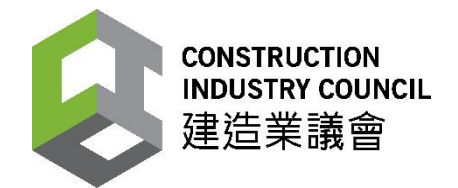

# 「建造業工人註冊系統」

# 用戶手冊

# 建造業議會

# 最後更新: 2020 年 10 月

© The Construction Industry Council (CIC)

The contents of this document remain the property of, and may not be reproduced in whole or in part without the express permission of the CIC.

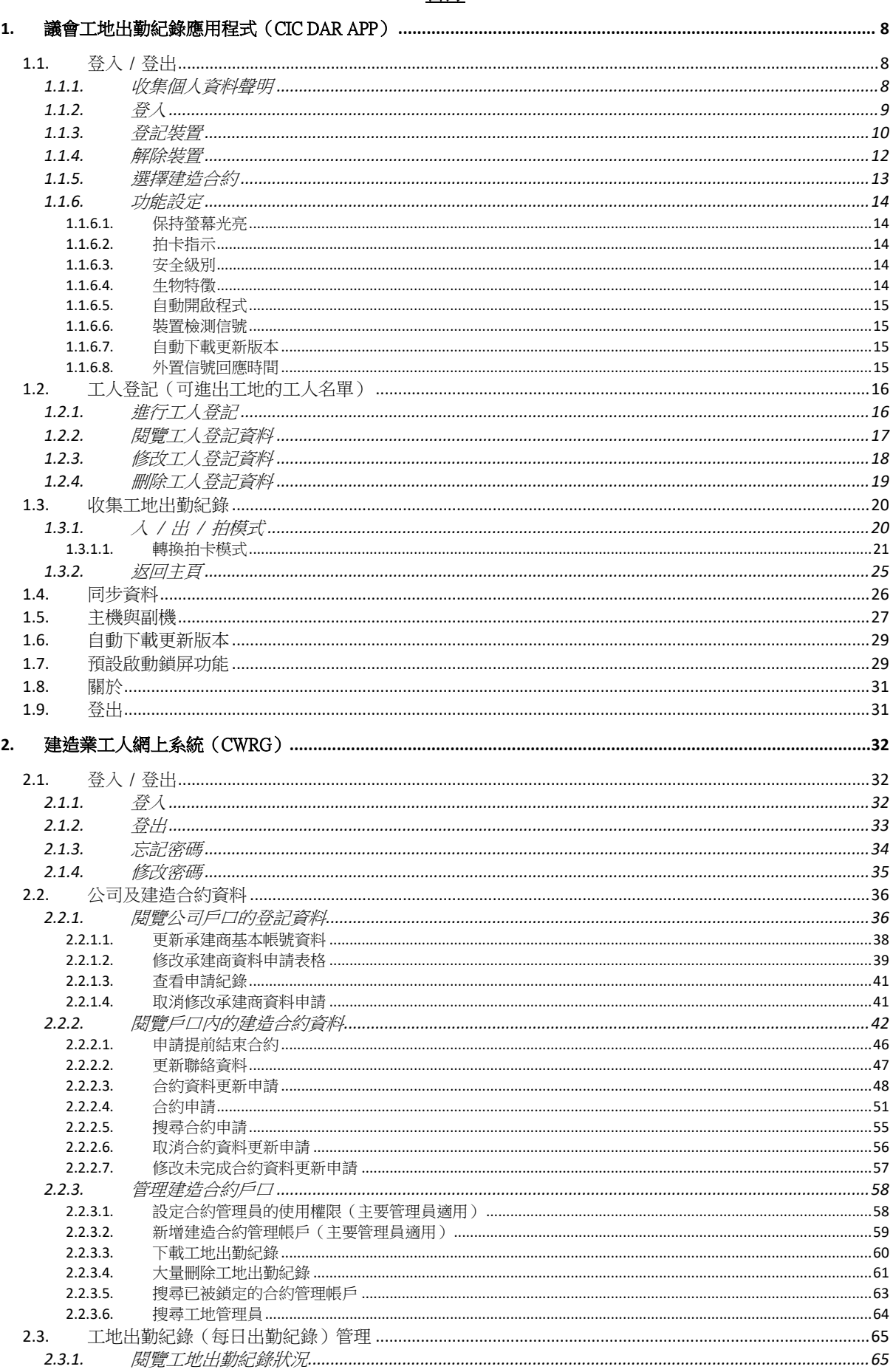

# 目錄

 $2.3.1.1.$ 

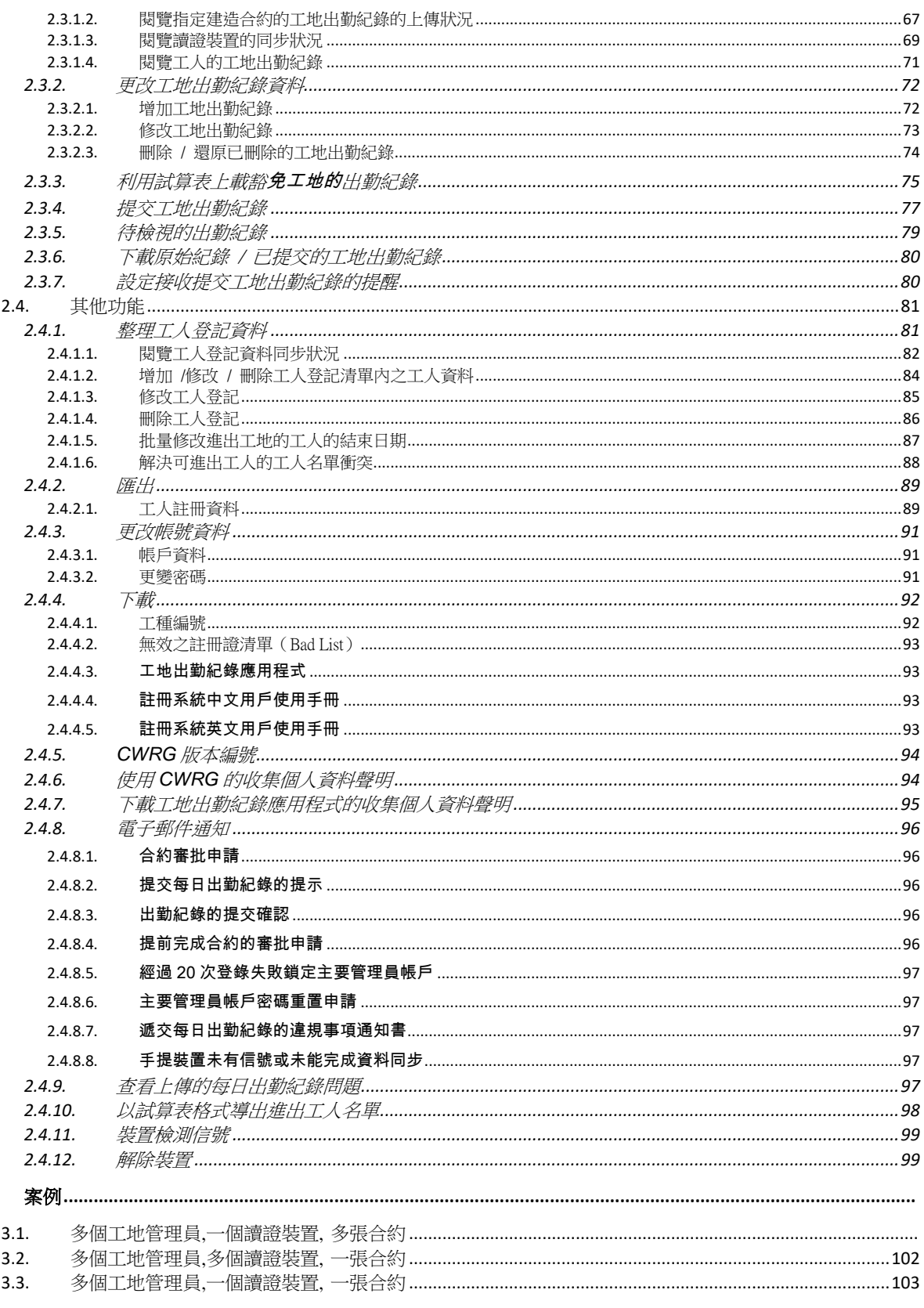

3.

# 修訂記錄

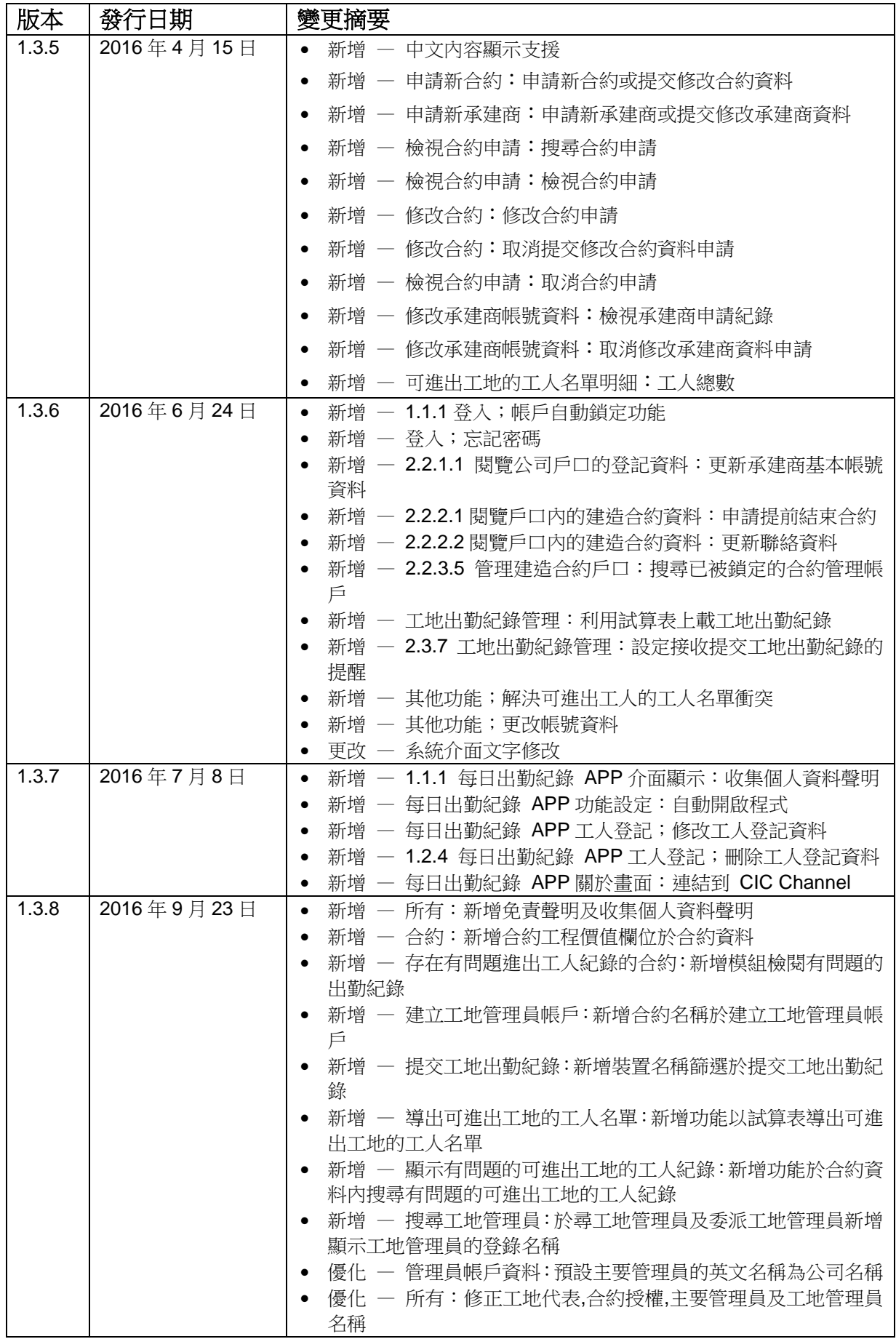

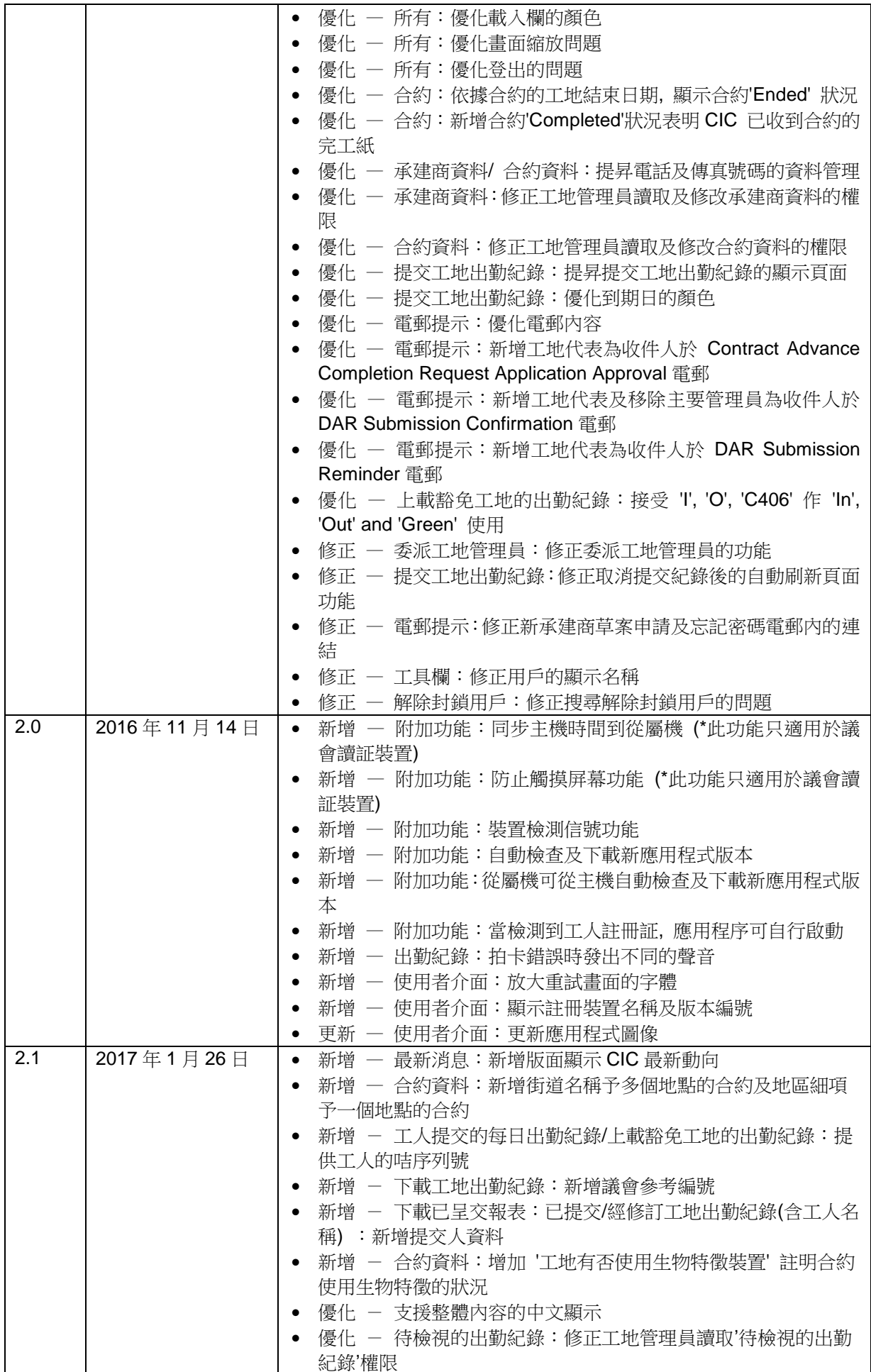

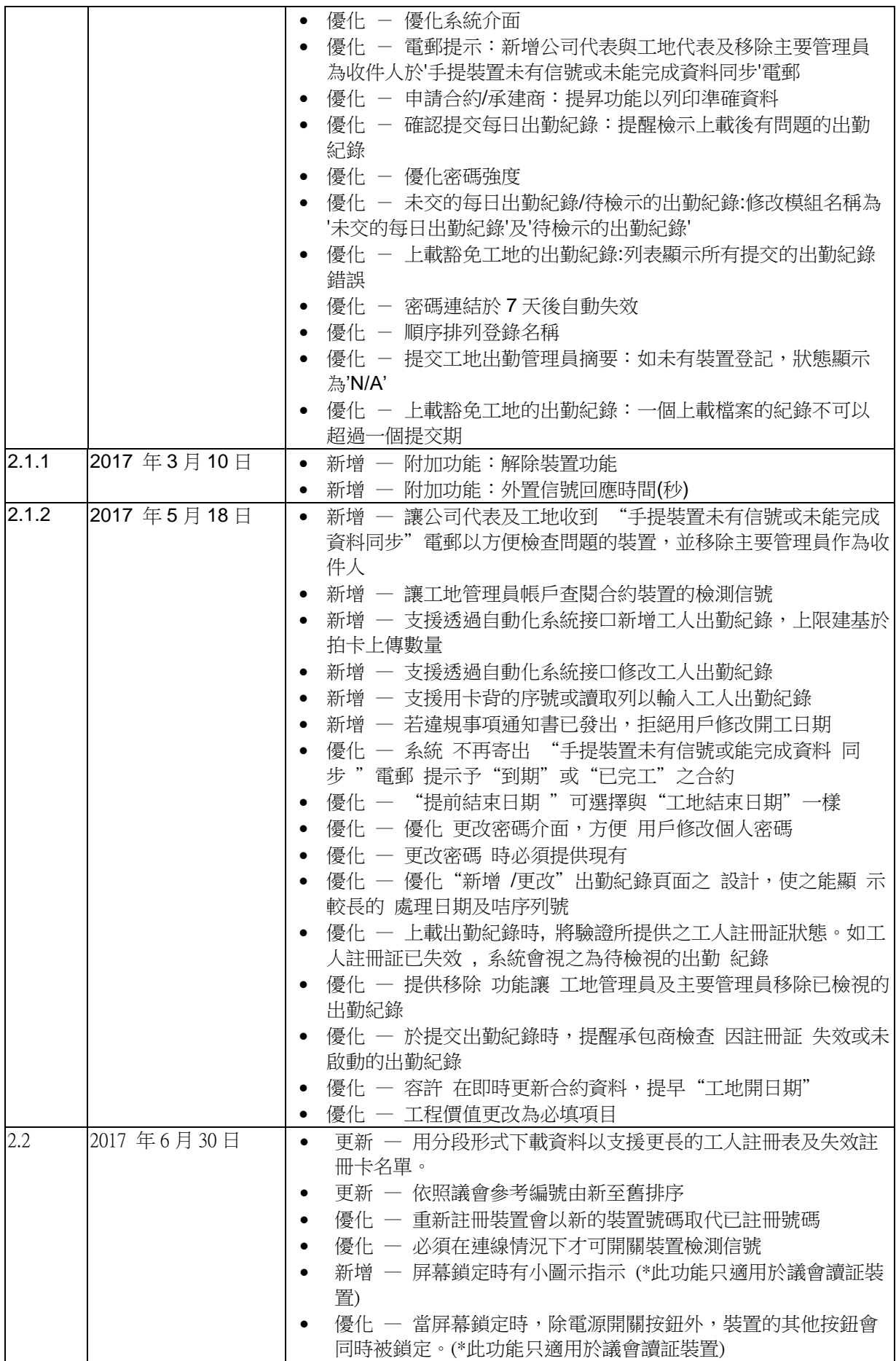

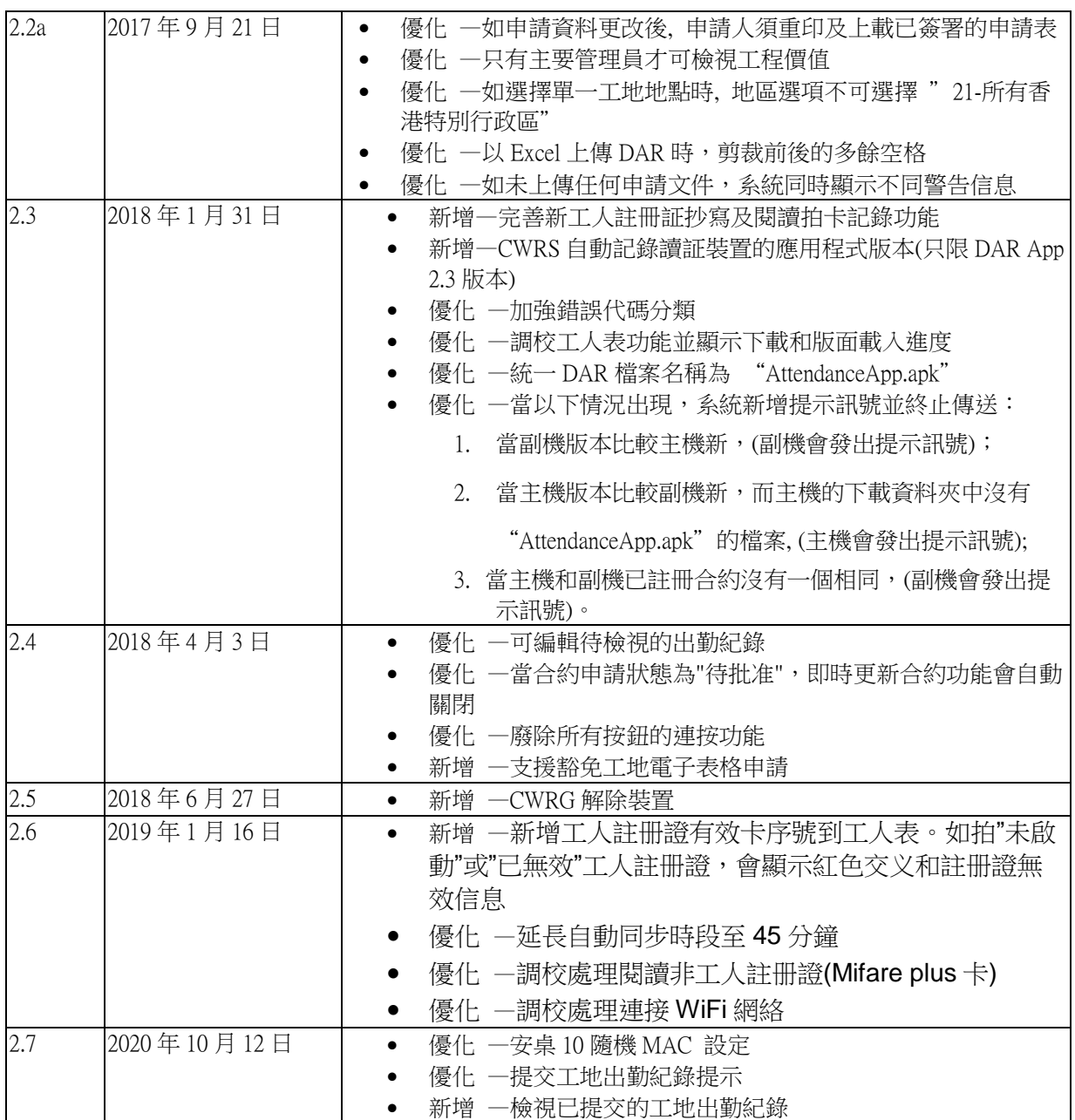

# <span id="page-7-0"></span>**1.** 議會工地出勤紀錄應用程式(CIC DAR APP)

議會工地出勤紀錄應用程式(CIC DAR APP)是一個安卓(Android)流動裝置應用程式, 承建商可使用建造業議會讀證裝置(下稱「議會讀證裝置」)或市場上合適的 Android 讀證裝置[\(已測試及相容的讀證裝置可](http://www.cic.hk/cic_data/files/Tested%20mobile%20device%20list_Chi.pdf)參考 CIC 網頁)裝上 CIC DAR APP 讀取建造業 工人註冊證(下稱「註冊證」)的資料,以收集及記錄工人進出工地的時間。

CIC DAR APP 並設有工人資料登記,協助承建商管理進出工地的工人名單。

## <span id="page-7-1"></span>**1.1.** 登入 / 登出

#### <span id="page-7-2"></span>**1.1.1.** 收集個人資料聲明

▶ 首次於安裝後開啟程式,收集個人資料聲明將會顯示。點按【確定】以繼續。

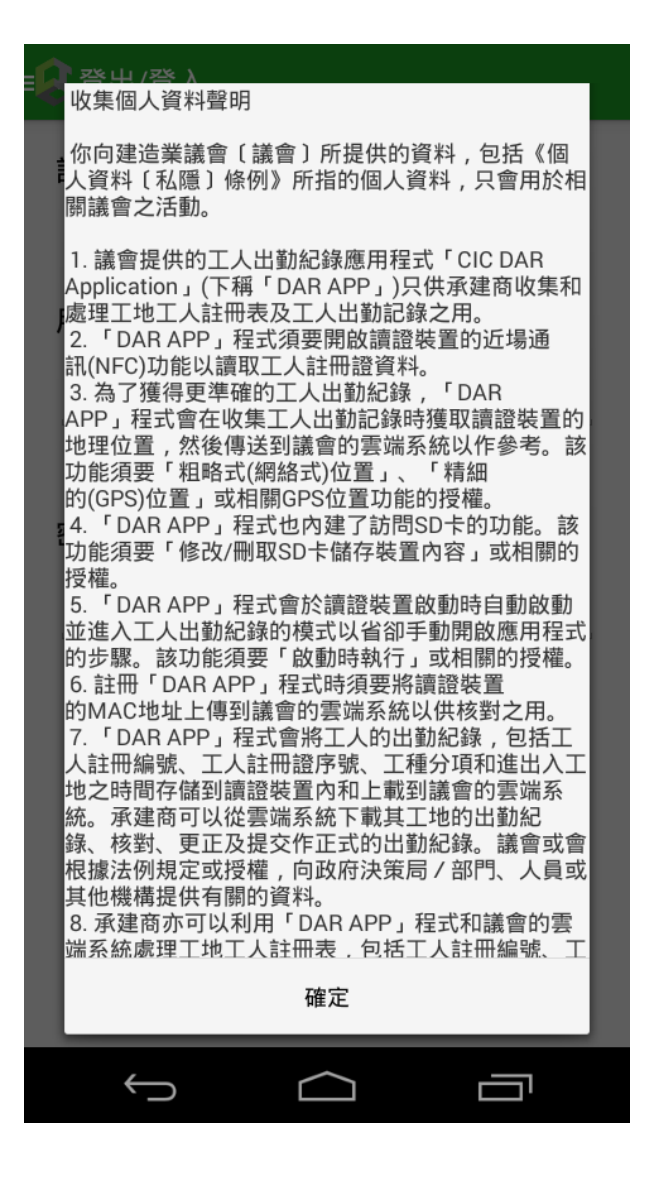

# <span id="page-8-0"></span>**1.1.2.** 登入

- 輸入議會提供的用戶名稱和密碼。
- 點按【登入】以登入應用程式。

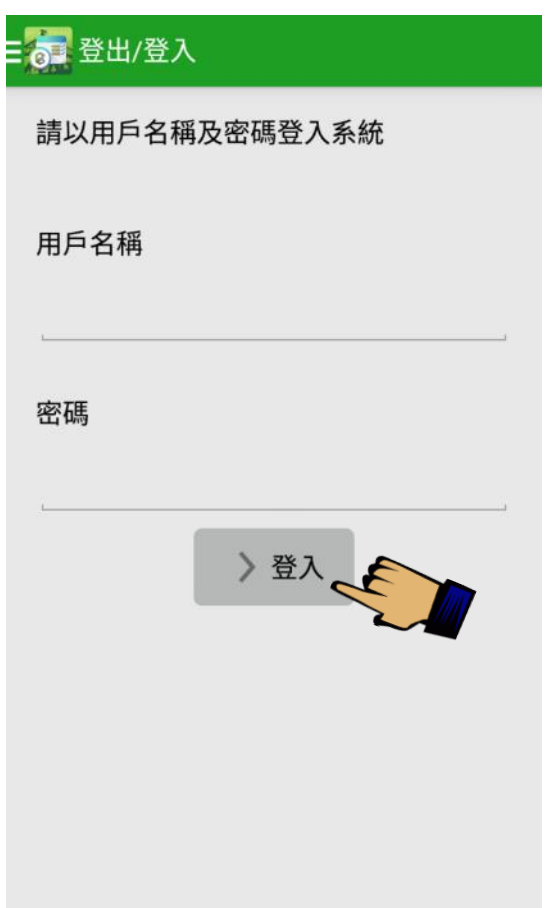

▶ 註: 議會工地出勤紀錄應用程式預設安裝後自動運行。使用者可根據第 1.1.5.5 段 的說明取消自動開啟設定。用戶亦可在讀證裝置的主頁螢幕上輕觸 開啟 CIC DAR APP。

請注意:議會讀證裝置及出勤紀錄應用程式可在離線的情況下收集出勤紀錄,但當須要進行裝 置登記、數據同步、應用裝置檢測信號功能或每位用戶的首次應用程式登入時,承建商須確定 可以連接到一個穩定的網絡,否則將有可能影響以上工作的完成。

#### <span id="page-9-0"></span>**1.1.3.** 登記裝置

承建商須為讀證裝置進行登記,以便處理建造合約的工人登記及工地出勤紀錄。登記 工作可透過 CIC DAR APP 完成。

- > 如未為讀證裝置進行登記,程式會自動顯示。否則請按功能列表上的"設定"。 設定
- > 在"裝置註冊名稱"輸入自訂的讀證裝置名稱,再在"建造合約名稱"選擇合 適的合約,完成後按" 註冊裝置 "。
- 讀證裝置在連接網絡的情況下,資料會即時上傳至議會雲端系統。CWRS 可紀錄安 裝在讀證裝置中的 DAR APP 版本(只限 2.3 版本)。
- 承建商可登入建造業工人網上系統(CWRG)檢查讀證裝置是否已成功登記至議會 雲端系統。(可參考用戶手冊的第[2](#page-31-0)部份 - "建造業工人網上系統(CWRG)")

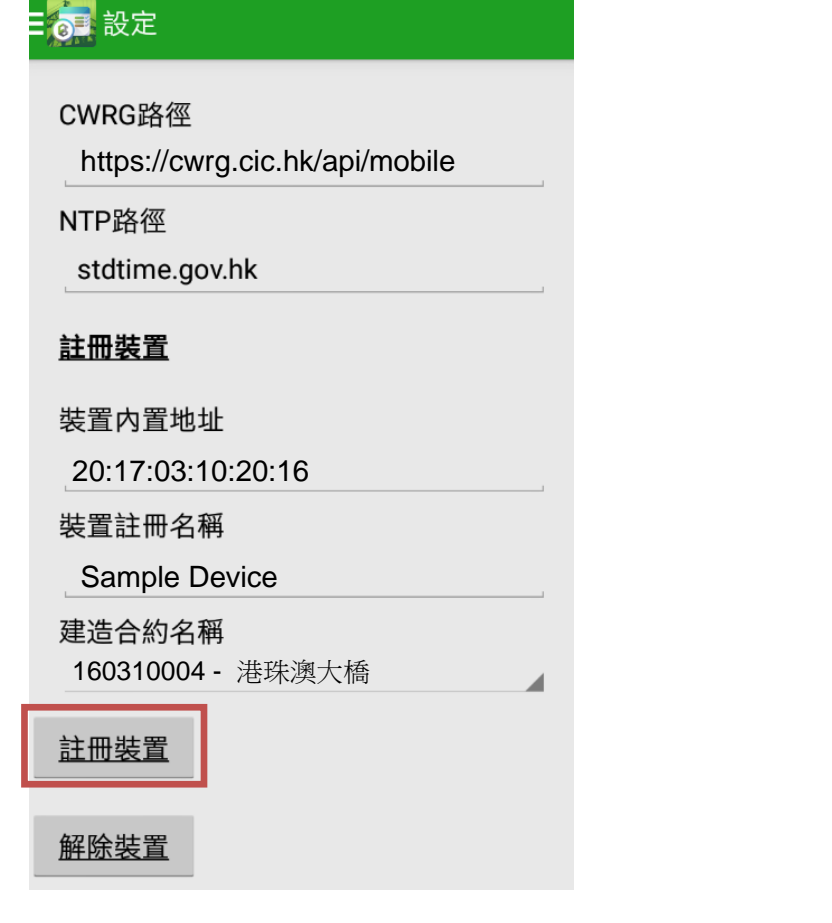

註: 承建商必須為需要處理工人登記及工地出勤紀錄的讀證裝置進行登記,並與議 會雲端系統同步登記資料,否則讀證裝置將無法進行工人登記及收集工地出勤紀錄 的工作。

註: 安卓 10 (Android 10)隨機 MAC 是預設的。在註冊裝置時,承建商應使用裝置 MAC 註冊。在連接任何一個 Wi-Fi 網絡時,必須在私隱選項中選擇"使用裝置 MAC"。

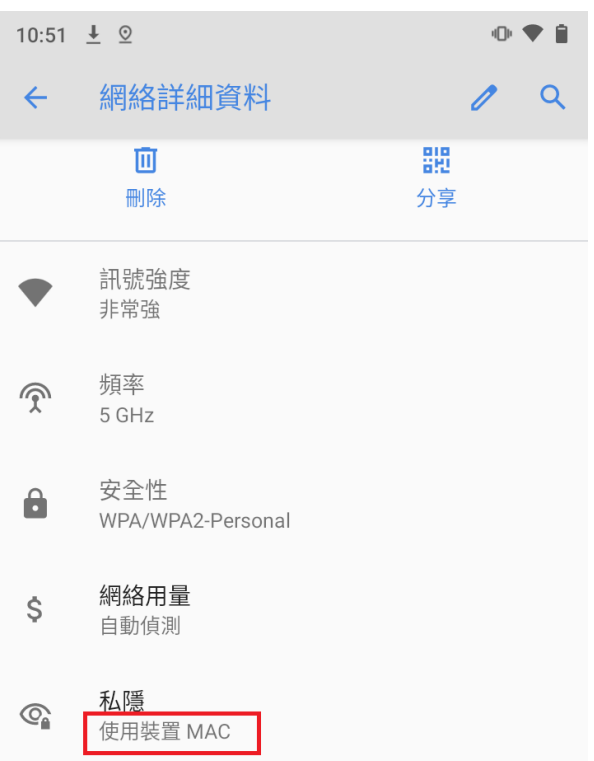

#### <span id="page-11-0"></span>**1.1.4.** 解除裝置

承建商可透過 DAR APP 解除合約內已登記的裝置。解除裝置程序如下:

按功能列表上的"設定"。

設定

▶ 點擊 "解除裝置 ", 應用程式會自動上傳資料到 CWRG 後便自行登出。

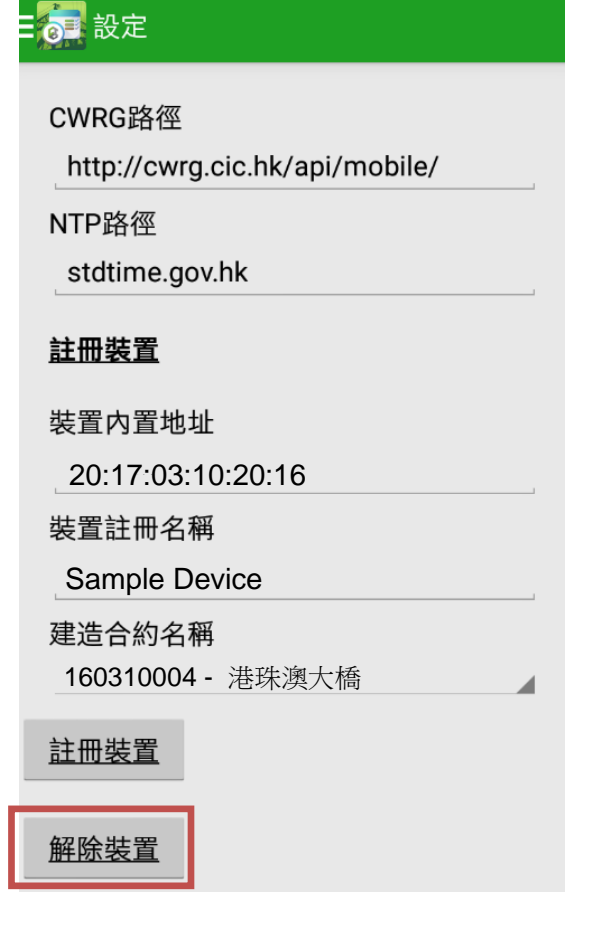

> 完成後, 裝置會和建造合約取消關連。

#### 註:

相同的裝置名稱不能在裝置解除後在同一合約內重用。 如遺失裝置,用戶可更改登入密碼及聯絡 CIC 的技術支援協助解除裝置。遺失的裝置 與網上系統的聯繫將於 3 小時內失效。

#### <span id="page-12-0"></span>**1.1.5.** 選擇建造合約

▶ 如更改選擇的合約,點按左上方的【 2 】打開 CIC DAR APP 的功能列表(如 下圖示):

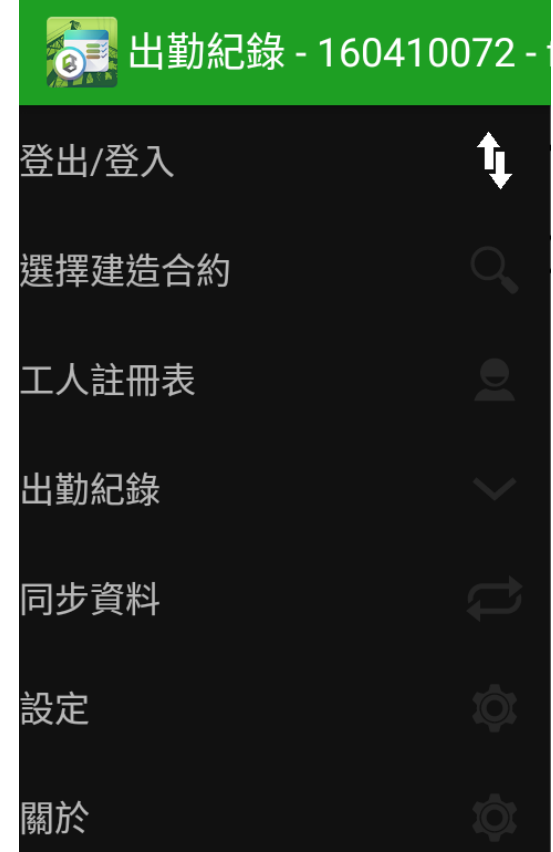

- > 點按功能列表上的 "選擇建造合約"。 選擇建造合約
- > 已登記合約的裝置,建造合約名稱 會顯示合約名稱。 > 如建浩合約資料正確,按 【確定】。或選取正確合約。

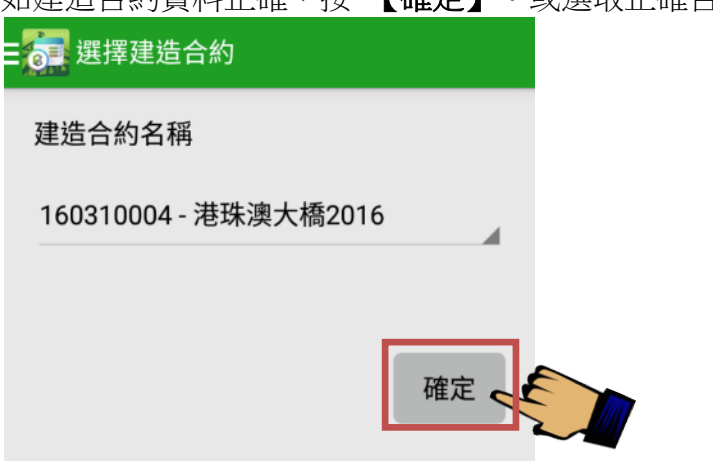

- ▶ 承建商如需為讀證裝置進行登記,可參考用戶手冊的 [1.1.3](#page-9-0) 登記讀證裝置部份。
- ▶ 讀證裝置可以支援多個合約,以不同用戶(包括工地管地員)登入及使用所需合約。

#### <span id="page-13-0"></span>**1.1.6.** 功能設定

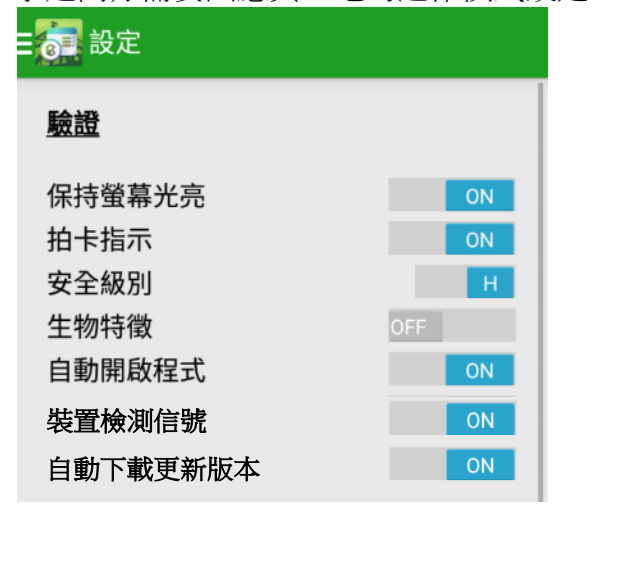

承建商亦需要因應其工地的運作模式設定 CIC DAR APP 的驗證功能。

#### <span id="page-13-1"></span>**1.1.6.1.** 保持螢幕光亮

- 【ON】: 在運行 CIC DAR APP 時暫停自動休眠。
- > 【OFF】: 在運行 CIC DAR APP 時允許自動休眠。

#### <span id="page-13-2"></span>**1.1.6.2.** 拍卡指示

- 如需於螢幕顯示 讀證裝置的 NFC 感應位置提示,使用者可設定 "拍卡指示"為【ON】。
- 此設定適用於議會讀證裝置或 NFC 感應位置於拍卡介面下方。
- ▶ 如讀證裝置的 NFC 感應位置在機背,可選擇【OFF】取消顯示拍卡指示。

#### <span id="page-13-3"></span>**1.1.6.3.** 安全級別

- ▶ 【H】(意指: HIGH): 使用者在轉換拍卡模式時需再次輸入密碼。
- > 【L】(意指: LOW): 取消輸入密碼的設定。

#### <span id="page-13-4"></span>**1.1.6.4.** 生物特徵

- 【OFF】﹕沒有連接生物特徵認證裝置。
- > 【ON】:已連接生物特徵認證裝置及配備相關的程式使用。

#### <span id="page-14-0"></span>**1.1.6.5.** 自動開啟程式

- > 【ON】: 讀證裝置重新啟動後, CIC DAR APP 能自動開啟。
- > 【OFF】: 讀證裝置重新啟動後,需手動開啟 CIC DAR APP。

#### <span id="page-14-1"></span>**1.1.6.6.** 裝置檢測信號

- 此功能只在連接上互聯網時使用
- 【ON】﹕回傳裝置狀態給建造業工人網上系統查閱。
- 【OFF】﹕回傳裝置狀態給建造業工人網上系統查閱。

#### <span id="page-14-2"></span>**1.1.6.7.** 自動下載更新版本

- 此功能只在連接上互聯網時使用。
- 【ON】﹕ 如有新版本等待更新,系統會自行下載新版本。
- 【OFF】﹕如有新版本等待更新,系統不會自行下載新版本。

#### <span id="page-14-3"></span>**1.1.6.8.** 外置信號回應時間

- > 此功能只滴用於有連結生物特徵認證和外置信號回應設定的裝置。
- 欄位的時間數值(秒為單位)是輔助系統程式發送回外置信號回應的最長時間。
- ▶ 同步資料時,在此時間數值以內所產生的出勤紀錄,如果還未有收到外置信號的回應而 在它較後之出勤紀錄也未有收到外置信號的回應,這些出勤紀錄並不會在此次同步上載 而改為下次同步再處理。
- 如欲取得更多資訊,請聯絡你的輔助系統供應商。
- 預設數值為 0(s)。

#### <span id="page-15-0"></span>**1.2.** 工人登記(可進出工地的工人名單)

#### <span id="page-15-1"></span>**1.2.1.** 進行工人登記

承建商須為受僱用於該工地的註冊建造業工人,於首次開工時先進行登記。

- ▶ 點按功能列表上的 "工人註冊表 "。 工人註冊表
- > 點按"新增工人",將註冊證放在讀證裝置之上以讀取註冊工人資料進行登 記。
- ▶ 輸入或檢查工人在該工地從事的開始日期 及 結束日期。
- > 選擇工人在該工地從事工種
- 按【新增】加入另一工種分項的登記。
- > 取消登記該工種分項點按【 X 】。
- ▶ 宗成後點按【新增至註冊工人表 】確定。

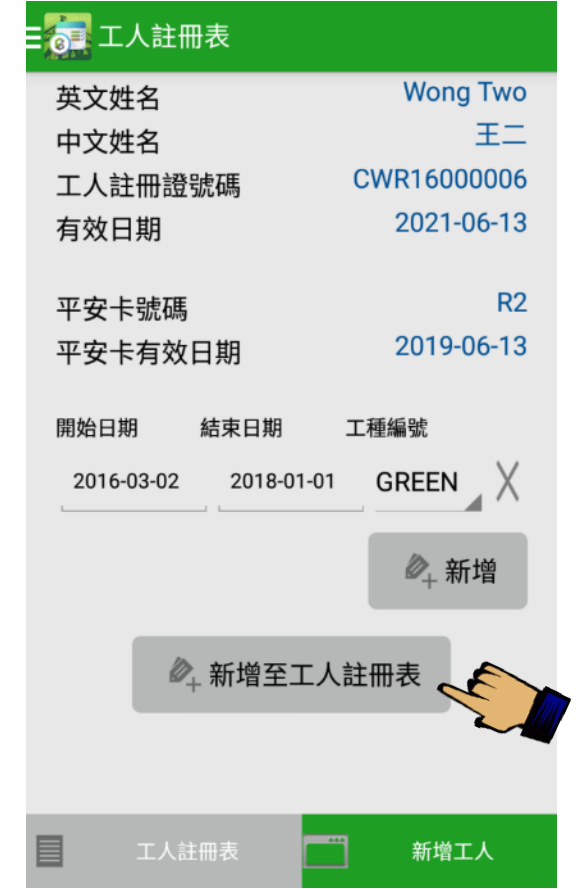

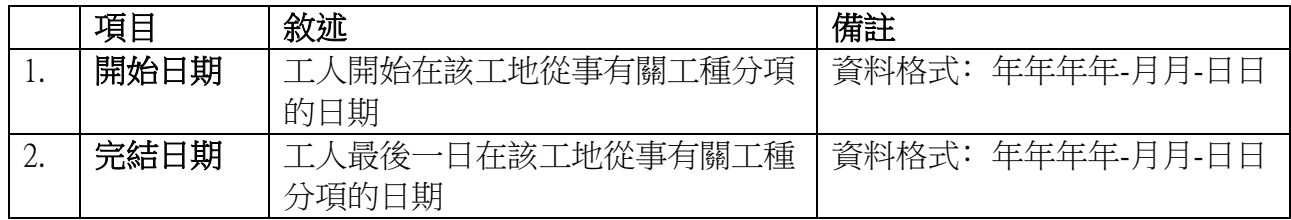

# <span id="page-16-0"></span>**1.2.2.** 閱覽工人登記資料

- 點按 " 工人註冊表 " 閱覽建造合約內的工人登記資料。
- 下方工人註冊表 ( x ) 括號內顯示工人註冊表內工人數量。

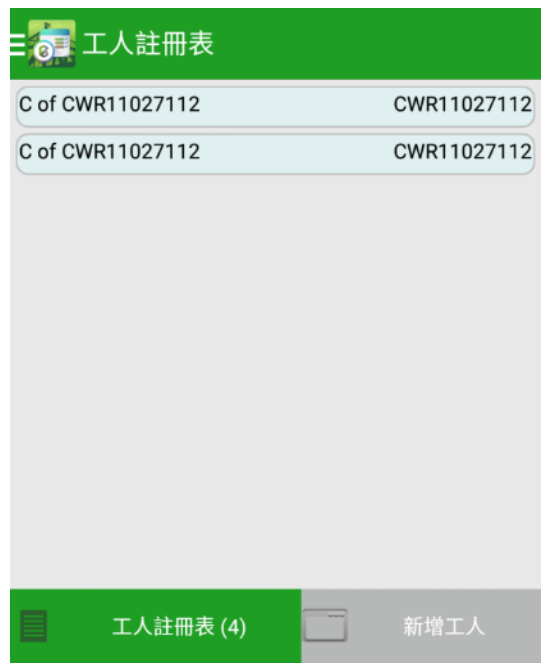

### <span id="page-17-0"></span>**1.2.3.** 修改工人登記資料

- ▶ 點按功能列表上的 "工人註冊表 "。 工人註冊表
- > 點按"新增工人",將註冊證放於讀證裝置的感應位置,以讀取需要修改的工 人資料。
- ▶ 因為此註冊證先前已經完成登記,對話框將會顯示以確認是否繼續。點按【是】 繼續餘下步驟。

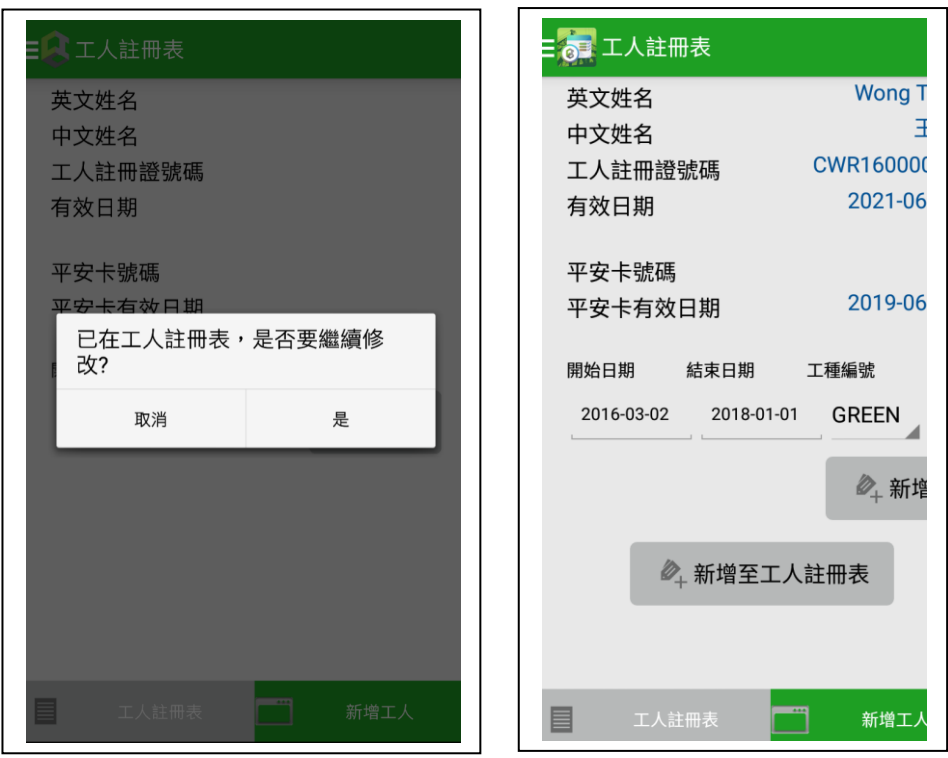

> 註冊工人資料將顯示如下。更新"開始日期", "結束日期 "或"工種編 號",再點按【新增至註冊工人表】貯存修改。

#### <span id="page-18-0"></span>**1.2.4.** 刪除工人登記資料

- ▶ 點按功能列表上的 "工人註冊表 "。 工人註冊表
- > 點按"新增工人"版面,將註冊證放於讀證裝置的感應位置,以讀取需要刪除 的工人資料。
- 點按【是】繼續餘下步驟。

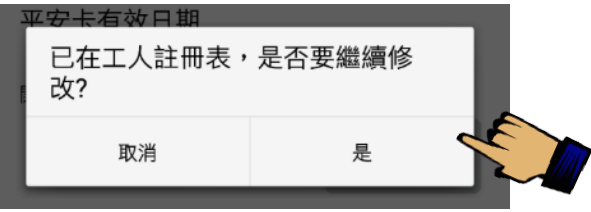

**≻** 註冊工人資料將顯示如下。首先點按" χ "刪除所有工種分項,再按【**新增至 工人註冊表】**刪除該工人登記資料。

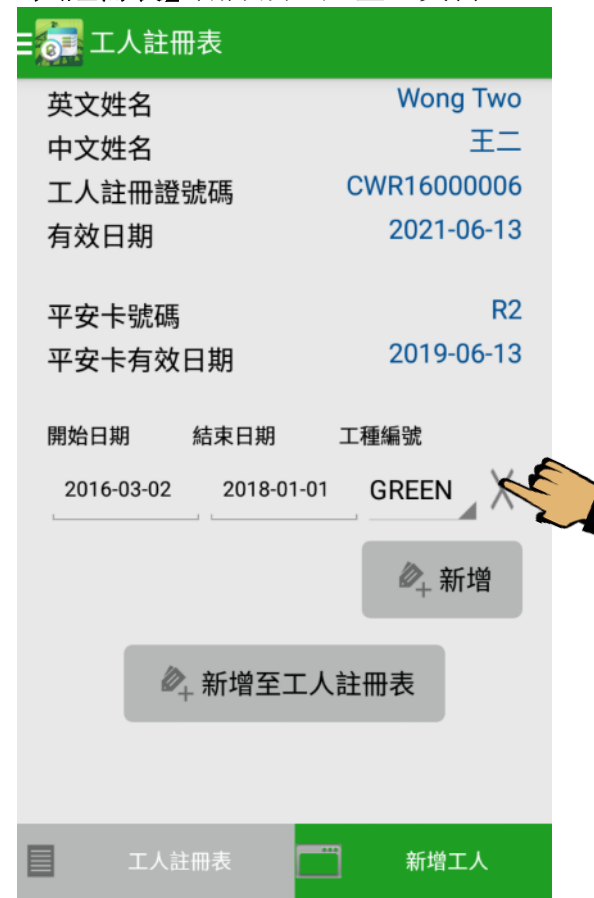

#### <span id="page-19-0"></span>**1.3.** 收集工地出勤紀錄

承建商須使用 CIC DAR APP 收集及記錄已登記工人在出、入工地時使用註冊證在讀證 裝置拍卡的時間。拍卡資料會暫存在讀證裝置之內,讀證裝置在連接網絡的情況下,系 統會在每日指定時間自動與議會的雲端系統同步,上傳儲存在讀證裝置內之工人拍卡資 料,承建商亦可自行操作 CIC DAR APP 的同步功能,上傳拍卡資料。若讀證裝置沒有 連接網絡,拍卡資料會繼續儲存在讀證裝置之內,直至將資料上傳至議會雲端系統才會 從裝置中刪除。

# <span id="page-19-1"></span>**1.3.1.** 入 / 出 / 拍模式

點按功能列表上的 " 出勤紀錄 "。

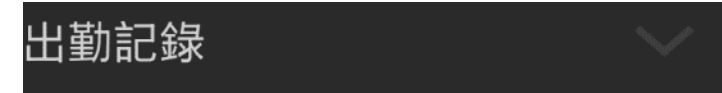

- 日期,時間,裝置名稱及版本號顯示在頂端。
- ▶ 拍卡介面會顯示為預設的「入」記錄模式。CIC DAR APP 共提供 3 個拍卡模式,分 別為「入」、「出」及「拍」,承建商可因應工地的運作及需要,選用合適的記錄 模式收集工人的拍卡資料。
- ▶ 工人出勤紀錄拍卡模式如下:

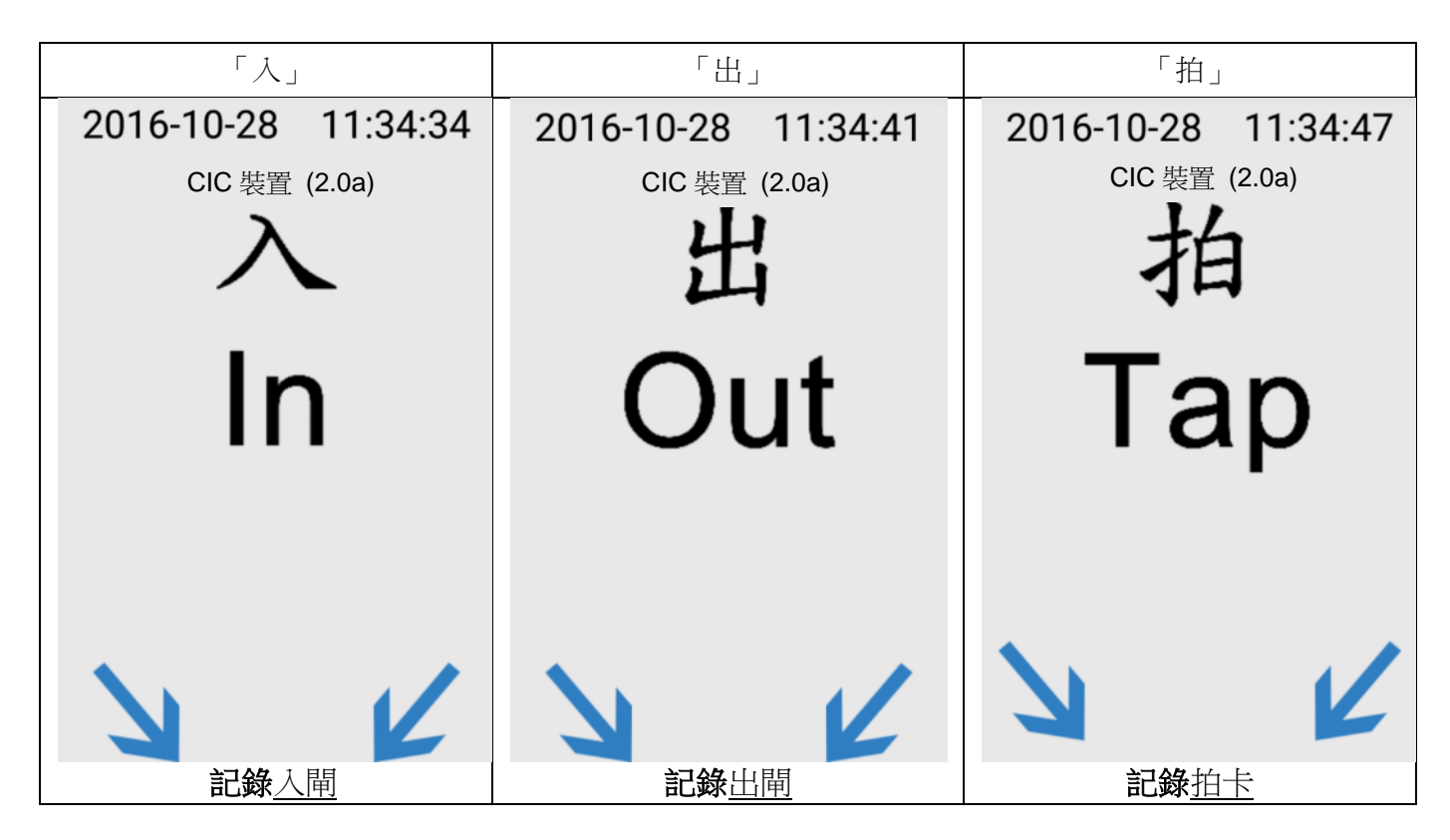

#### <span id="page-20-0"></span>**1.3.1.1.** 轉換拍卡模式

- ▶ 點按右上方 【 <sup>1</sup> 】 轉換拍卡模式。
- 系統會要求使用者輸入帳戶密碼。(若已在應用程式的安全級別驗證設定為 ["L",使用者在轉換拍卡模式時無需再次輸入密碼。)

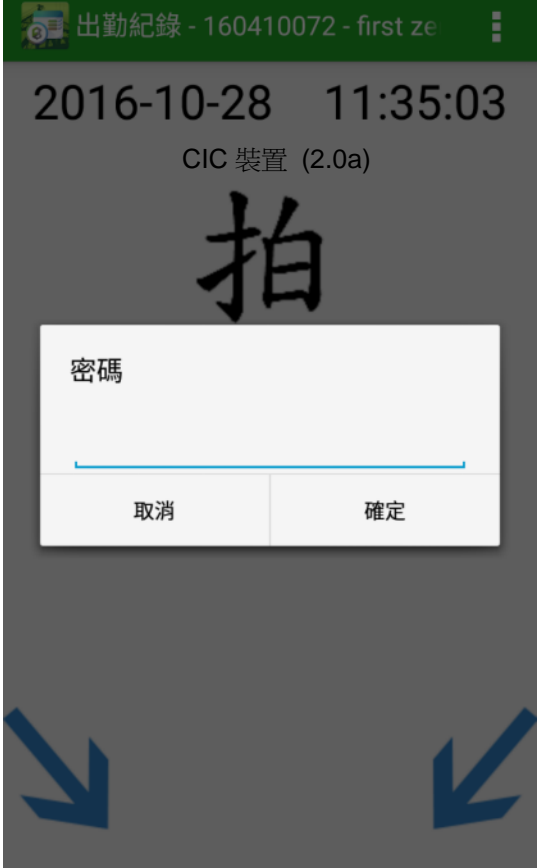

- ▶ 輸入用戶密碼,點按 【確定】 後可選取需要轉換的拍卡模式。
- 點按 【取消】 返回正在使用的拍卡模式。
- 點按需要使用的拍卡模式。

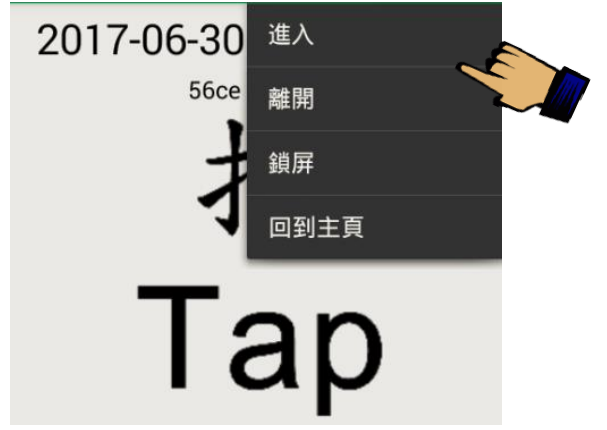

- 完成設定拍卡模式後便可開始收集工地出勤紀錄。
- ▶ 如使用議會讀證裝置,工人須將註冊證放在讀證裝置的 NFC 感應位置, 即箭嘴指 示的下方位置( ) | | | | | | |
- ▶ 讀取註冊證的資料後, CIC DAR APP 會先驗證工人的註冊證, 再收集及儲存有效 的拍卡記錄,作為工地出勤紀錄之原始資料。
- ▶ 讀卡狀況及時間會顯示在螢幕的中間位置,給工人及使用者參考。

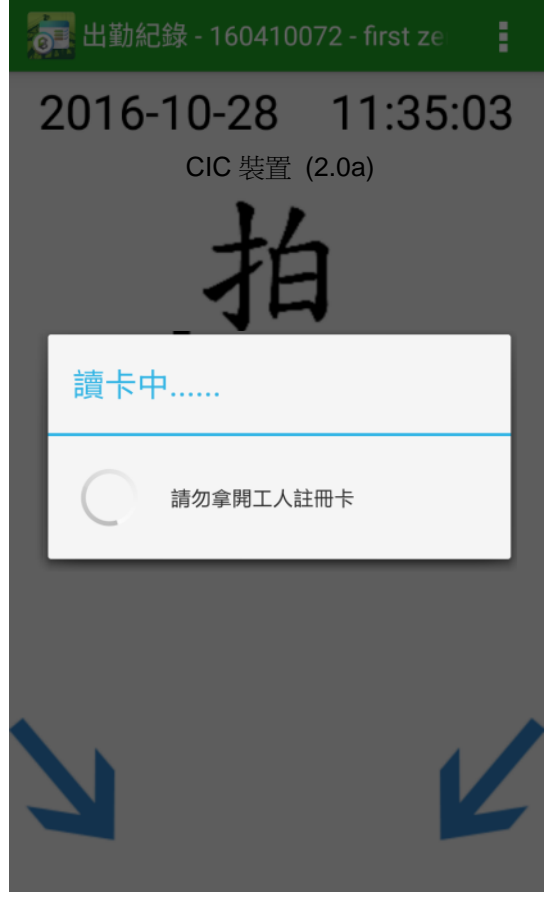

> 成功通過驗證的拍卡記錄會出現以下顯示:

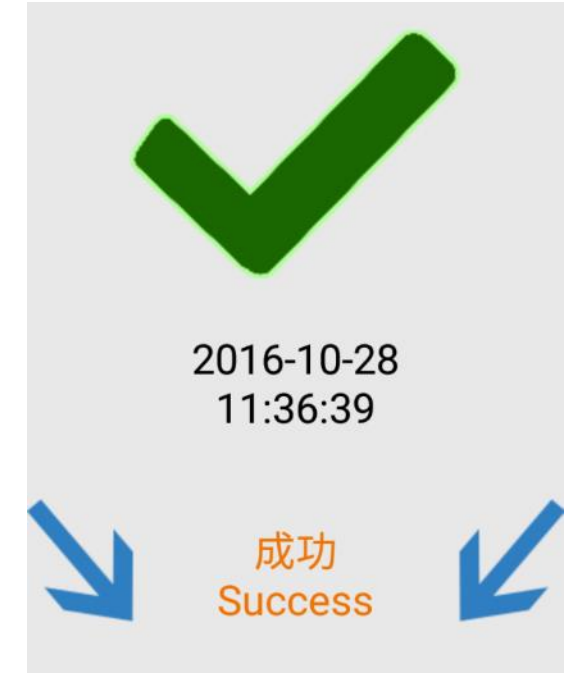

> 未能通過驗證的拍卡記錄會出現以下錯誤訊息:

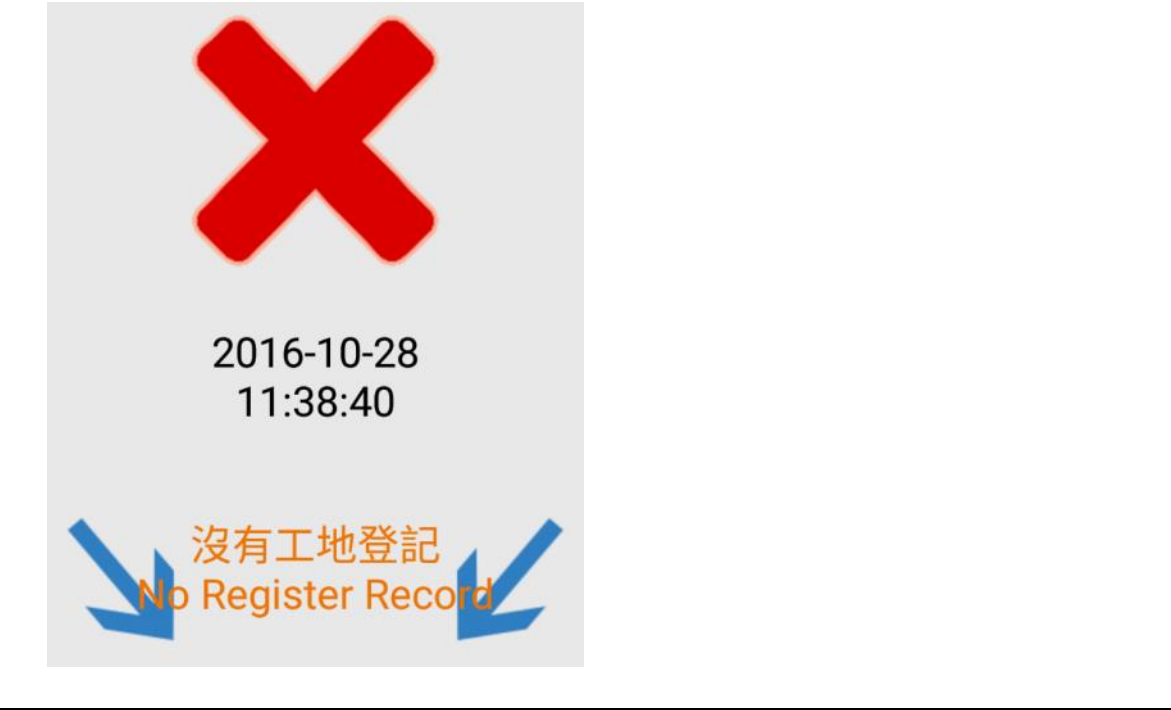

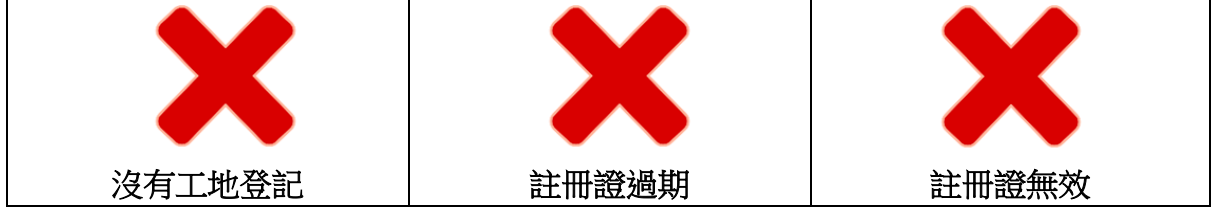

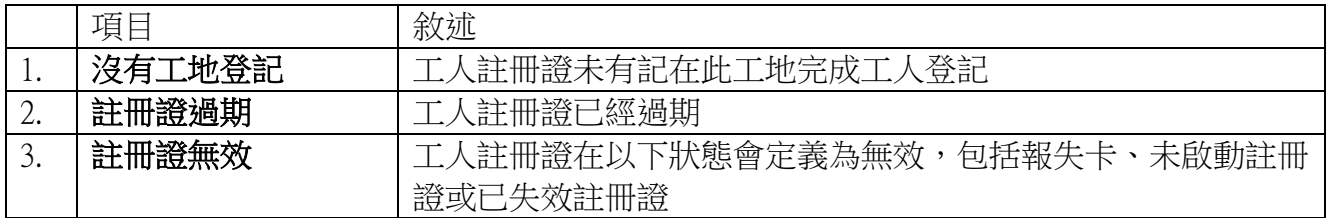

\* DAR App 版本 2.4 或以上在拍未啟動註冊證或已失效註冊證時會顯示紅色交义。 DAR App 版本 2.3 或之前在拍未啟動註冊證或已失效註冊證時會顯示綠色剔,但這些 出勤紀錄會被 CWRG 過濾並轉移到待檢視的出勤紀錄表。

- ▶ 此外,工地出勤紀錄的拍卡模式亦設有以下提示訊息,提醒工人留意其註冊證及 「建造業安全訓練證明書」(俗稱﹕平安卡)的有效期。
- ▶ CIC DAR APP 會記錄為成功的工地出勤紀錄,並因應註冊證內記錄的工人註冊有 效期及平安卡狀況出現以下顯示:

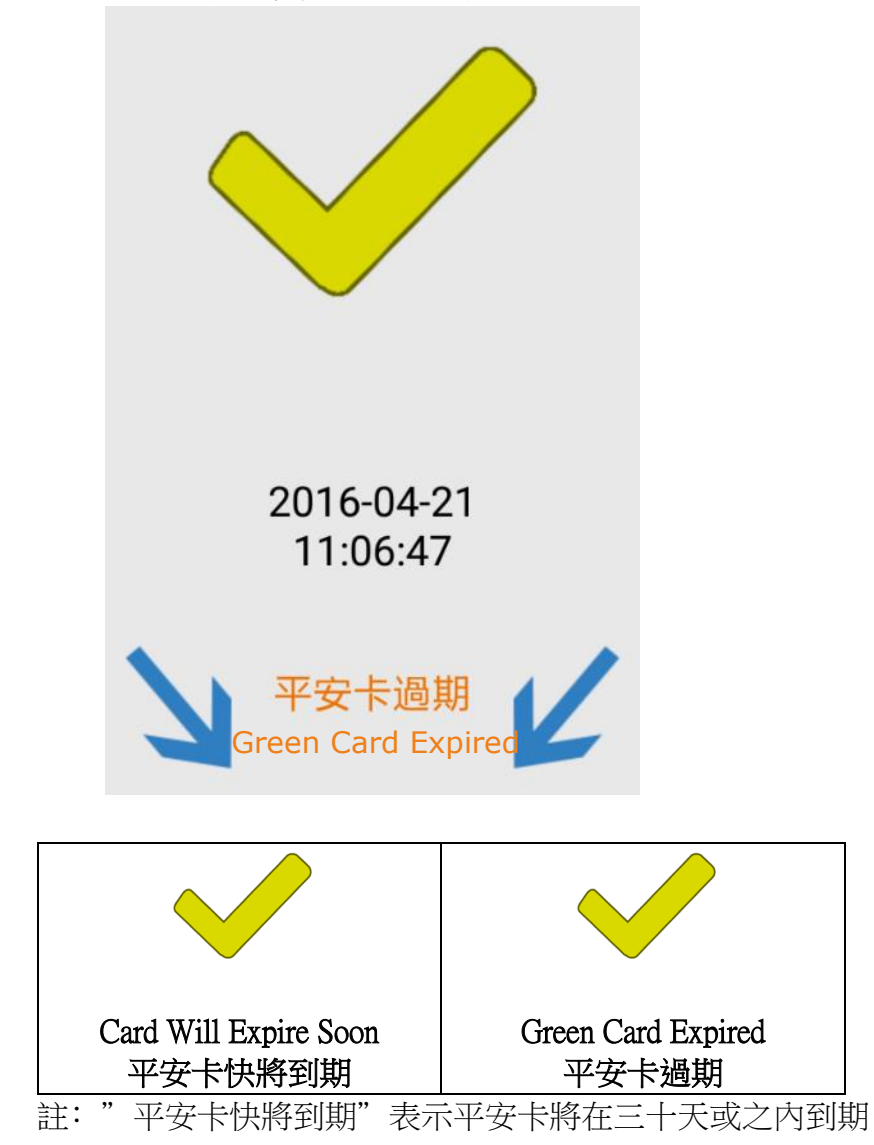

以下信息將顯示,當

- ▶ CIC DAR APP 偵測到放在讀證裝置上的智能卡非工人註冊證,如承建商發出工地 職員證件(俗稱「白卡」),或
- ▶ CIC DAR APP 未能完成讀取及驗證工人註冊證的程序

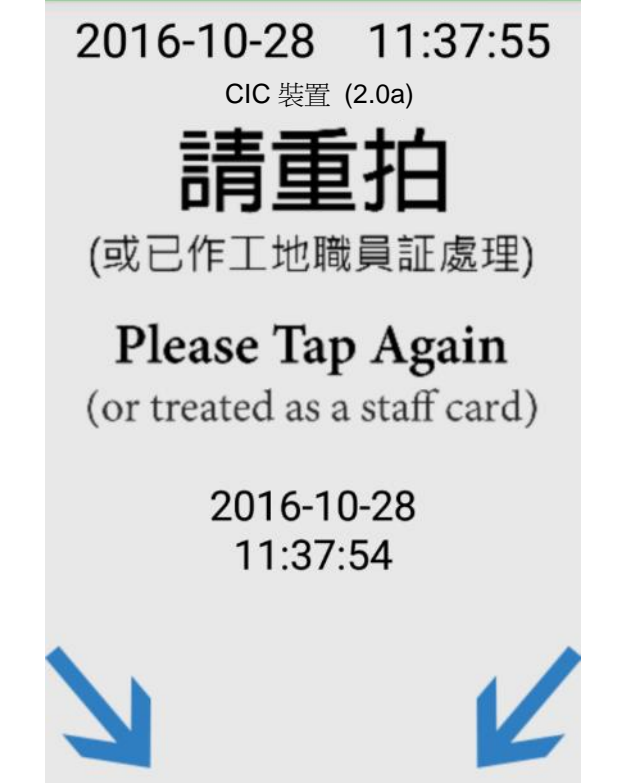

# <span id="page-24-0"></span>**1.3.2.** 返回主頁

▶ 點按【 | | 】 > 輸入帳戶密碼(如有需要) > "回到主頁" 離開出勤紀錄介 面。(若已在應用程式的安全級別驗證設定為 "L",使用者在轉換拍卡模式時 無需再次輸入密碼。)

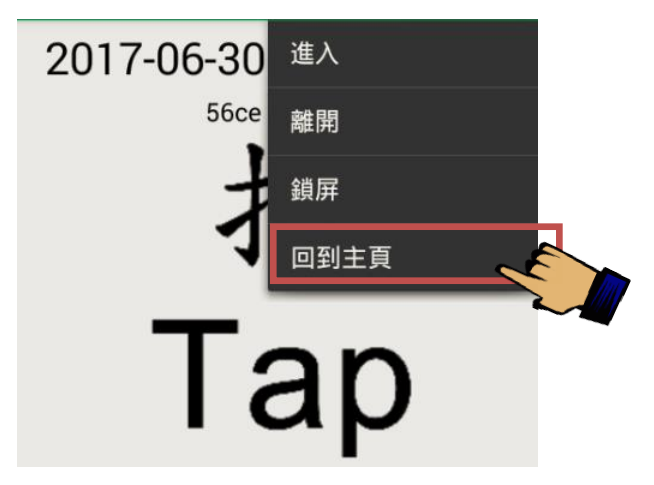

#### <span id="page-25-0"></span>**1.4.** 同步資料

在連接網絡的情況下,系統會在每日的指定時間將儲存在讀證裝置內之工地出勤紀錄 及更新的工人登記資料與議會雲端系統同步。承建商亦可自行操作 CIC DAR APP 內的 同步資料功能,步驟如下:

點按功能列表上的 " 同步資料 "。

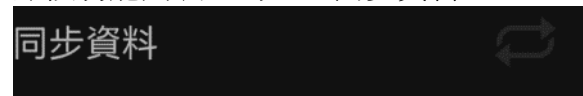

> 點按 【同步】 與議會雲端系統同步,包括工地出勤紀錄及更新的工人登記資 料。

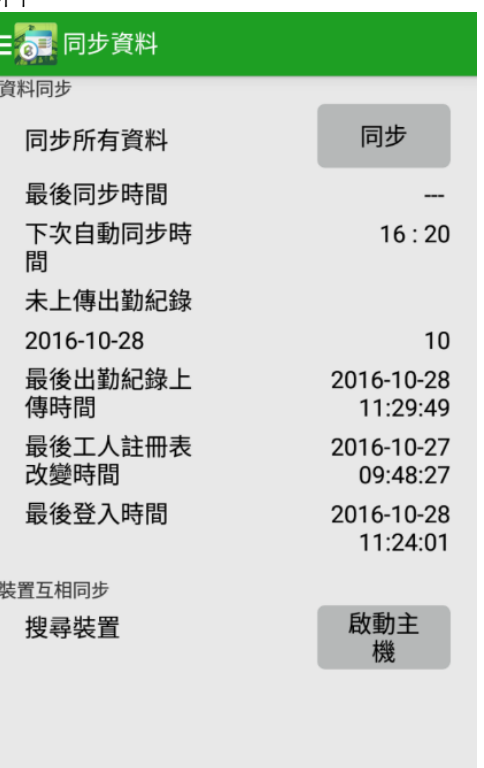

> 如未能成功同步,螢幕會顯示錯誤代碼。用戶可根據以下錯誤代碼表找出原因:

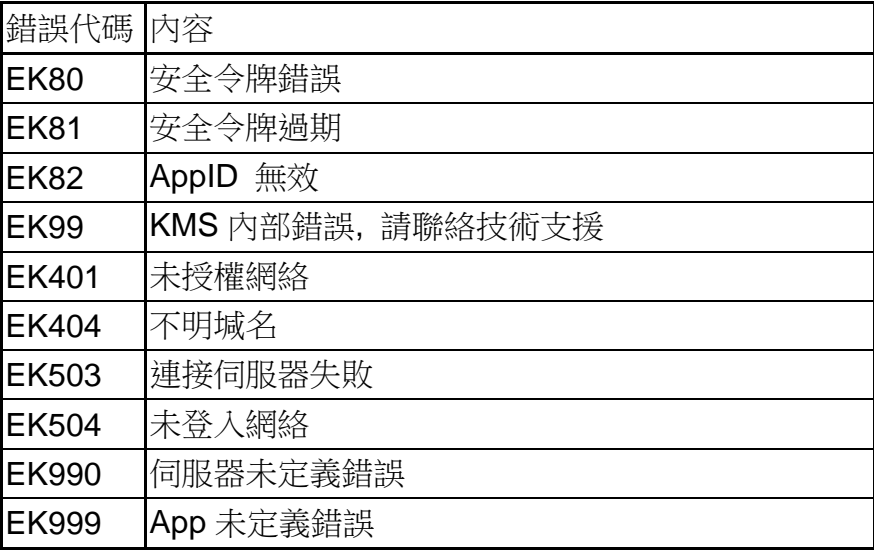

<span id="page-26-0"></span>主機與副機

- > 如裝置因地域問題,工地合約期內無法與雲端溝通,可透過主從模式,讓能與雲 端連接的裝置(主機)作為橋樑同步資料給予不能與雲端連接的裝置(副機)。
- 主機 是作為流動使用,可以到不同地點收集副機的每天出勤紀綠 及 工人註 冊表,並會使用自動同步資料或手動同步資料上傳資資到 CWRG 上。
- 副機 是本身裝置不能連接上互聯網使用
- 主機可先與雲端同步取得最近的黑名單及工人註冊表資料
- 完成後可按以下步驟更新及取得副機內的資料

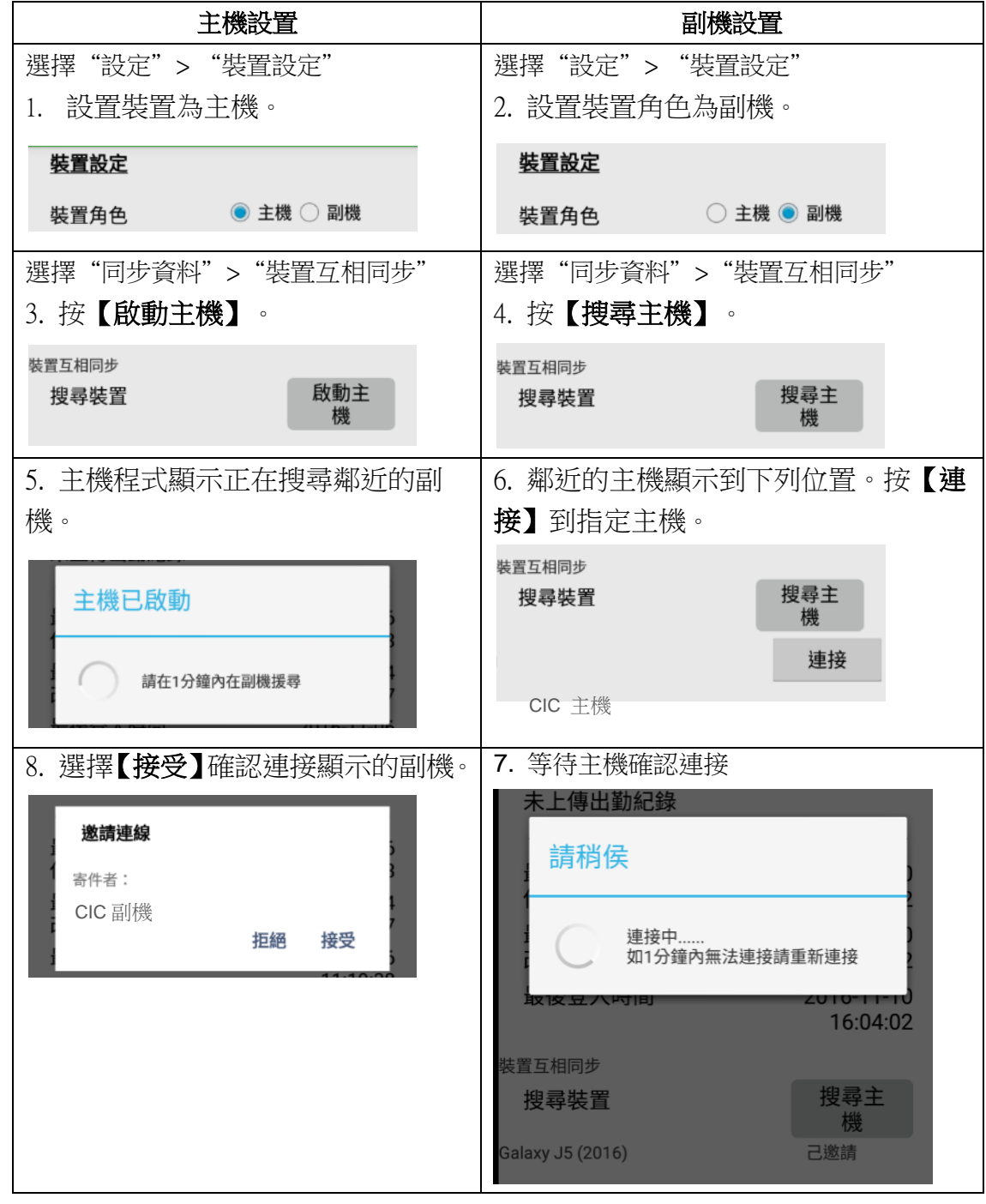

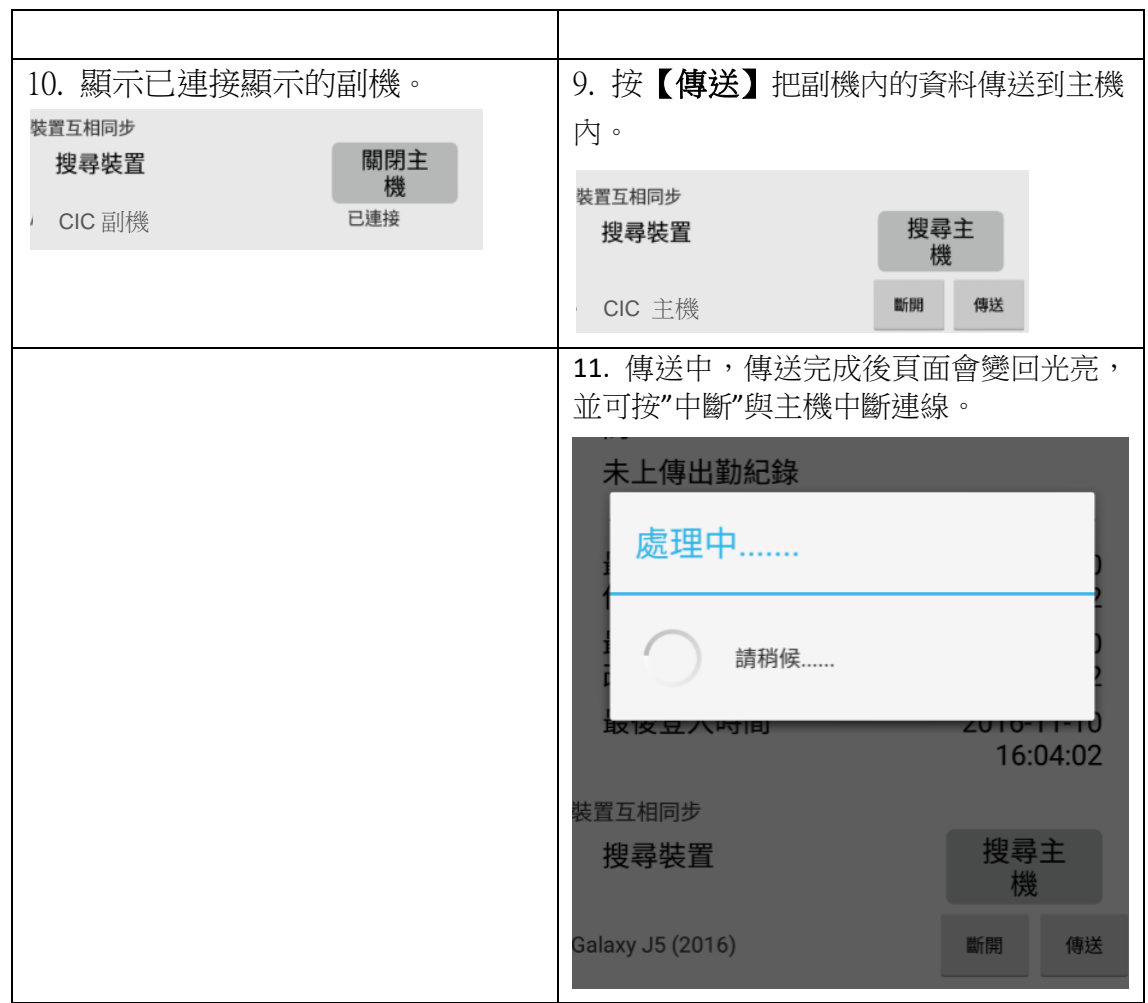

#### <span id="page-28-0"></span>**1.5.** 自動下載更新版本

> 在"設定"内的"自動下載更新版本"選擇【ON】, 系統會在每天零晨三時作 更新檢查並下載最新的版本。

自動下載更新版本  $\sqrt{a}$ 

已下載的最新版本(AttendanceApp.apk)存放於裝置上的『下載』文件夾內。

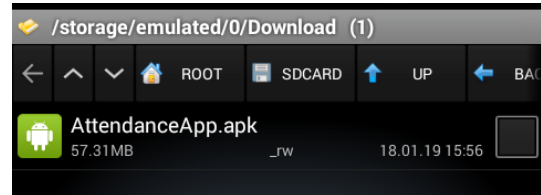

用戶須自行安裝新版本。

#### <span id="page-28-1"></span>**1.6.** 預設啟動鎖屏功能

- 此功能只適用於議會讀証裝置。
- > 除電源開關按鈕外,當屏幕鎖定時裝置按鍵會失效
- > 在"設定"内的"預設啟動鎖屏功能"選擇【ON】。 **ROMA** COMP

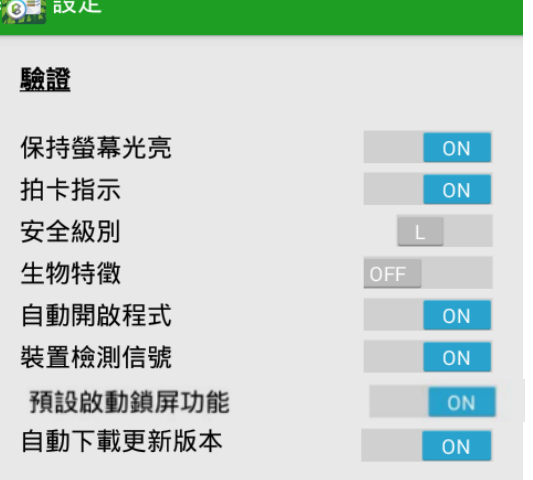

- > 如設定為"ON",當工地出勤紀錄應用程進入出勤紀錄版面,鎖屏功能會自動啟 動。
- ▶ 或選擇"出勤紀錄"內按【 | | 】的【鎖屏】。

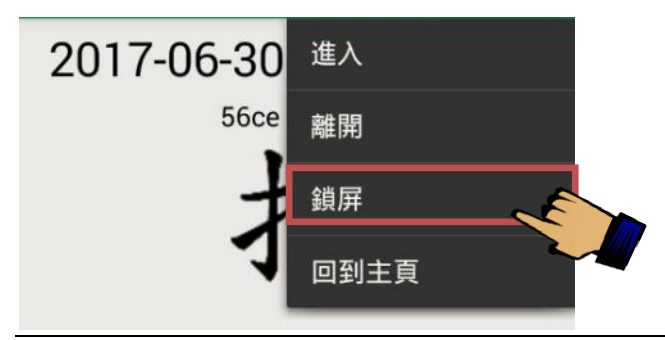

當進入出勤紀錄版面,會顯示"屏幕已鎖定"提示

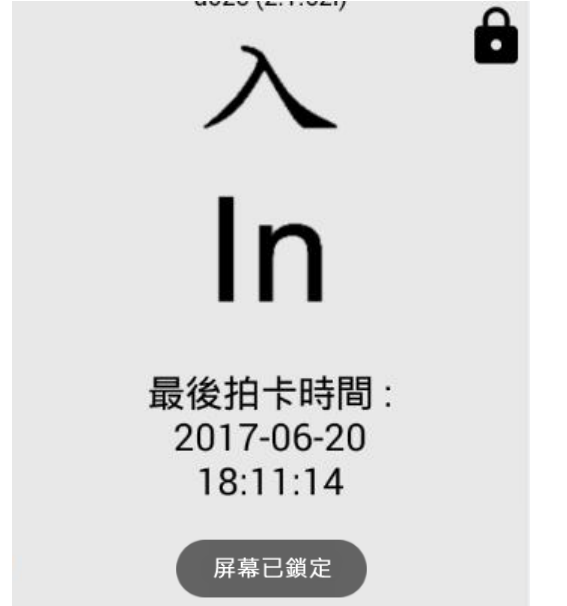

▶ 如需要解除鎖屏功能,可在頁頂位置以雙指連續輕拍 5 次或以上 (約 3 秒內)

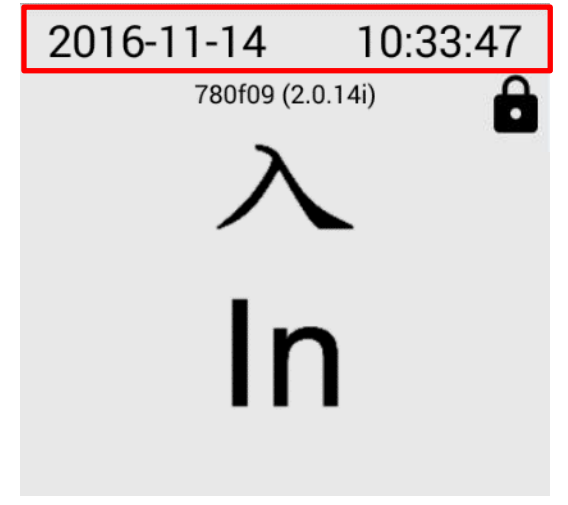

解除鎖屏後,頁面出現"已解除鎖屏"提示

<span id="page-29-0"></span>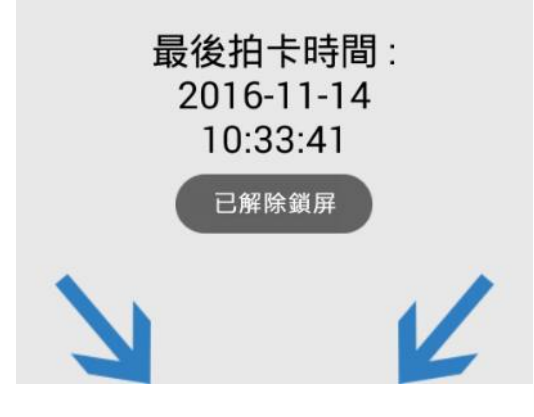

# **1.7.** 關於

- 顯示 CIC DAR APP 的版本號
- > 按【檢查更新】 檢查是否最新版本的 CIC DAR APP。
	- 如果並非使用新的 CIC DAR APP 版本,最新版本便會下載。
- 按【連結到 **CIC Channel**】, 瀏覽 CIC YouTube 官方頻道。

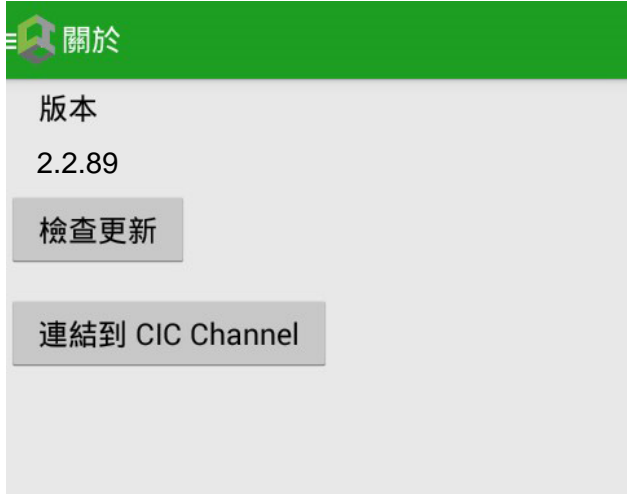

## <span id="page-30-0"></span>**1.8.** 登出

▶ 點按功能列表上的 "登入 / 登出 " 選項, 以登出應用程式。

 $\mathbf{t}$ 

登出/登入

### <span id="page-31-0"></span>**2.** 建造業工人網上系統(CWRG)

# <span id="page-31-1"></span>**2.1.** 登入 / 登出

#### <span id="page-31-2"></span>**2.1.1.** 登入

- ▶ 使用網頁瀏覽器, 到 CWRG 的網址([https://cwrg.cic.hk/](https://cwrg.hkcic.org/))
- 登入畫面顯示如下:

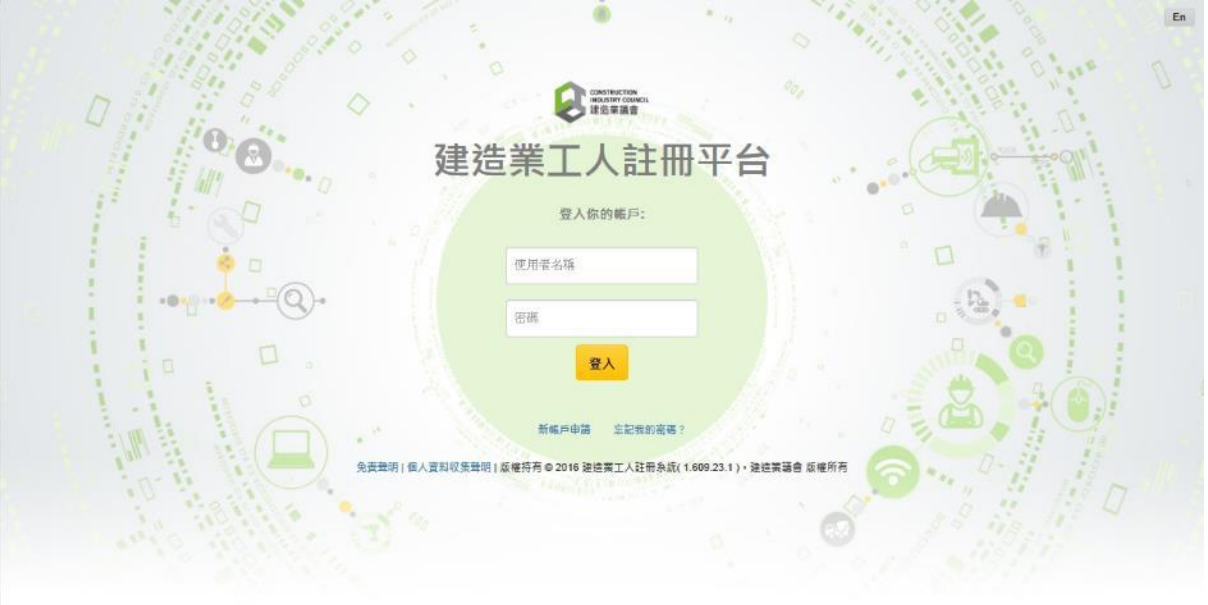

- 輸入 CIC 用戶名稱和密碼。
- ▶ 用戶可刪除在瀏覽器上已儲存的用戶名稱和密碼。可<u>按此</u>查詢 Windows IE 的解除 設定[或按此查](https://support.google.com/chrome/answer/95606?co=GENIE.Platform%3DDesktop&hl=en)詢 Google Chrome 的解除設定
- 按【登入】進入 CWRG。

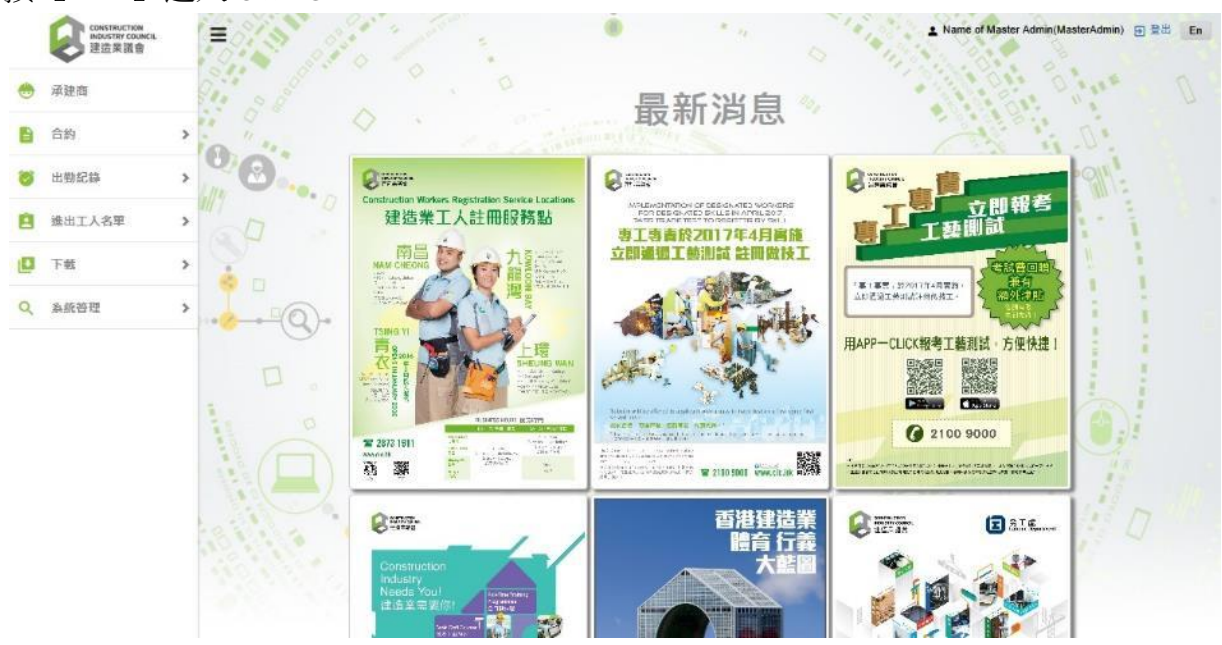

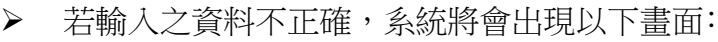

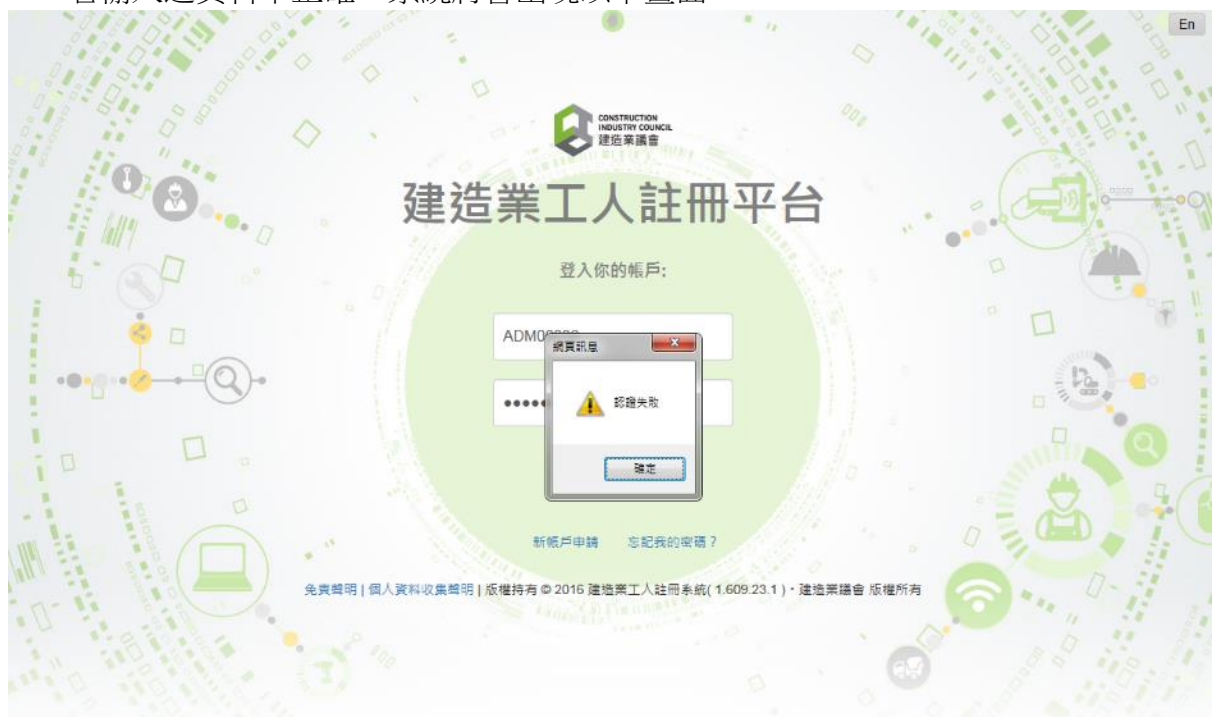

- 按 【確定】。
- 再次輸入用戶名稱和密碼登入 CWRG。

註: 基於安全考慮,帳戶會因多次因網上或裝置登入失敗而被鎖定。若被鎖定的帳 戶是合約管理帳戶,請參考第 [2.2.3.5](#page-62-0) 段解鎖。主要管理員帳戶則需要聯絡議會來解 鎖。

#### <span id="page-32-0"></span>**2.1.2.** 登出

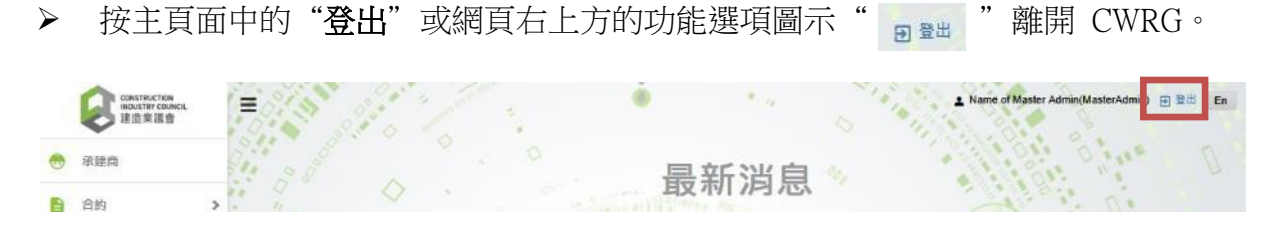

註: 基於安全考慮, CWRG 在閒置一段時間後會自動登出。當用戶回復使用 CWRG 時,會被要求再次輸入用戶名稱和密碼登入系統。

#### <span id="page-33-0"></span>**2.1.3.** 忘記密碼

> 按"忘記我的密碼?重新設定密碼

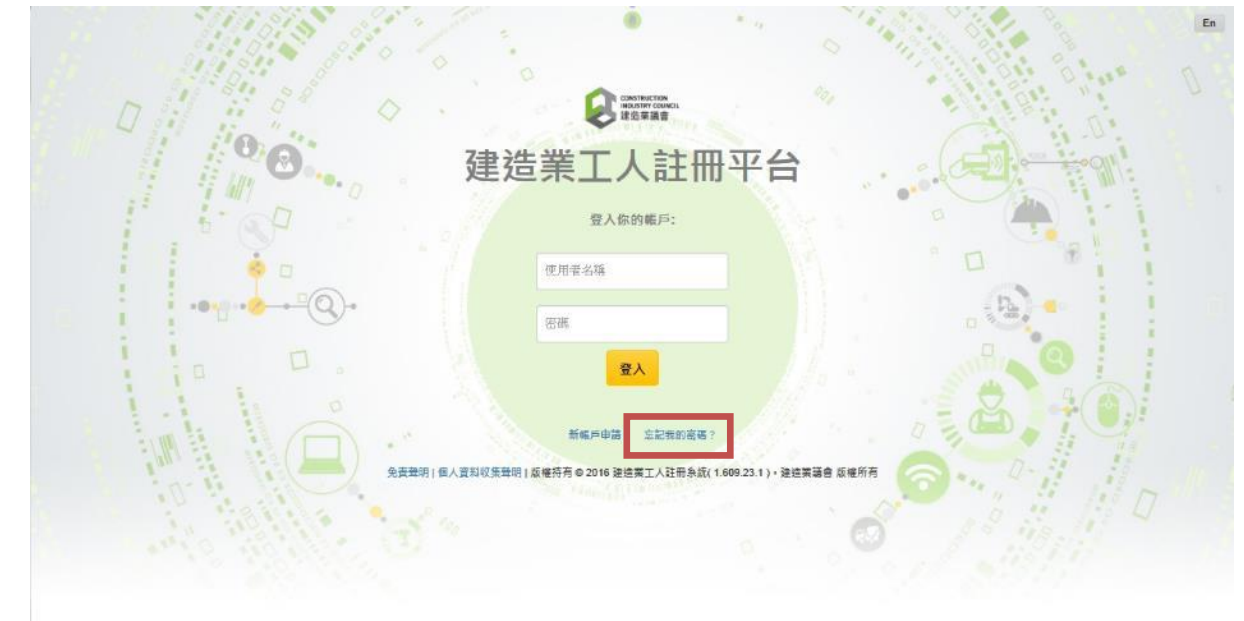

提交了登錄名稱與任何一張已登記的合約編號

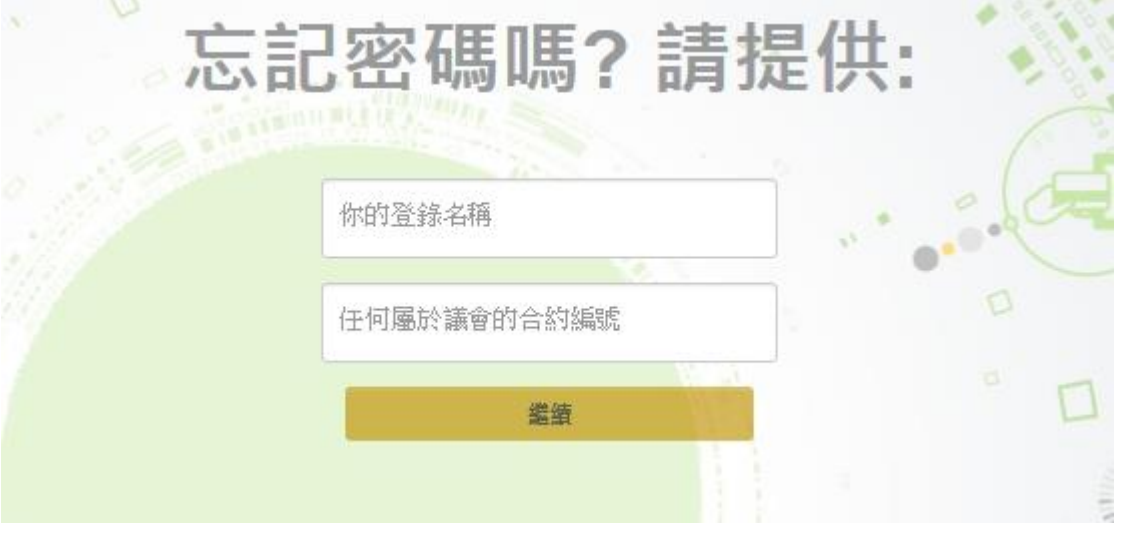

 如提供的合約編號不正確,請重新嘗試提供準確的合約編號。或者提供你的聯絡名 稱及電話,CIC 代表隨後會與您聯繫。

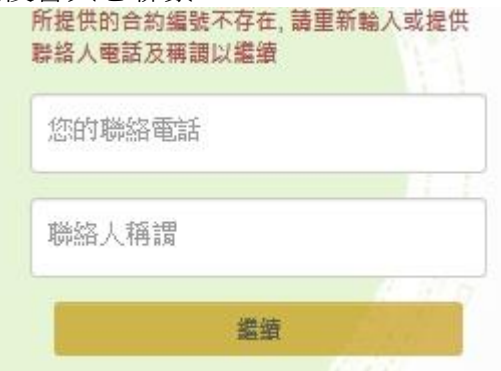

註: 如接收重置密碼的電子郵件後,請於7天內進行激活。

#### <span id="page-34-0"></span>**2.1.4.** 修改密碼及帳戶名稱

- 登入後按右上角的帳戶名稱 1 Construction Industry Council(MasterAdmin) 5 登出 En  $\sim$  $\sqrt[4]{2}$
- ▶ 按【■】更改密碼 管理員帳戶資料  $\Diamond$ ø 帳戶資料
- **>** 輸入現時的密碼及新密碼, 按【確定】更變 註:密碼必須為 6-15 位的英文字母或數字。

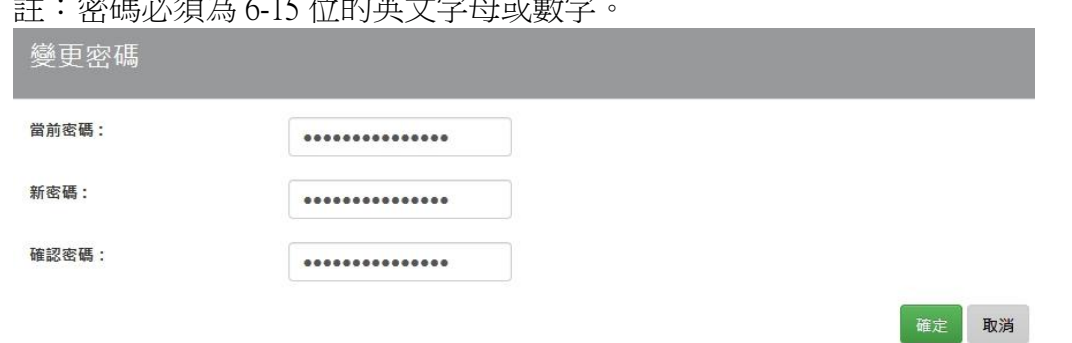

用戶可按【 】修改帳戶英文名, 中文名, 電郵地址

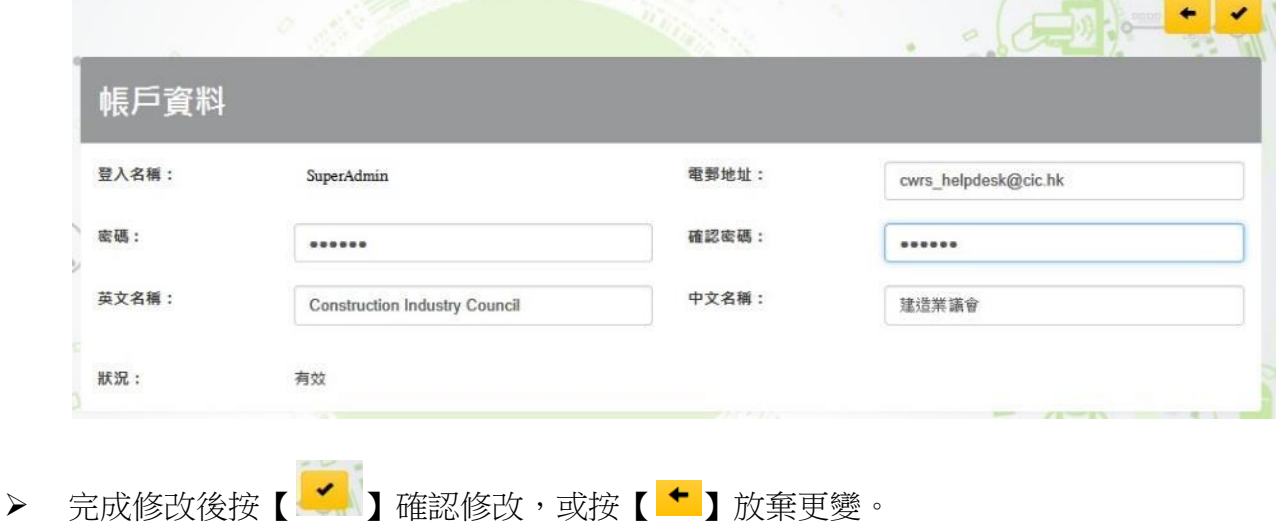

**REVIEW** 

#### <span id="page-35-0"></span>**2.2.** 公司及建造合約資料

#### <span id="page-35-1"></span>**2.2.1.** 閱覽公司戶口的登記資料

按 " 承建商 " 進入公司資料頁面。

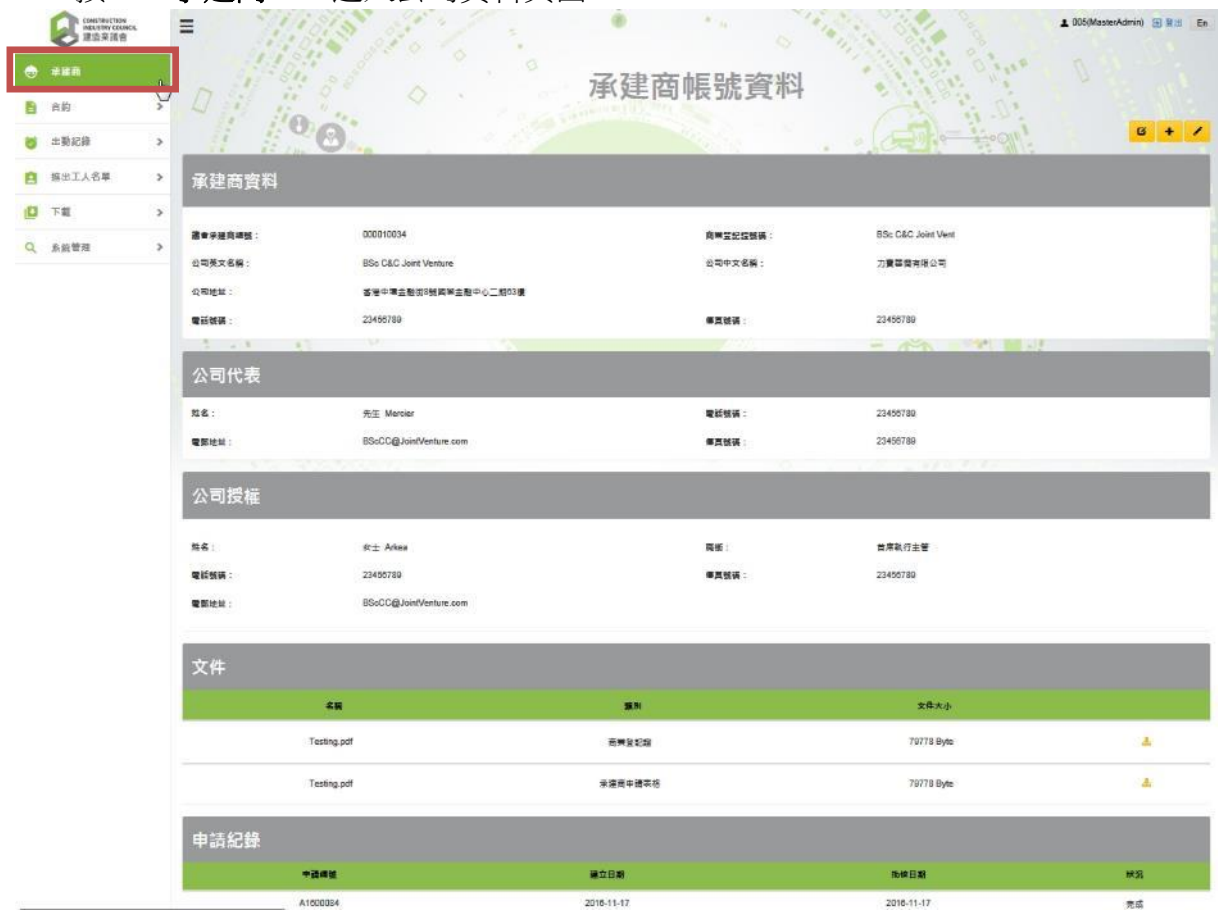

註: 主要管理員可檢閱及修改承建商帳戶。但工地管理員只可以檢閱部份承建商資料, 包括附件及申請紀錄,並且不能修改承建商帳戶資料。

使用者只可透過網上系統自行修改其基本帳號資料。如需修改系統內其他資料,須由議 會核准。
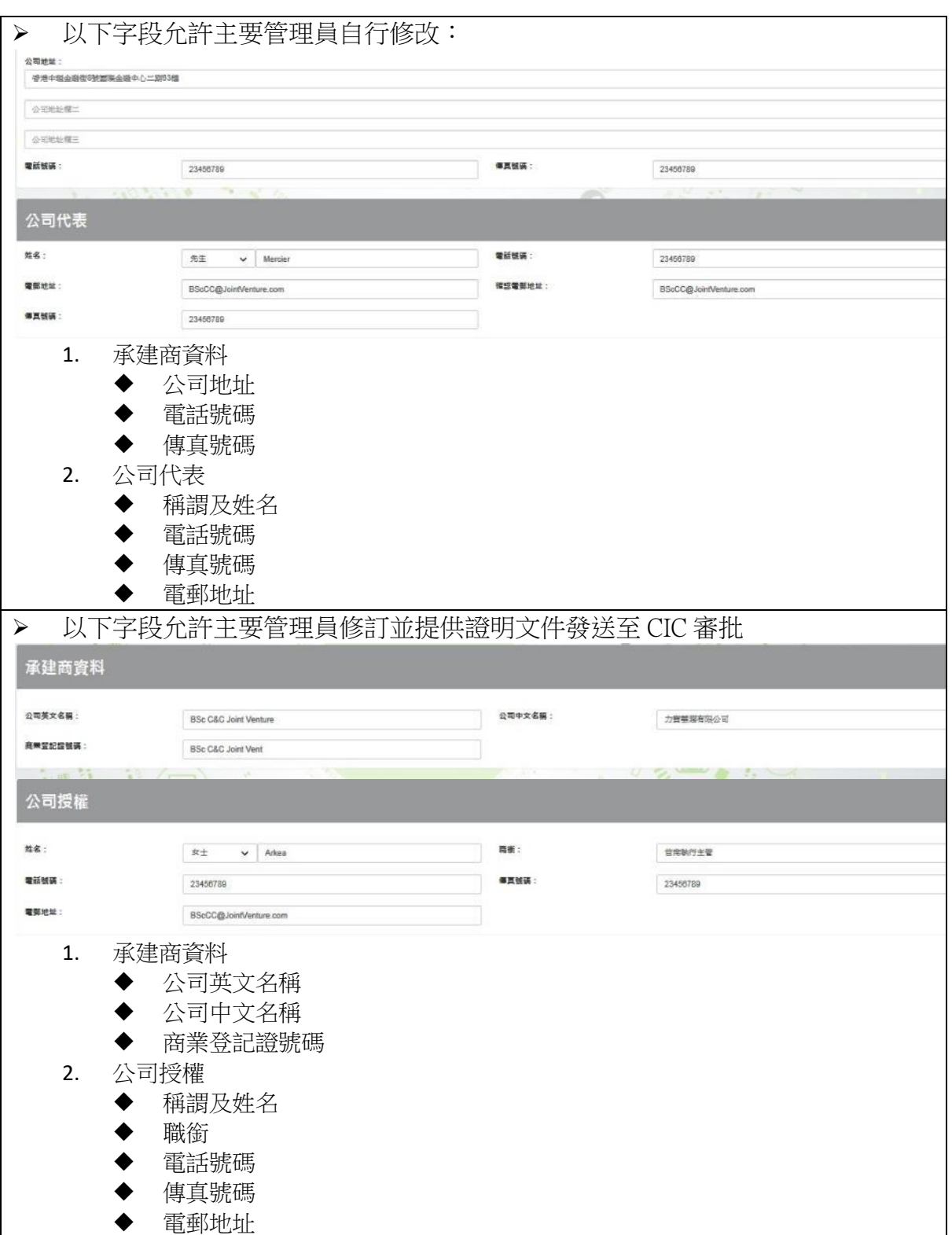

# **2.2.1.1.** 更新承建商基本帳號資料

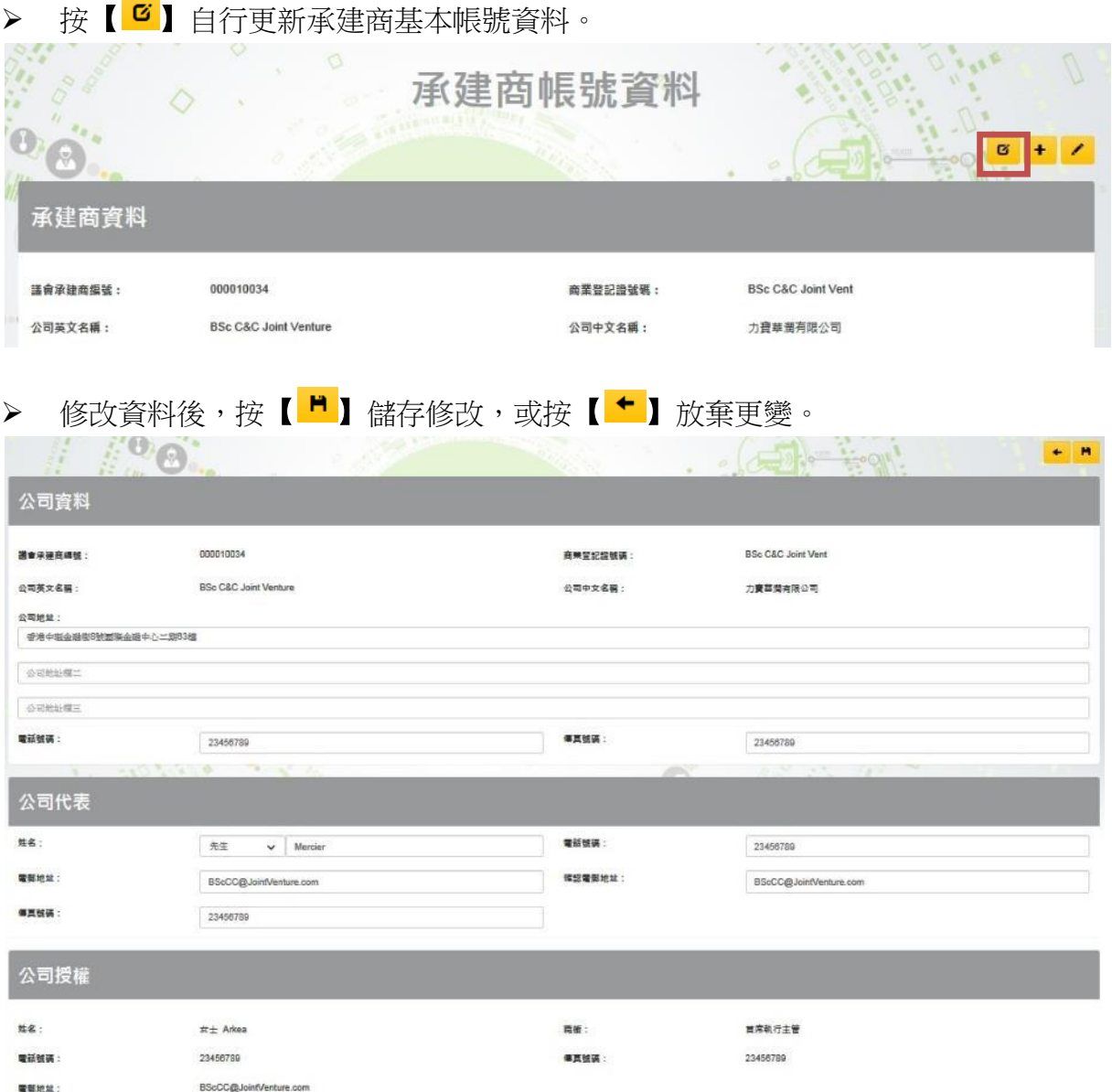

# **2.2.1.2.** 修改承建商資料申請表格

> 如要申請更新承建商資料, 按【 1】 進行資料更新申請。

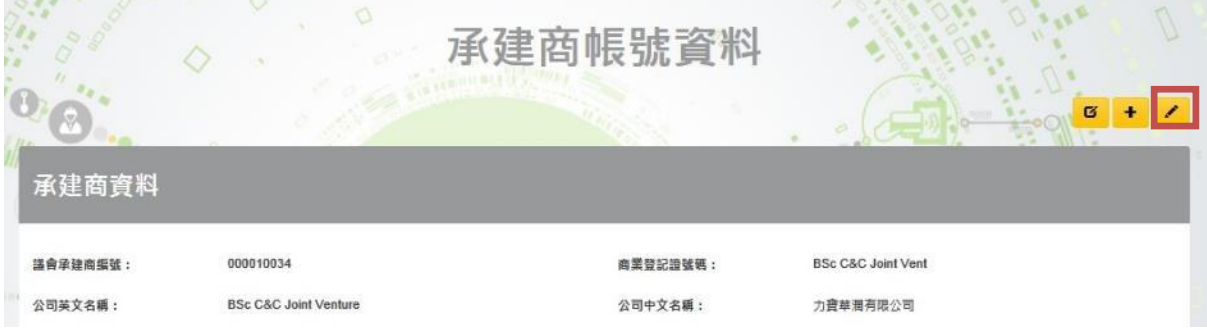

# 修改承建商資料

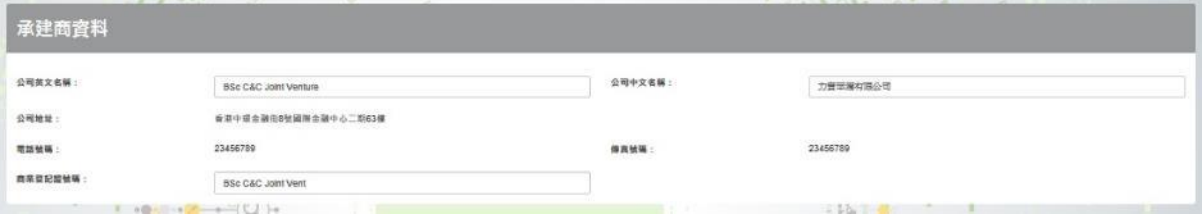

# 修改公司授權資料

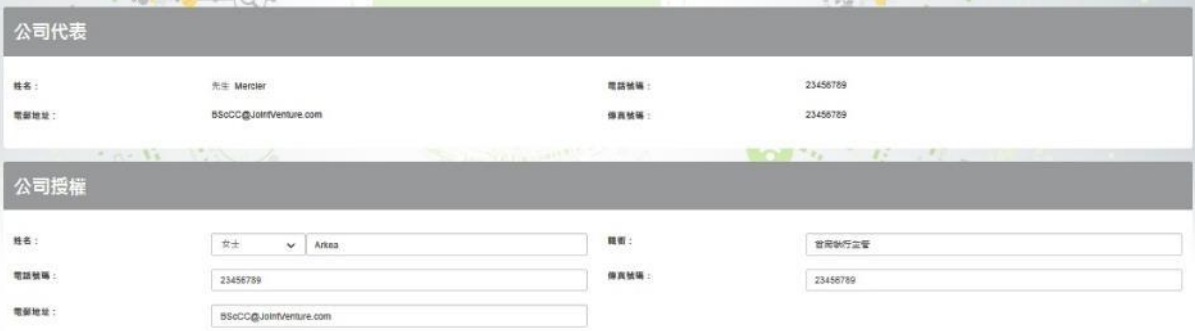

## 列印申請表格

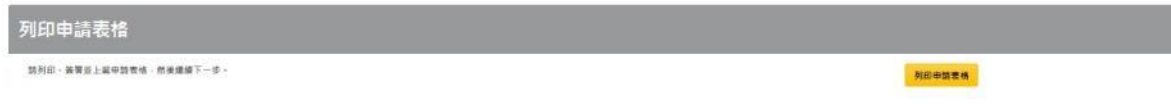

註: 必須確保輸入資料無誤後才能正常列印

完成附有公司授權簽署及公司蓋章的 PDF 申請表

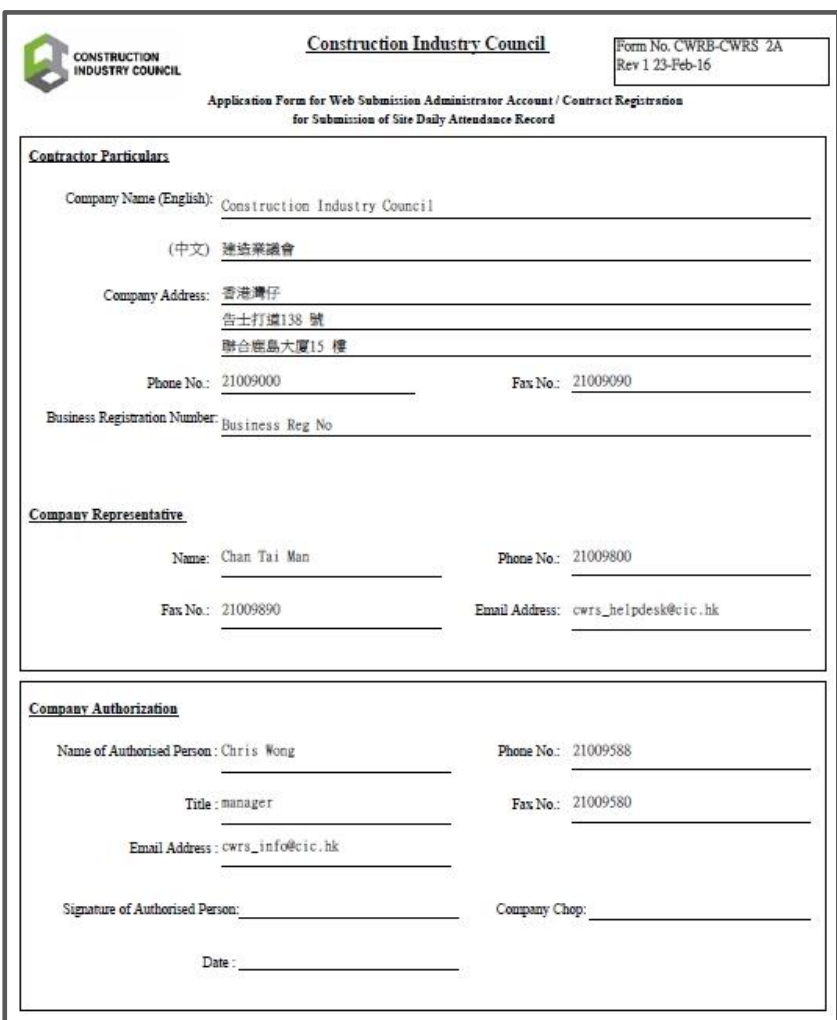

上傳已簽署的申請表或補充文件(如有)。

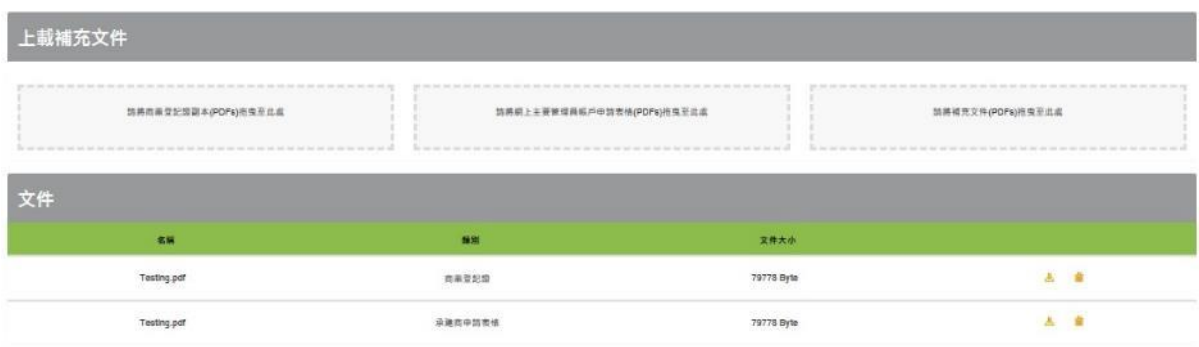

▶ 完成後按【 ▼】遞交申請

# **2.2.1.3.** 查看申請紀錄

於承建商資料內可查閱過去的申請紀錄

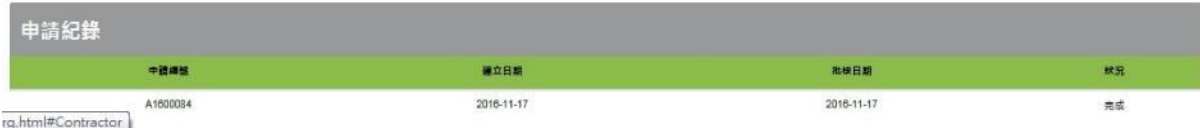

## **2.2.1.4.** 取消修改承建商資料申請

- ▶ 如申請中的紀錄顯示為"草稿"或"待批核",用戶可取消申請。
- ▶ 按【■】取消申請。

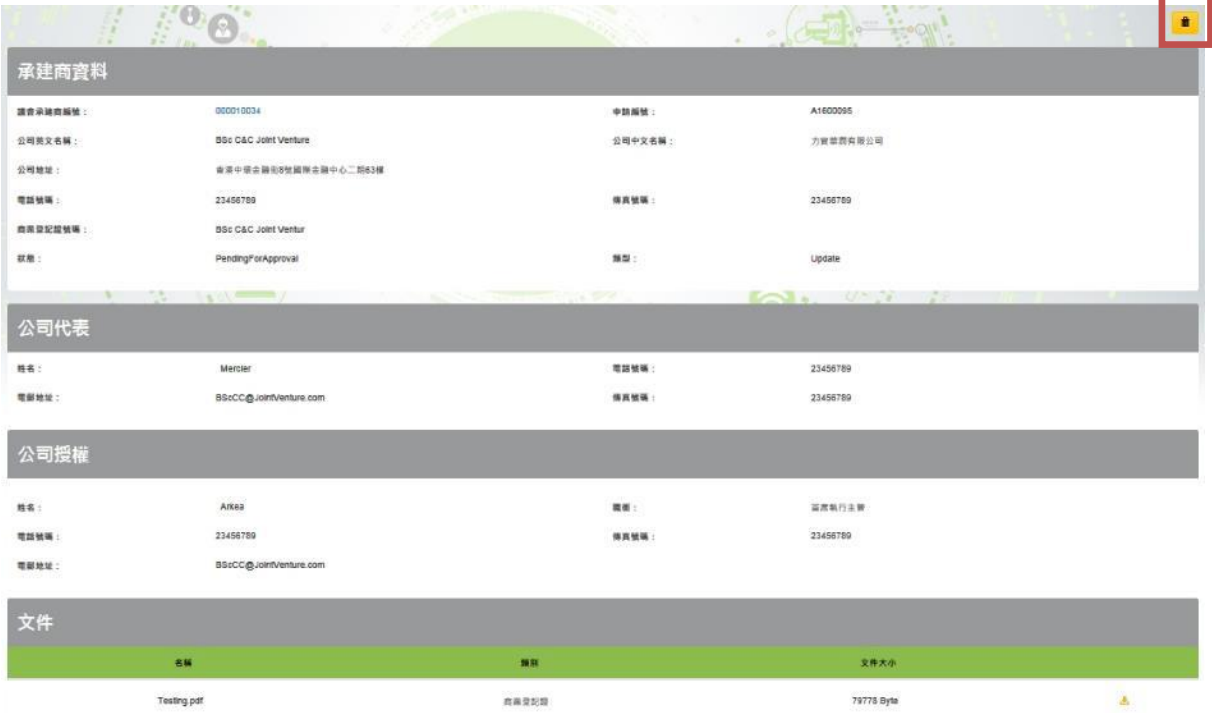

Testing.pdf

承诺而中語表情

79775 Byle

 $\Delta$ 

#### **2.2.2.** 閱覽戶口內的建造合約資料

- ▶ 按 "合約 " > "搜尋合約 " 。
- **≻** 輸入搜尋條件 (如有需要),按【<mark>Q</mark>】搜尋合約。
- > 按【<sup>C</sup>】 取消已輸入的搜尋條件。
- 搜尋結果在下方顯示。
- ▶ 在選擇的建造合約上按一下,進入該指定合約資料。

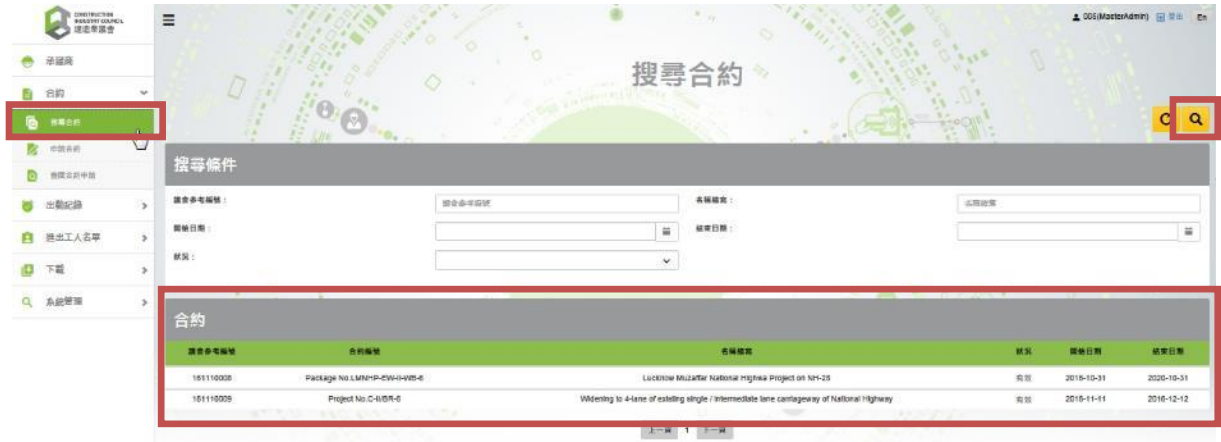

註: 據工地開工日期與工地結束日期,合約狀態將被更新。定義如下

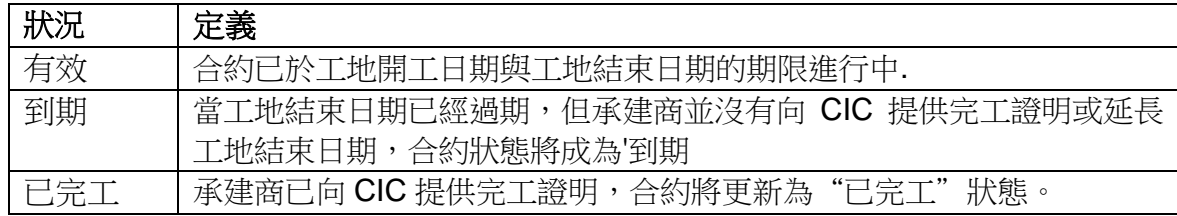

#### ▶ 建造合約資料顯示如下:

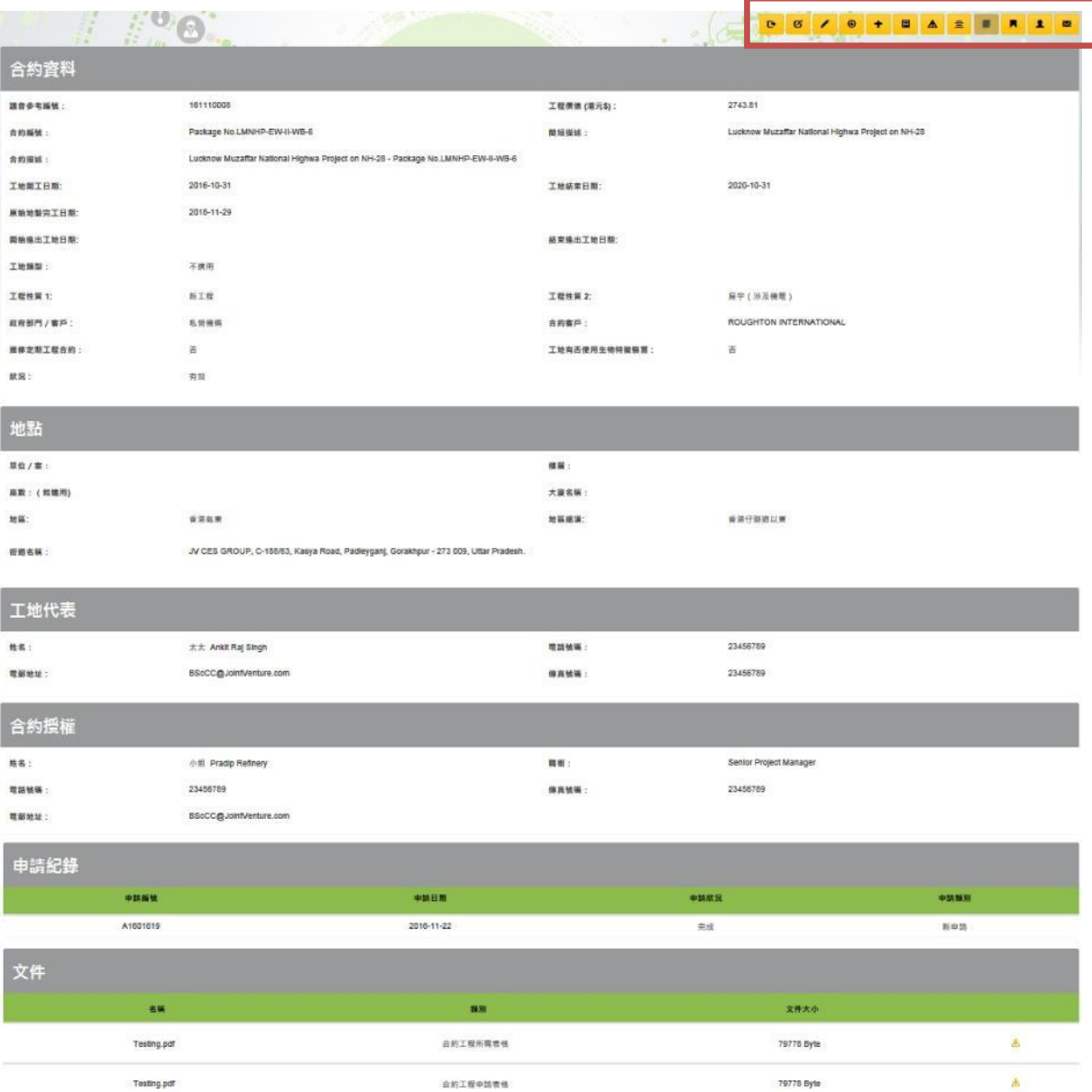

註: 主要管理員允許檢查和更新合約的個人資料。然而,工地管理員無法查閱相關文 檔或查閱過往申請記錄和更新合約資料。

使用者只可透過網上系統自行修改其建造合約基本帳號資料。如需修改系統內其他資 料,須向議會申請及批核。

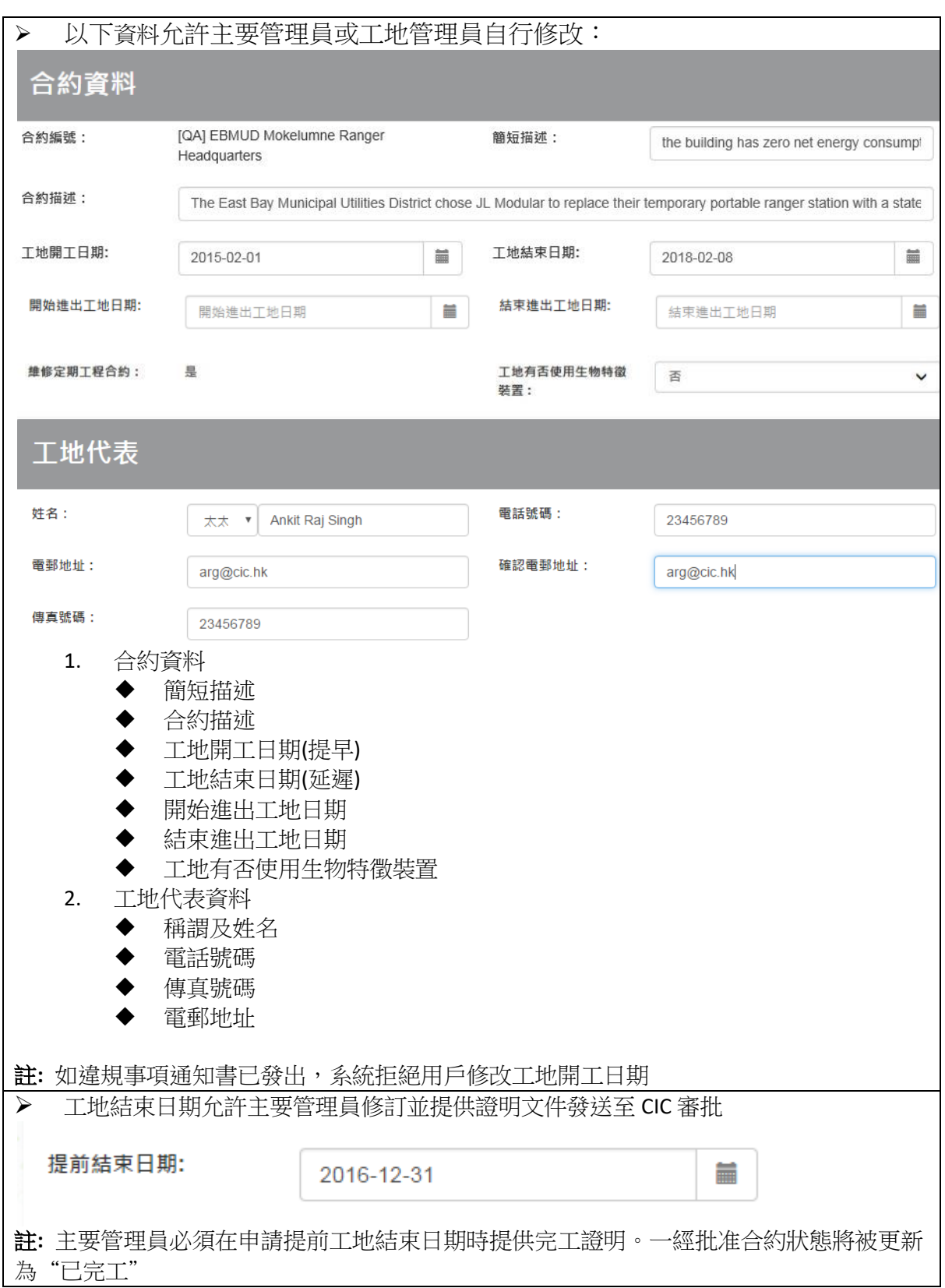

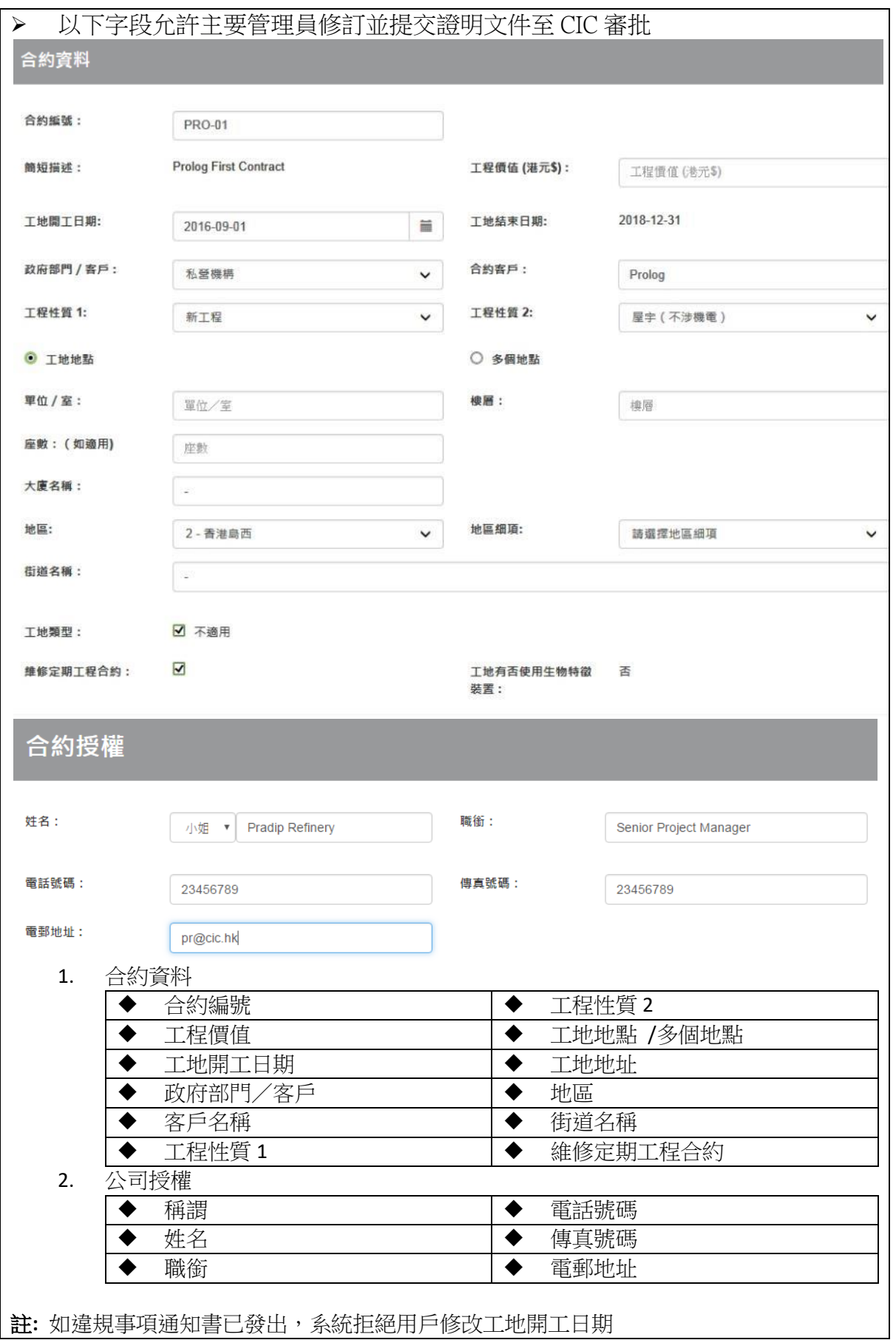

## **2.2.2.1.** 申請提前結束合約

- **>** 如申請提前結束合約,選擇合約後,按【<mark>"</mark> 】 "申請提前結束合約" 。 FOR OC/ O + E A = F A 1 E 合約資料 議會参考編號: 161110008 工程價值 (港元\$): 2743.81 **含約編號:** Package No.LMNHP-EW-II-WB-6 簡短措號: Lucknow Muzaffar National Highwa Project on NH-28 合約損滅: Lucknow Muzaffar National Highwa Project on NH-28 - Package No.LMNHP-EW-II-WB-6 2020-10-31 工地開工日期: 2016-10-31 工地結束日期: 原始地部完工日期: 2018-11-29 開始操出工地日期: 結束進出工地日期: 不適用 工地频型: 新工程 工程性質 2: 届宇(涉及機電) 工程性質 1: ROUGHTON INTERNATIONAL 政府部門 / 客戶: 私營機構 合約審戶: 香 维修定期工程合約: 工地有否使用生物特徵装置: 香 狀況: 有效
- 輸入結束日期及上載補充文件,並按【 】提交申請或【 】保存。

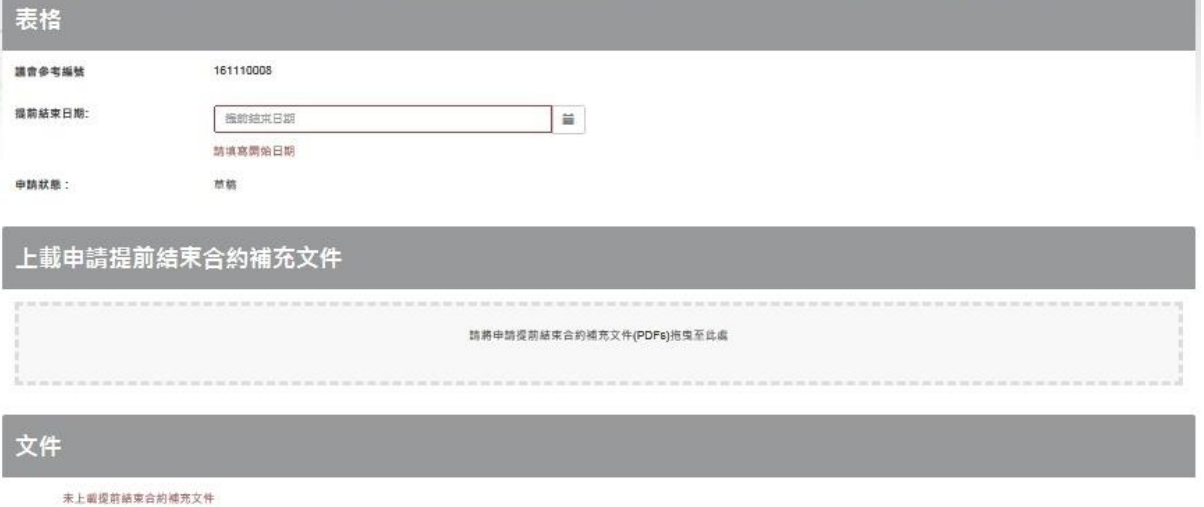

## **2.2.2.2.** 更新聯絡資料

> 如要更新合約描述/ 進出公地日期/ 公司代表,按【■ 】 "更新聯絡資料"可即 時更新合約。

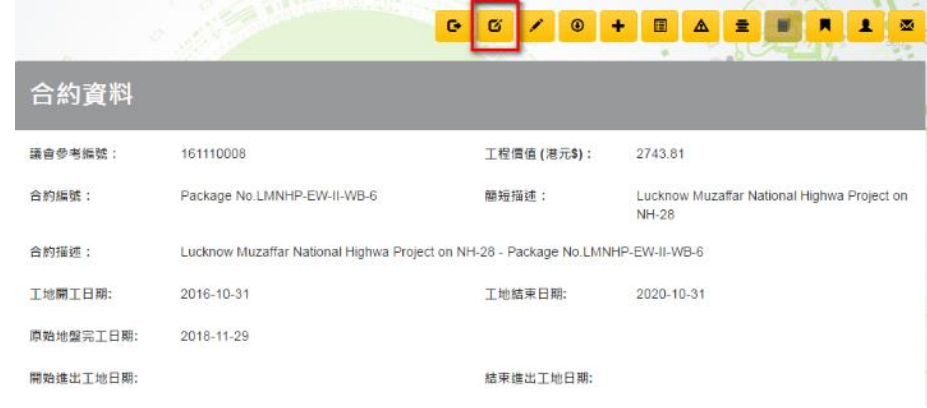

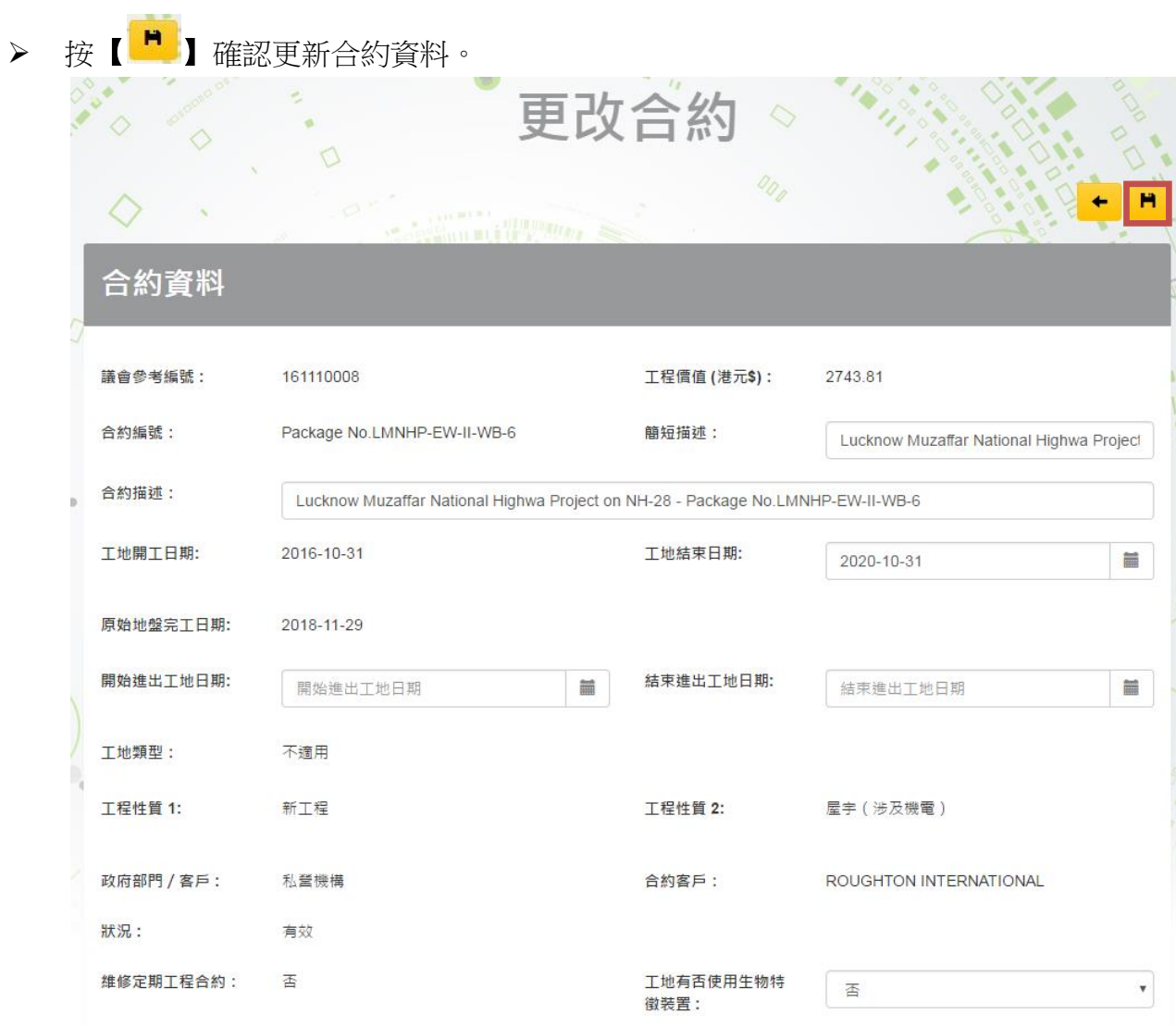

# **2.2.2.3.** 合約資料更新申請

**>** 如要申請更新合約資料,按【<mark>/</mark> 】 進行資料更新申請。  $\mathbf{G}^{\top}$  $\begin{array}{c} \hline \end{array}$ A =  $\blacksquare$ π  $\pmb{1}$  $\overline{\mathbf{M}}$ 合約資料 議會參考編號: 161110008 工程價值 (港元\$): 2743.81 合約編號: Package No.LMNHP-EW-II-WB-6 簡短描述: Lucknow Muzaffar National Highwa Project on **NH-28** 合約描述: Lucknow Muzaffar National Highwa Project on NH-28 - Package No.LMNHP-EW-II-WB-6

# 修改合約資料

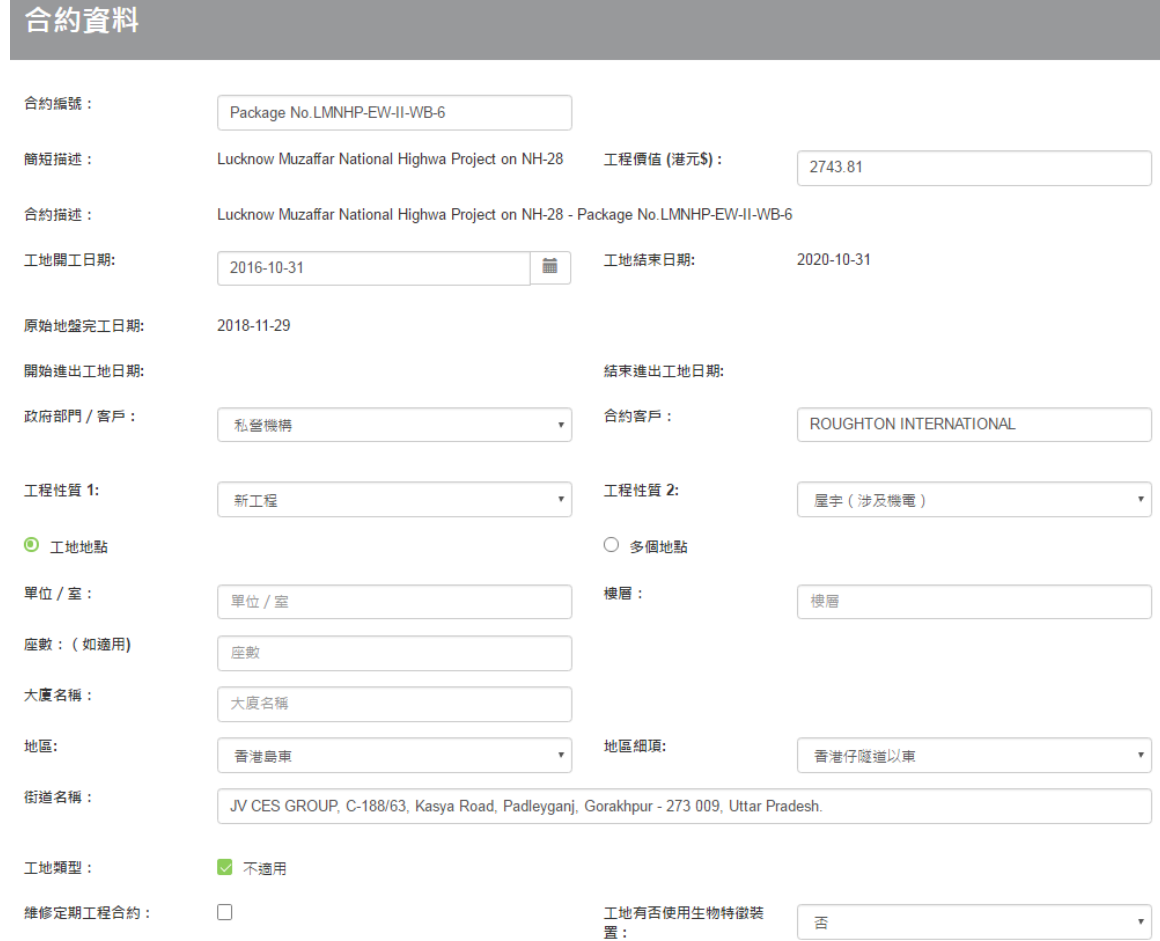

#### 修改公司授權資料

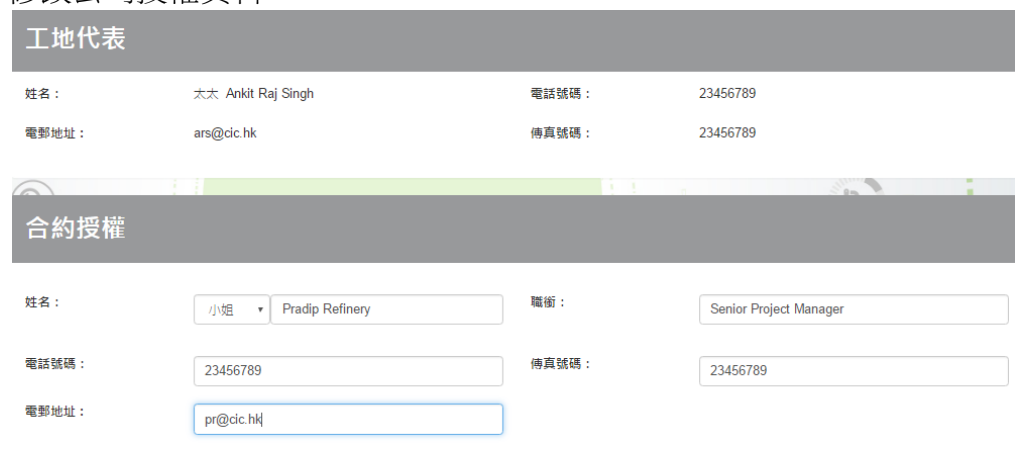

#### 重新列印申請表格

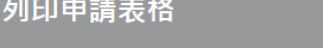

請列印、簽署並上載申請表格,然後繼續。

註: 必須確保輸入資料無誤後才能正常列印

#### 須完成附有公司授權簽署及公司蓋章的 PDF 申請表

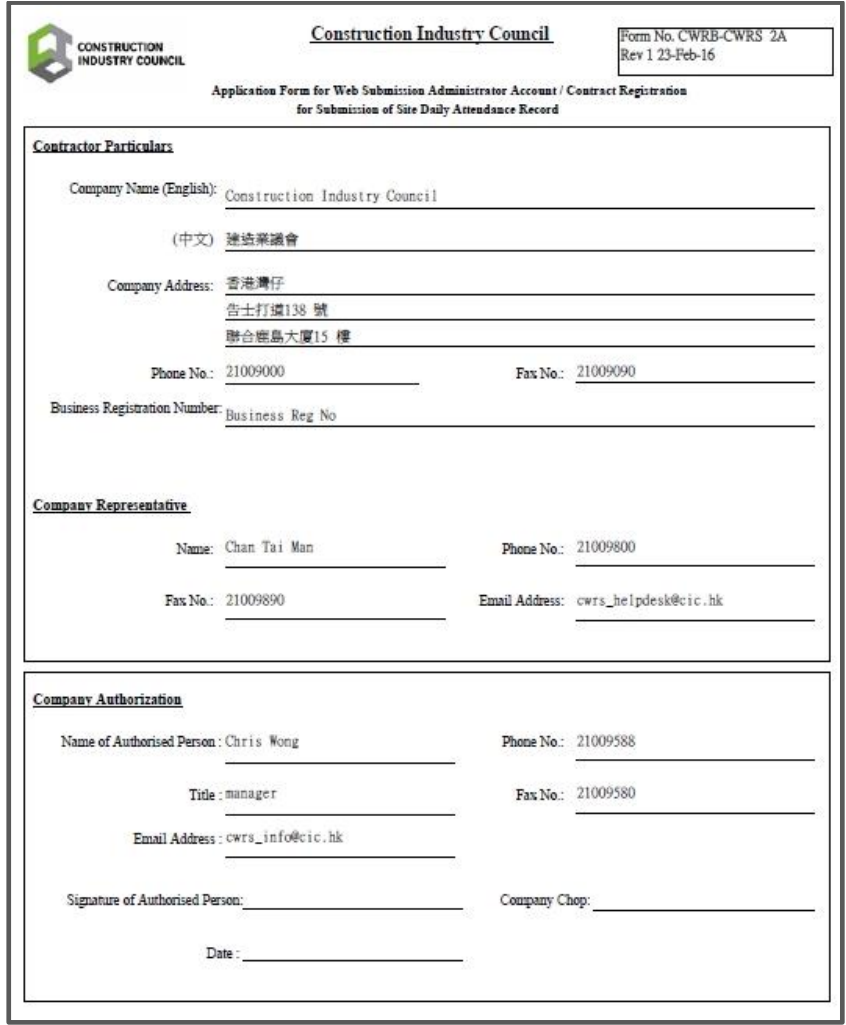

列印申請表格

上傳已簽署修改的申請表或補充文件。

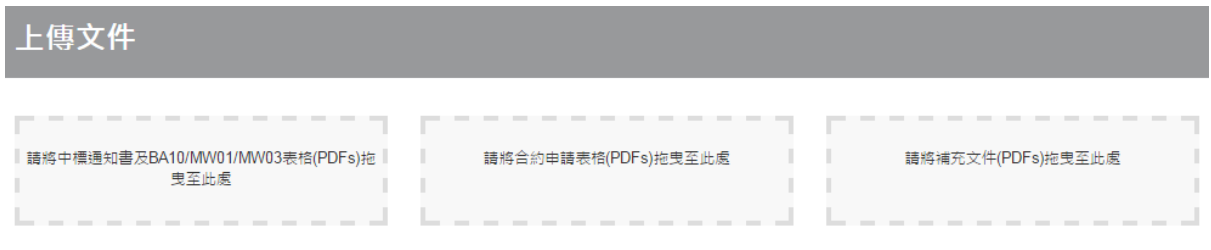

> 更新完成後按【 ▼】遞交申請

# **2.2.2.4.** 合約申請

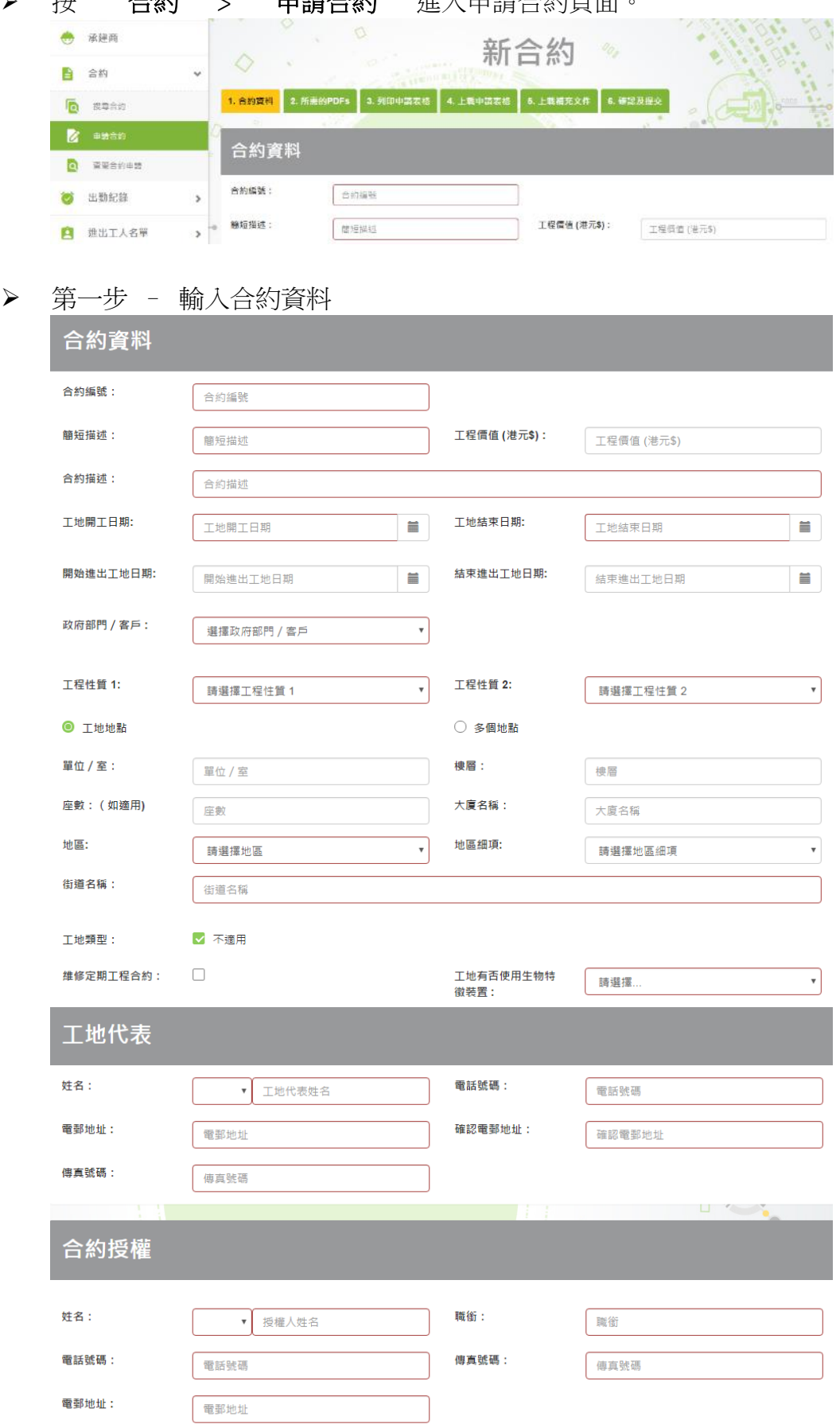

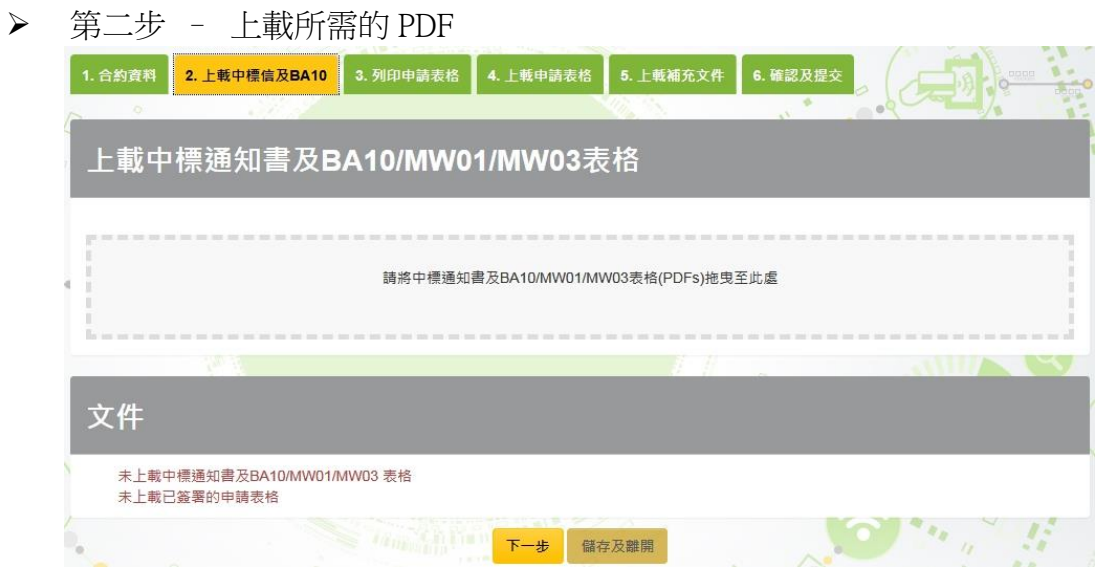

第三步 – 列印申請表格,把已填有合約資料的申請表格下載並列印。

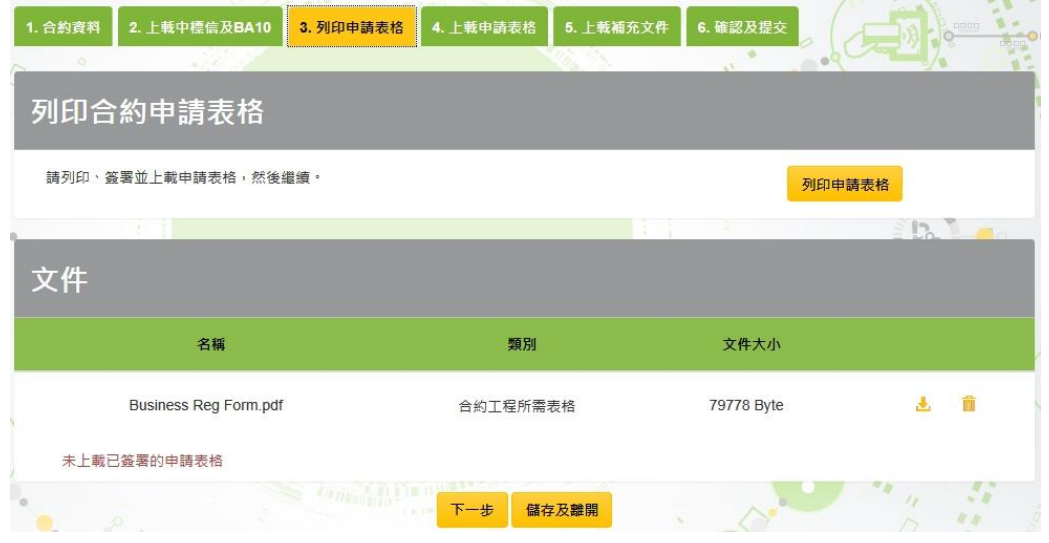

第四步 –上載申請表格,把已有公司授權人簽名和公司印的申請表格上載。

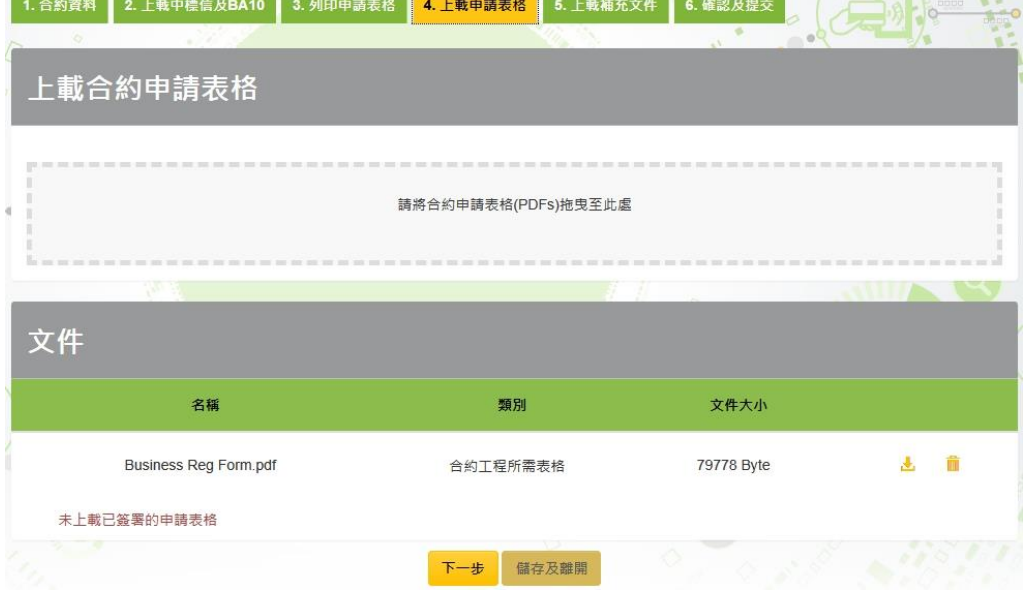

 $\sqrt{2}$ 

第五步 –上載補充文件 (如有需要)

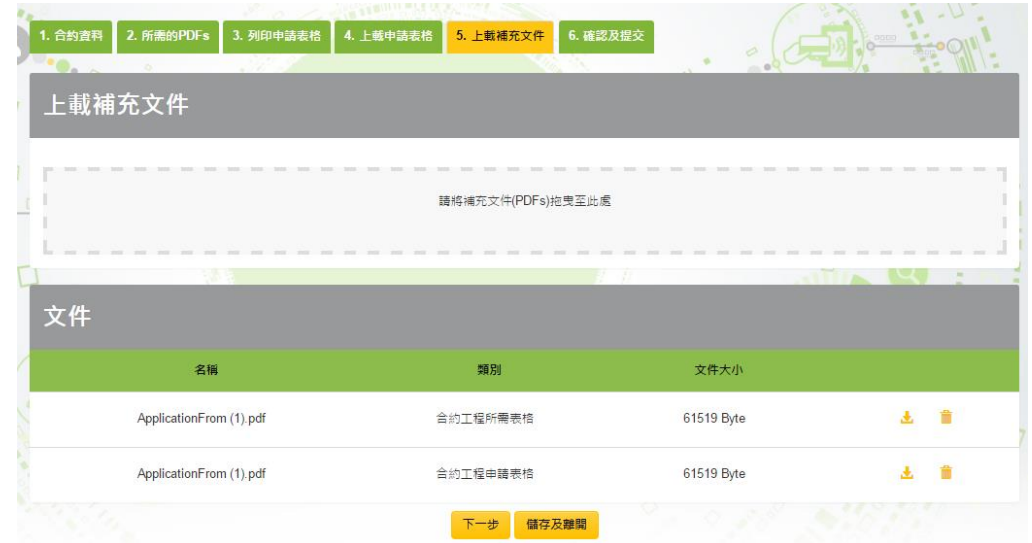

第六步 –"確認及提交"

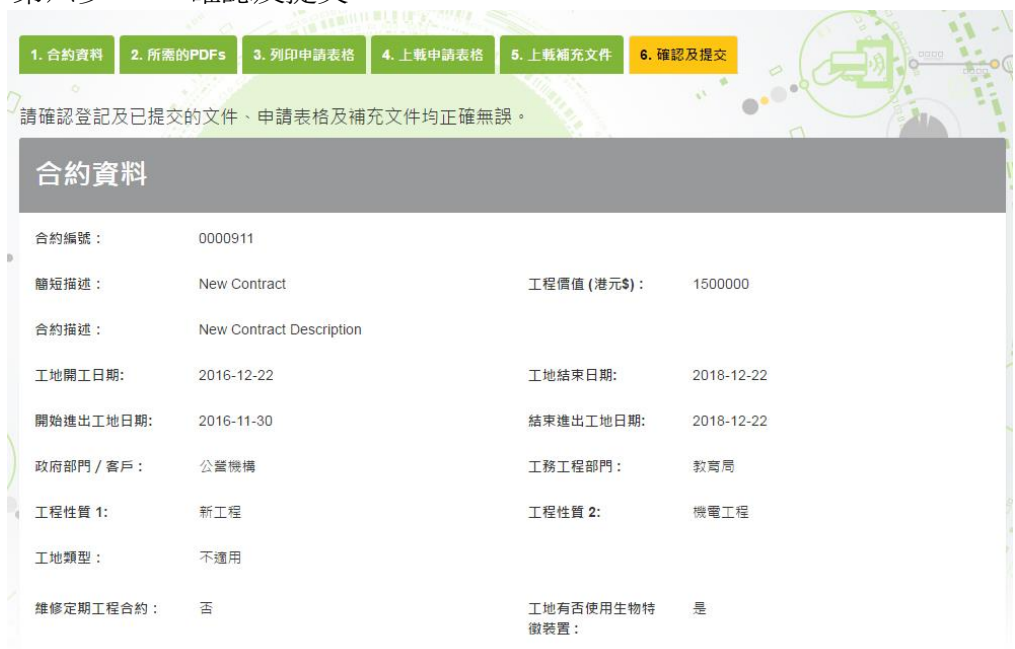

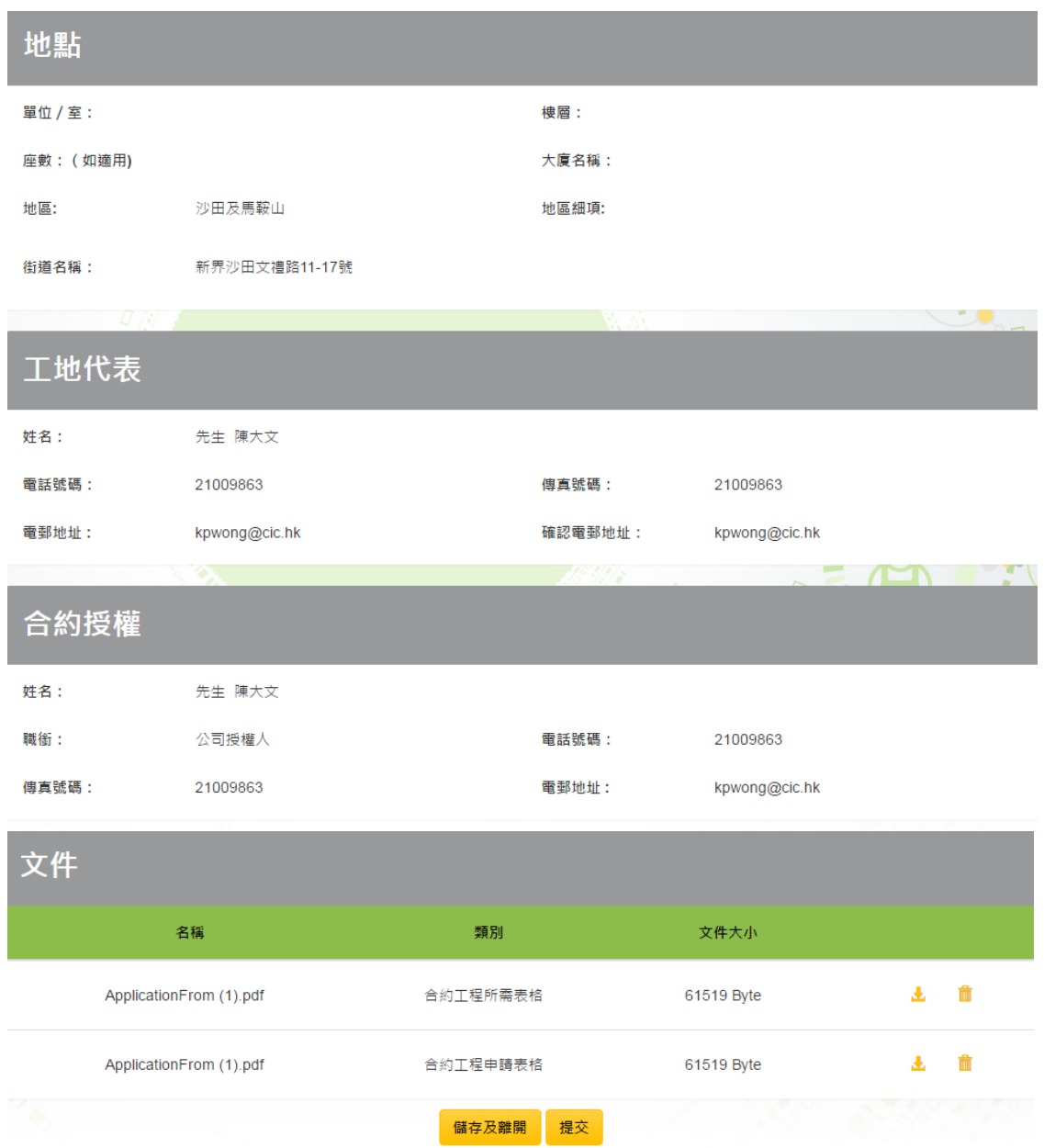

按【提交】遞交申請或按【儲存及離開】暫存紀錄。

# **2.2.2.5.** 搜尋合約申請

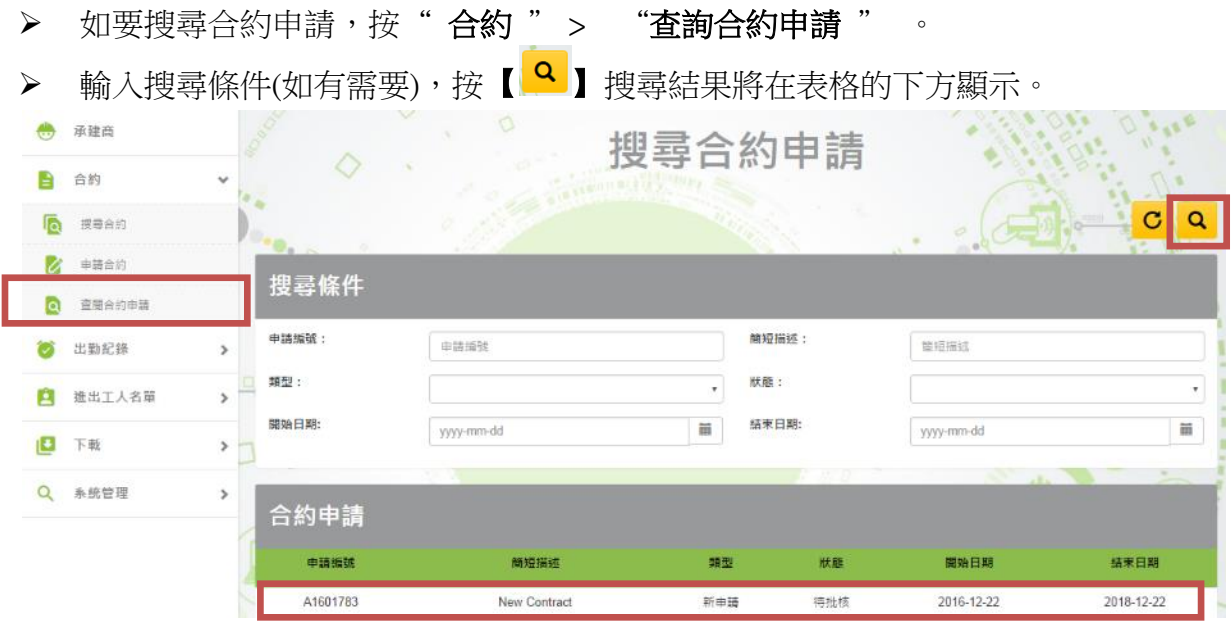

**>** 按 【 <sup>C</sup> 】 取消已輸入的搜尋條件及搜尋結果。

# **2.2.2.6.** 取消合約資料更新申請

如你的合約申請在"草稿"或 "待批核"狀態, 你可以取消自己的合約申請。

![](_page_55_Picture_46.jpeg)

# **2.2.2.7.** 修改未完成合約資料更新申請

如你的合約申請在"草稿"狀態, 你可以在遞交前修改合約。

# 開啟申請中的合約,按【】編輯申請。

![](_page_56_Picture_52.jpeg)

# **2.2.3.** 管理建造合約戶口

使用者可透過建造合約戶口頁面右上方的功能列表管理戶口內的資料。功能列表的項目 和描述如下:

![](_page_57_Picture_145.jpeg)

#### **2.2.3.1.** 設定合約管理員的使用權限(主要管理員適用)

- > 按右上方功能列表的委派管理員【<mark>▲</mark>】。
- 委派合約給合適的合約管理員。
- 完成後按【 **OK** 】確認。
- 按【取消】返回。

![](_page_57_Picture_146.jpeg)

註﹕只有公司戶口的管理員才可設定建造合約戶口的使用權限。

## **2.2.3.2.** 新增建造合約管理帳戶(主要管理員適用)

- > 按右上方功能列表的建立合約管理帳戶【<mark>+</mark>】。
- 依照系統要求輸入相關資料及委派合約。
- ▶ 完成後按【建立】新增管理帳戶。
- > 按【取消】 扳回。

![](_page_58_Picture_67.jpeg)

註: 只有公司戶口的管理員才可新增建造合約管理帳戶。

#### <span id="page-59-0"></span>**2.2.3.3.** 下載工地出勤紀錄

- > 按右上方功能列表的下載工地出勤紀錄【<mark>®</mark>】。
- 輸入需要下載工地出勤紀錄日期的範圍。
- > 按 【工地出勤紀錄原始數據】,下載原始紀錄。
- 按 【已提交**/**經修訂工地出勤紀錄】,下載已提交或經修訂的工地出勤紀錄。
- 按 【工地出勤紀錄原始數據 **(**含工人名稱**)**】,下載包含工人名稱的原始紀錄。
- 按 【已提交**/**經修訂工地出勤紀錄 **(**含工人名稱**)**】,下載包含工人名稱及提交日 期的已提交或經修訂的工地出勤紀錄。

![](_page_59_Picture_264.jpeg)

![](_page_59_Picture_265.jpeg)

#### > 下載資料分別加下

註﹕系統滙出之工地出勤紀錄檔案為 Microsoft Excel 2007 版本。

#### **2.2.3.4.** 大量刪除工地出勤紀錄

使用者可以透過 Excel 檔案刪除的工地出勤紀錄資料(例如那些未能通過掌形認證的紀 錄),透過上傳該 Excel 檔案至 CWRG 一次性大量刪除相關的工地出勤紀錄。

![](_page_60_Picture_108.jpeg)

- > 按'下載試算表樣本',並將需要刪除的工地出勤紀錄資料儲存在指定格式的 Excel 檔案中。
- ▶ 使用者可從在 CWRG 下載的原始紀錄/已提交的工地出勤紀錄中取得 RowId 及 CWRNo。下載原始紀錄及已提交的工地出勤紀錄詳細說明,請參閱用戶手冊第 [2.2.3.3](#page-59-0) 段。
- > 按'按此選取試算表' 附加資料檔案。
- ▶ 系統會自動刪除相關的工地出勤紀錄,完成後會出現以下顯示:

![](_page_60_Picture_109.jpeg)

- ▶ 若上載之資料或檔案格式不正確,系統會在頁面頂端出現以下提示:
	- I) 沒有相關紀錄

注意!行號2出勤紀錄不存在

II) 檔案內沒有工人註冊編號

注意! 行號:3 與工地編號不配對

註: 每日工地出勤紀錄有其獨一的 RowId,使用者須提供正確及完整的 RowId 及 CWRNo 才可成功使用大量刪除工地出勤紀錄的功能。

#### **2.2.3.5.** 搜尋已被鎖定的合約管理帳戶

- ▶ 若工地管理員因多於 20 次登入失敗而被鎖定,主要管理員可以再選擇解鎖或釋放 這些鎖定的帳
- 按" 系統管理 " > " 解除已封鎖帳戶 "解除已鎖定帳戶。
- > 按【<sup>C</sup>】取消已輸入的搜尋條件。
- > 輸入搜尋條件 (如有需要),按【<mark>9</mark>】
- 搜尋結果將在表格的下方顯示。

![](_page_62_Picture_7.jpeg)

 選取已被封鎖的合約管理帳戶,按【 】來對其帳戶解鎖。 解除鎖定的使用者 被鎖定使用者資料 使用者名稱 siteAdmin A 公司代表 Mercier

公司電話 23456789 公司名稱 **BSc C&C Joint Venture** 中文公司名稱 力寶華潤有限公司

#### **2.2.3.6.** 搜尋工地管理員

- > 如檢視/ 修改或委派合約於合約管理員, 按"系統管理" > "搜尋工地管理 員"。
- > 輸入搜尋條件(如有需要), 按【 Q 】搜尋結果將在表格的下方顯示。
- > 按【 C 】 取消已輸入的搜尋條件。
- 在選擇的管理人員上按一下,閱覽該管理人員的戶口資料。

![](_page_63_Picture_103.jpeg)

- > 如修改密碼/ 電郵/ 合約管理員的名稱,按【<mark>C</mark>】"編輯帳戶"。
- > 如委派合約予合約管理員, 按【 ▲】 "委派合約"。
- > 如刪除合約管理員,按【<sup>■</sup>】"刪除帳戶"。

![](_page_63_Picture_104.jpeg)

#### **2.3.** 工地出勤紀錄(每日出勤紀錄)管理

#### **2.3.1.** 閱覽工地出勤紀錄狀況

#### **2.3.1.1.** 閱覽戶口內所有建造合約的工地出勤紀錄上傳狀況

#### 按 "出勤紀錄" > "未交的每日出勤紀錄 "。

- 系統會顯示出該公司戶口內所有建造合約在最近的未提交期的工地出勤資料上傳 情況總覽。
- 按 【檢視】 以進入及閱覽指定建造合約的出勤紀錄詳細資料。

#### 按 【未交的每日出勤紀錄摘要】 轉換成下頁的閱覽模式。

![](_page_64_Picture_120.jpeg)

![](_page_64_Picture_121.jpeg)

#### 註﹕

- 讀證裝置需與議會雲端系統同步才可取得最新的工地出勤紀錄資料。此外, 讀證裝置的上傳狀況需待至翌日才會顯示在 CWRG。
- 如合約未有裝置登記,狀態會顯示為'N/A'
- 轉換閱覽模式後,系統會顯示出該戶口內所有建造合約在剛過去 7 日期間的工地出 勤資料詳細上傳情況,如下圖示。
- 按 【檢視】 以進入及閱覽指定建造合約的工地出勤紀錄詳細資料。
- 按 【未交的每日出勤紀錄明細】 轉回上頁的閱覽模式。

![](_page_65_Picture_89.jpeg)

![](_page_65_Picture_90.jpeg)

#### **2.3.1.2.** 閱覽指定建造合約的工地出勤紀錄的上傳狀況

 進入指定建造合約的待提交的出勤紀錄摘要頁面後,系統會顯示該工地過去及現行 7 日期間的工地出勤資料上傳狀況總覽。如下圖示:

![](_page_66_Figure_3.jpeg)

- 按 【檢視】 以進入及閱覽該期間的詳細工地出勤紀錄資料。
- 按 【已提交的工地出勤紀錄明細】 轉換成閱覽模式。

![](_page_67_Picture_160.jpeg)

- 轉換閱覽模式後,系統會顯示該工地過去 7 日期間的工地出勤資料詳細上傳情況, 如下圖示。
- 按【檢視】以進入及閱覽該 7 日期間的詳細工地出勤紀錄資料。
- **> 按【工地出勤紀錄摘要】**轉換閱覽模式。

![](_page_67_Picture_161.jpeg)

![](_page_67_Picture_162.jpeg)

## 註﹕

- 讀證裝置的上傳狀況需待至翌日才會顯示在 CWRG,若該工作日尚未完結,已完 成同步的讀證裝置數目不會反映在 CWRG 的記錄之上。
- 如合約未有裝置登記,狀態會顯示為'N/A'

# **2.3.1.3.** 閱覽讀證裝置的同步狀況

> 按【檢視】進入指定7日期間的工地出勤紀錄詳細資料頁面,系統會預設在"透 過讀證裝置提交的每日出勤紀錄 "並顯示出該 7 日期間已登記的讀證裝置同步出 勤資料的狀況總覽。如下圖示﹕

![](_page_68_Picture_82.jpeg)

![](_page_68_Picture_83.jpeg)

# > 按【手提裝置登記詳細摘要】 轉換閱覽模式。

系統會顯示已登記的讀證裝置在指定日期的工地出勤資料上傳情況。

![](_page_69_Picture_111.jpeg)

![](_page_69_Picture_112.jpeg)

### **2.3.1.4.** 閱覽工人的工地出勤紀錄

> 透過輸入讀證裝置名稱,在"透過讀證裝置提交的每日出勤紀錄"顯示所選擇的 每日出勤紀錄提交期

![](_page_70_Picture_3.jpeg)

- > 透過搜尋條件,在"工人提交的每日出勤紀錄"顯示所選擇的每日出勤紀錄提交 期
- **≻** 輸入搜尋條件,按【 <sup>Q攫】</sup>】找尋合乎搜尋條件的工人每日出勤紀錄。
- > 搜尋結果將在表格的下方顯示。

![](_page_70_Picture_157.jpeg)

錄。

> 按【 ● 】 "檢視工地出勤紀錄詳細資料"以閱覽工人在指定日期的工地出勤紀

|                                  | 12月9日 | 12月10日 | 12月11日 | 2月12日 | 12月13日 | 12月14日 | 12月15日                     |
|----------------------------------|-------|--------|--------|-------|--------|--------|----------------------------|
| ବସେ<br>- 200<br>Tang<br><b>.</b> | ၀င    | οc     | ၀င     | οc    | οc     | οc     | <b>E O CC406</b><br>拍15:43 |

按【關閉】 離開。

![](_page_70_Picture_158.jpeg)

![](_page_70_Picture_159.jpeg)

### **2.3.2.** 更改工地出勤紀錄資料

#### **2.3.2.1.** 增加工地出勤紀錄

- > 按【 】編輯 。
- > 按【 + 】加入新的工地出勤紀錄。 新的工地出勤紀錄會顯示在列表的最上方。如下圖示:

![](_page_71_Picture_124.jpeg)

**\*請参考註冊証卡背右下角的編號** 

- **>** 系統均支援大寫"CWR"/小寫"cwr"字母輸入。
- ▶ 輸入: (I) 主要從事工種分項;(II) 入 / 出 類型;(III) 時間;(IV) 咭背的咭序號 / 讀取的序列號
- > 咭背的咭序號請參考工人註冊証卡背右下角的編號

![](_page_71_Picture_10.jpeg)

- 完成後,按 【儲存】。
- 取消加入出勤紀錄,按 【取消】。
- > 完成修改所有出勤紀錄後, 按【關閉】離開。
# **2.3.2.2.** 修改工地出勤紀錄

 $\triangleright$   $\#$   $[$   $\mathbf{G}]$   $\triangleright$   $[$   $\mathbf{Z}]$ 

管理每日出勤紀錄

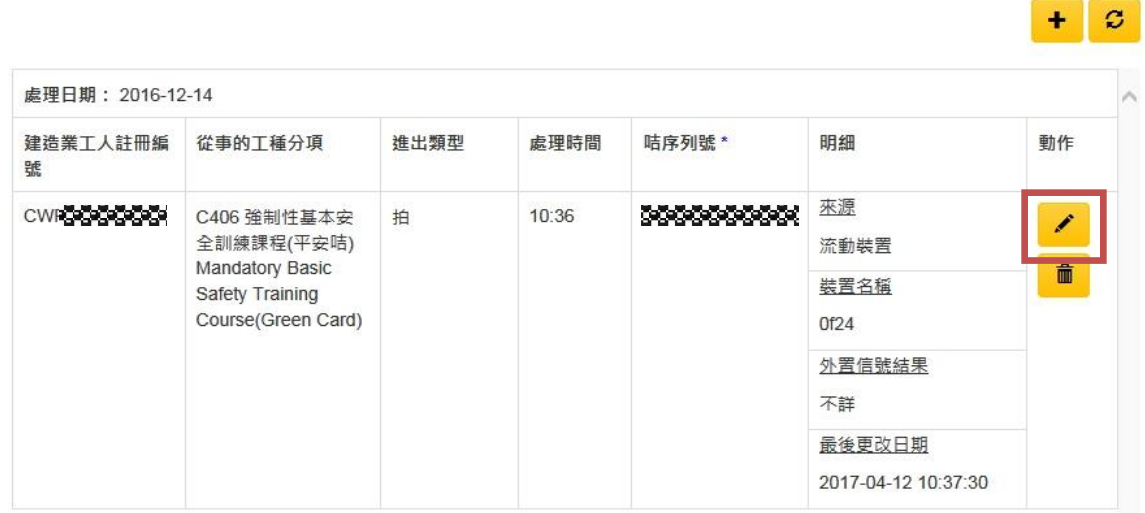

- **>** 修改完成後, 按【儲存】。
- > 取消修改,按【取消】。
- > 宗成修改所有出勤紀錄後,按【關閉】離開。

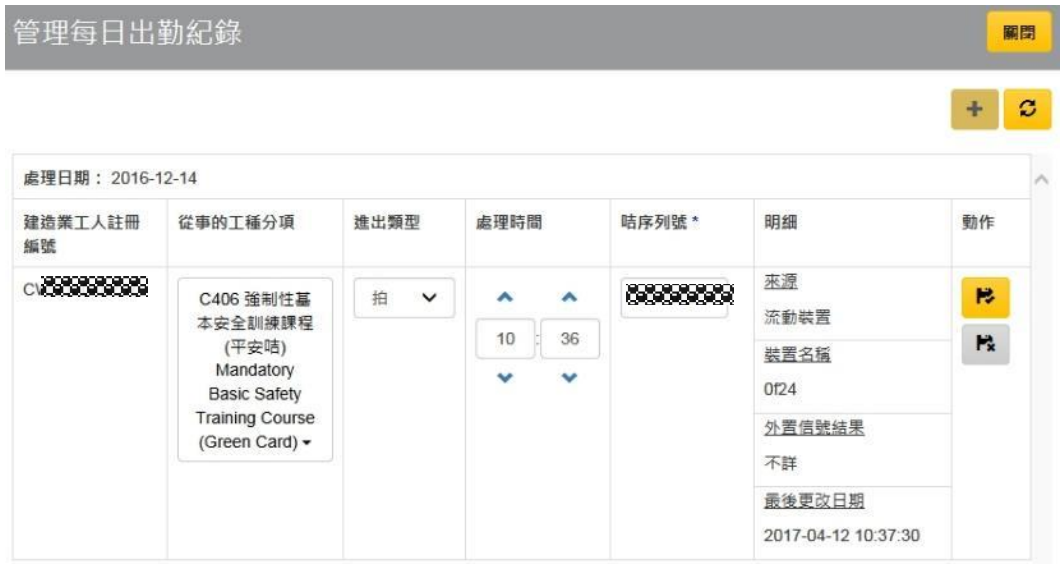

註: 系統只容許修改以下資料: (I) 主要從事工種分項; (II) 入 / 出 類型; (III) 時間; (IV) 咭背的咭序號 / 讀取的序列號

關閉

# **2.3.2.3.** 刪除 / 還原已刪除的工地出勤紀錄

- **>** 使用者若要刪除整列工地出勤紀錄,可按【刪除】刪除紀錄。
- **>** 完成修改後, 按【關閉】 離開。

管理每日出勤紀錄

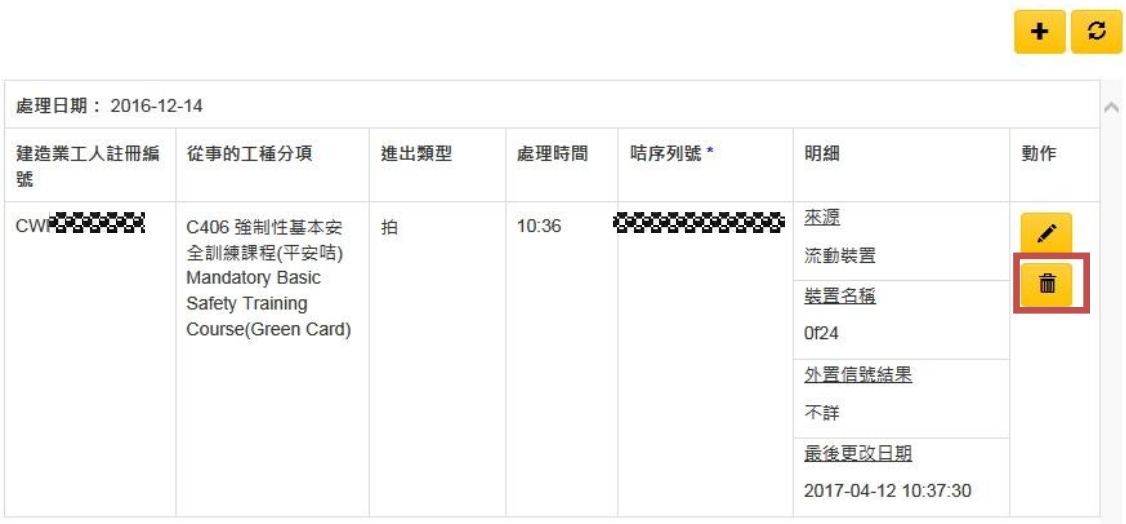

> 還原已刪除的工地出勤紀錄,只需按【復原】便可還原。

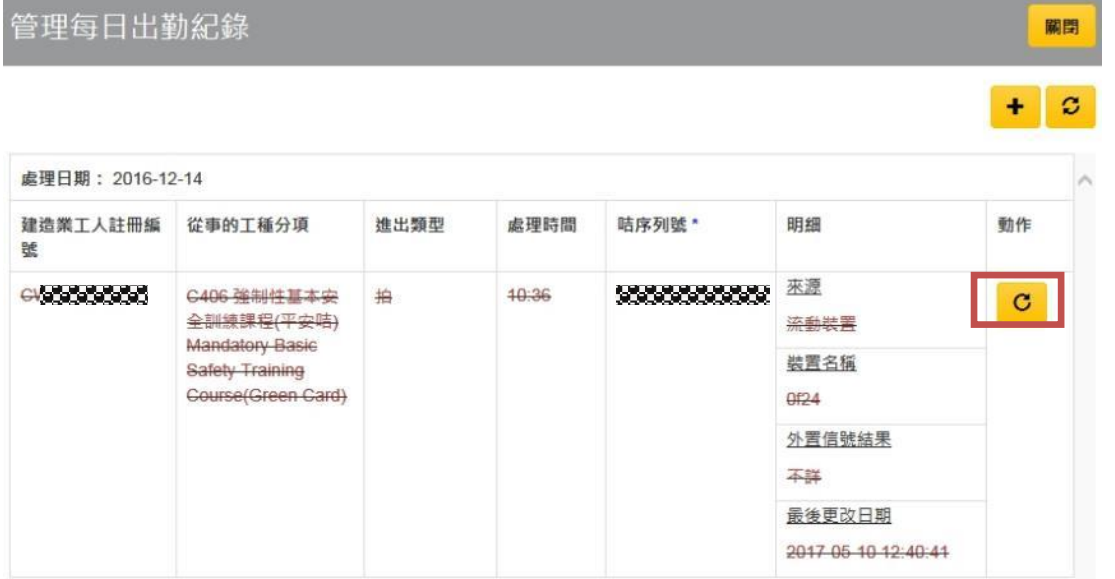

關閉

### *2.3.3.* 利用試算表上載豁免工地的出勤紀錄

▶ 獲得豁免的工地,用戶可進入"合約資料後",或在"待提交的出勤紀錄摘要" 按【】以手動上載工地出勤紀錄。

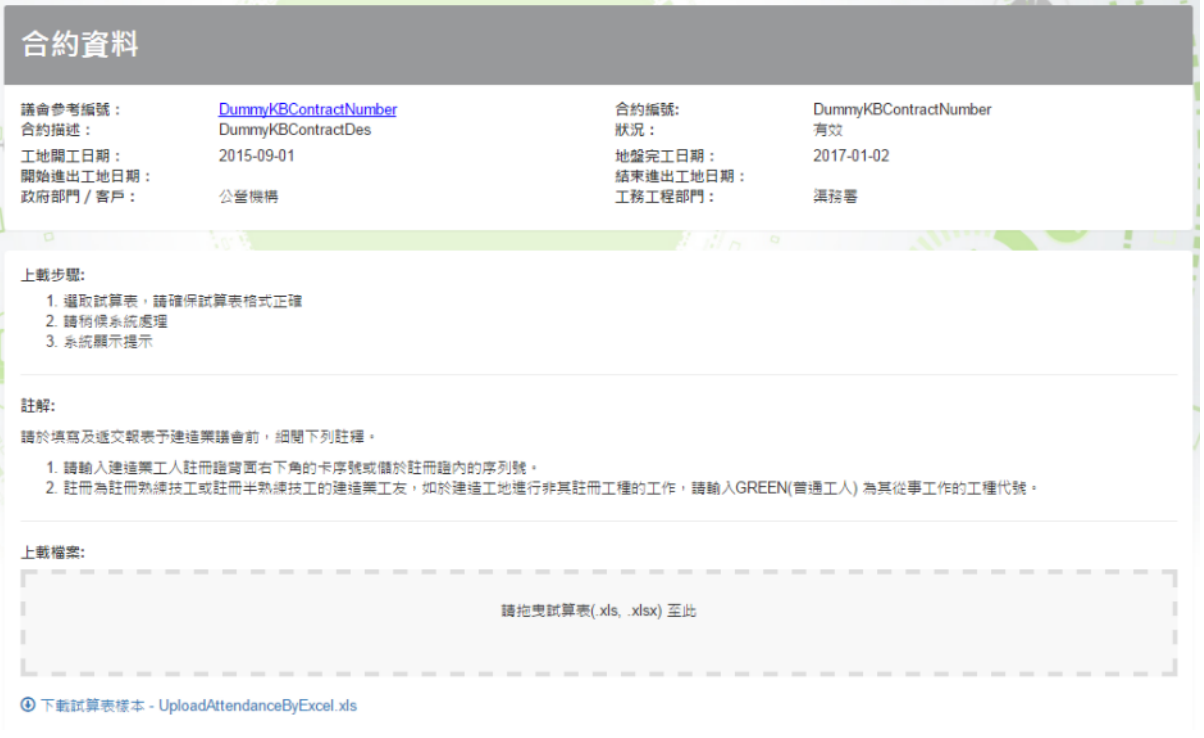

> 按"下載試算表樣本"下載檔案,並將需要新增的工地出勤紀錄資料儲存在指定

格式的 Excel 檔案中。

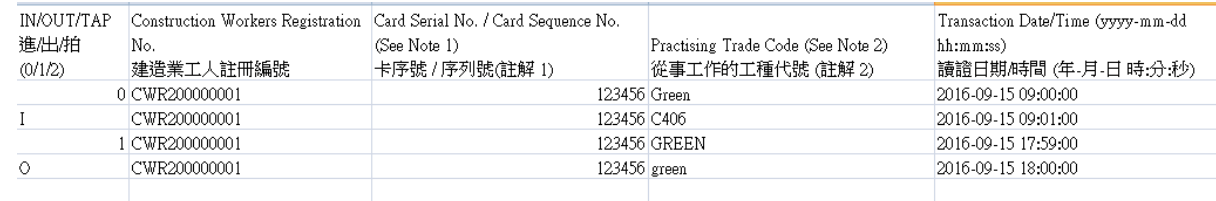

- 按" 請拖曳試算表(.xls, .xlsx) 至此 **"**上載資料檔案。 註:一個上載檔案的紀錄不可超過一個提交期限
- 成功利用試算表上載工地出勤紀錄後系統自動返回"提交工地出勤紀錄"頁面。
- ▶ 如上載的出勤紀錄檔案資料出現錯誤,用戶下載有關問題的詳細內容

上載文件存在錯誤資料

您上載的文件存有錯誤資料,請下載錯誤列表或者取消

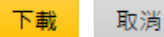

# ▶ 按【下載】下載試算表檢視錯誤訊息

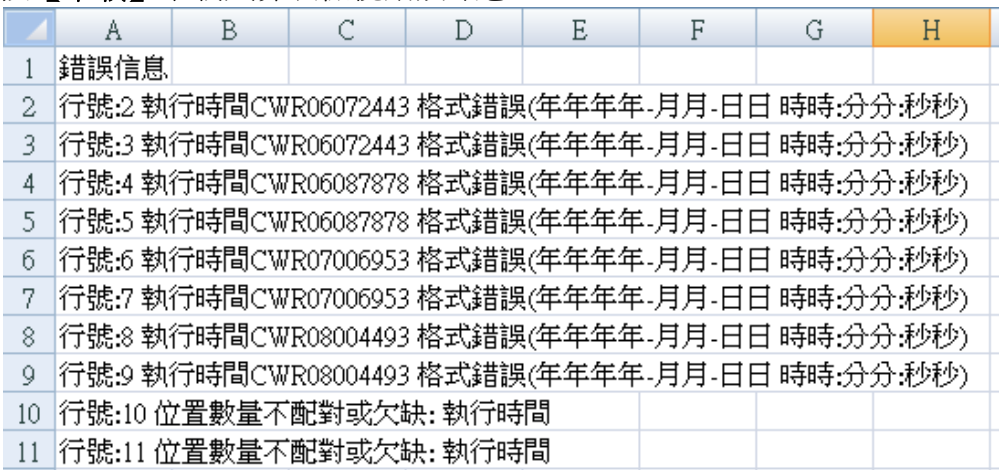

## **2.3.4.** 提交工地出勤紀錄

- ≻ 使用者可在上述閱覽工地出勤紀錄的頁面內,任何顯示有 <mark>▲<sup>提交</sup> 功能的地方提</mark> 交工地出勤紀錄。
- ▶ 按【提交】提交工地出勤紀錄,系統會出現統計數據書面。
- 用戶須勾選以確認條款。
- ▶ 按【確認】 完成, 按【取消】 返回。

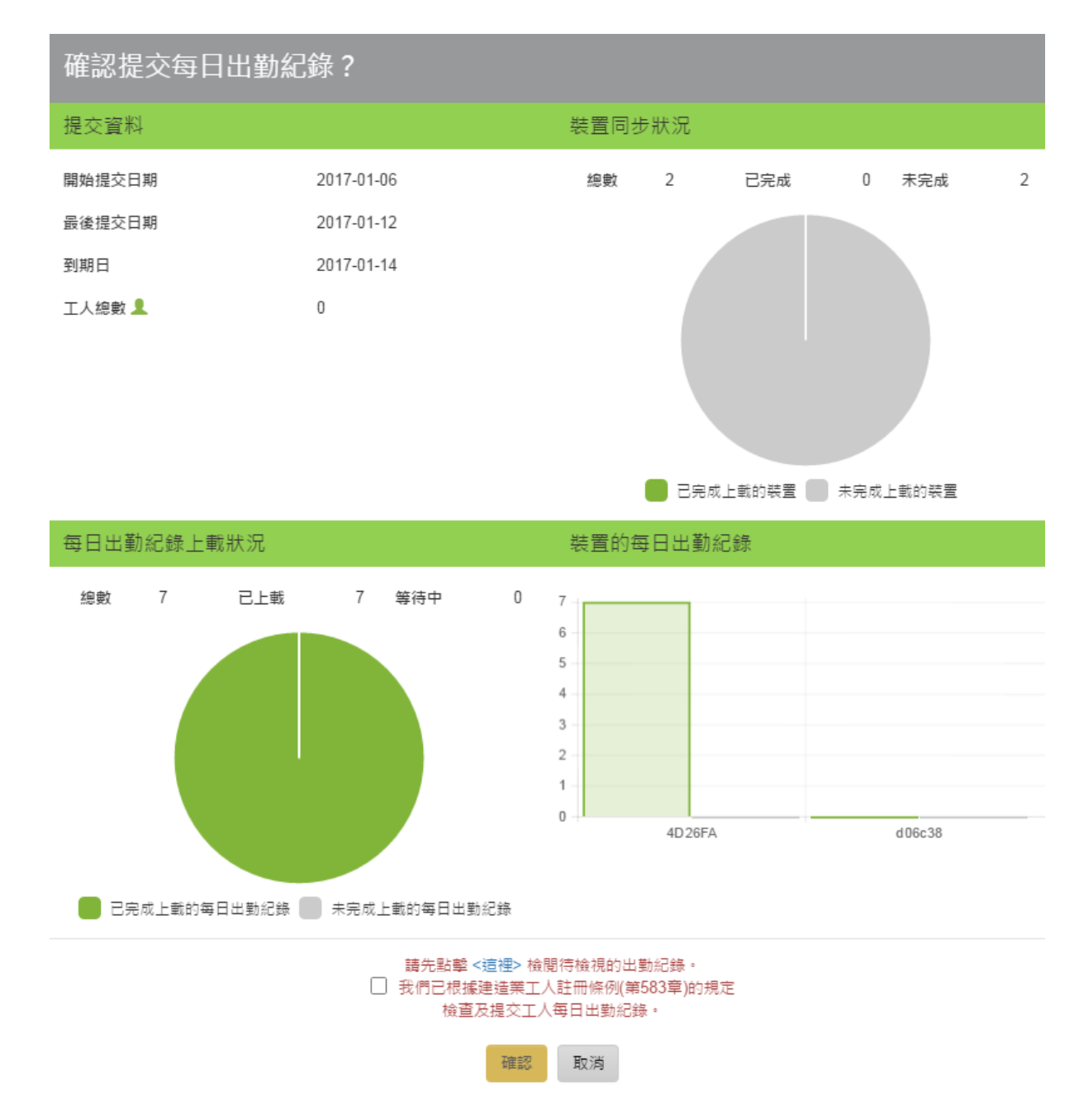

> 提交前,如系統出現"請先點擊<這裡>檢閱待檢視的出勤紀錄" 提示,用戶可按 【這裡】檢視上載後有問題的每日出勤紀錄

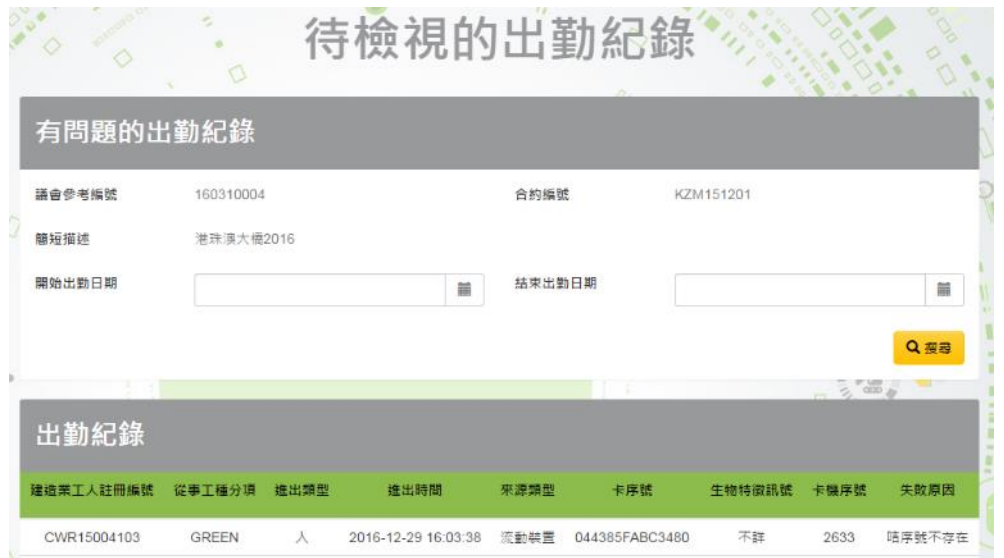

> 提交後,用戶可在提交後點擊【取消提交】。請注意【取消提交】按鈕只可用在工 地出勤紀錄提交截止日期之前完成。截止日期後提交的工地出勤紀錄無法取消。

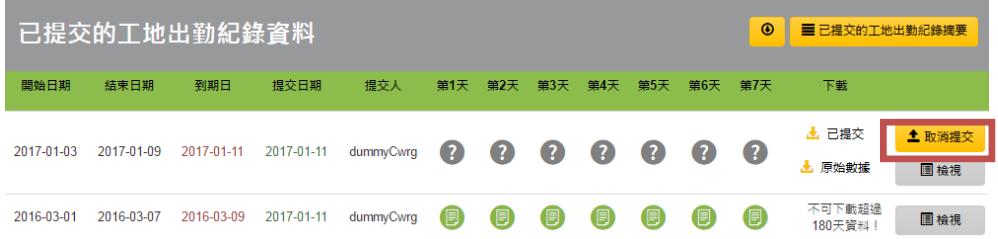

請注意若用戶在提交出勤紀錄後才上傳那段時間的出勤紀錄,之後上傳的出勤紀錄將 無法檢視。

### **2.3.5.** 待檢視的出勤紀錄

▶ 如需檢視上載失敗的出勤紀錄,用戶可點擊【待檢視的出勤紀錄】

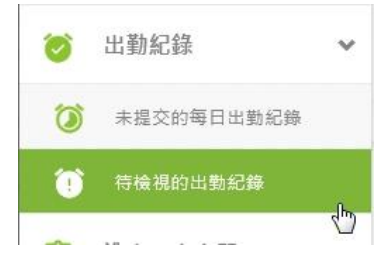

選擇適當的合約

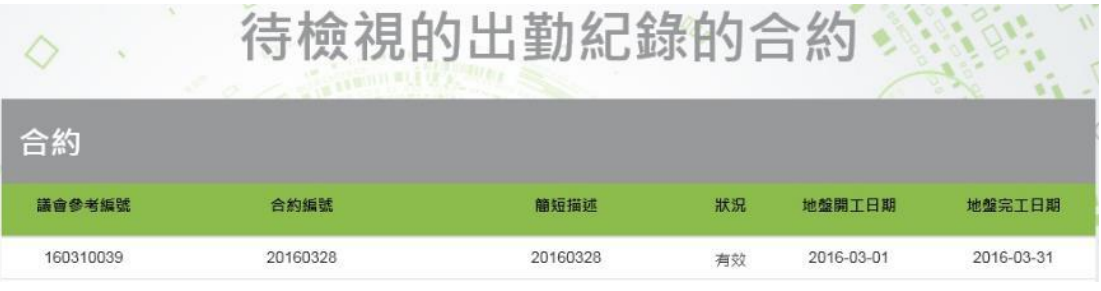

- <mark>ゝ 輸入搜尋條件 (如有需要),按【 <sup>Q覆尋</sup>】</mark> 搜尋出勤紀錄。
- > 用戶可按【 <sup>更改</sup>】修改或按【 <sup>删除 |</sup>】以移除已閱讀或處理上載失敗的紀錄, 移除後 系統不再於提交前提示檢視上載後有問題的紀錄。

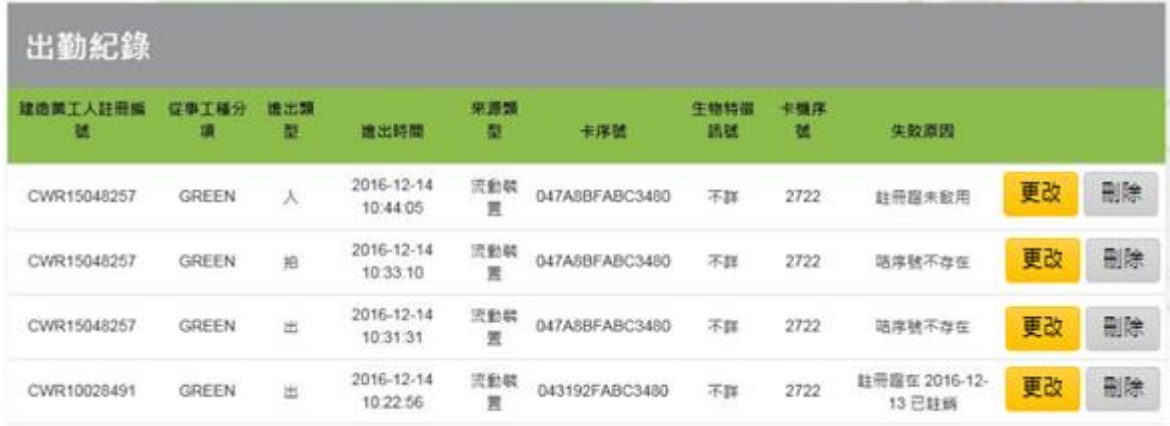

註: 上載出勤紀錄時,將驗證所提供之工人註冊証狀態,如工人註冊証已失效或 未啟動,系統會視之為待檢視的出勤紀錄。

## **2.3.6.** 下載原始紀錄 / 已提交的工地出勤紀錄

- 使用者可在上述閱覽工地出勤紀錄的頁面內,任何顯示有 " " 為題的地方下載 試算表格式的工地出勤紀錄。
- > 按【 <sup>▲原始數據</sup> 】,下載原始紀錄。
- > 按 【 <sup>上 已提交</sup> 】,下載已提交的工地出勤紀錄。

# **2.3.7.** 設定接收提交工地出勤紀錄的提醒

如未有提交工地出勤紀錄,系統會在到期日(第八和第九天早上九時)提醒使用者提 交。你可在合約資料選擇不接收此合約提醒。這封郵件提醒收件人:1)工地管理員, 2)工地代表及 3)公司代表。

> 進入指定建造合約戶口後,按 ■ 可以設定不接收或回復接收提交工地出勤紀錄 的提醒。

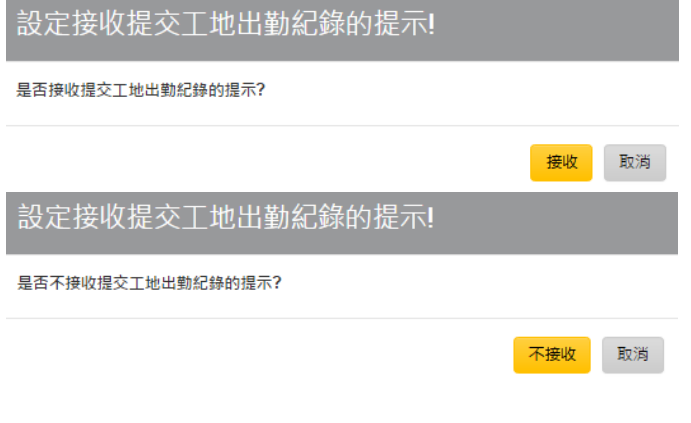

選取【接收】或【不接收】來更改設定。

# **2.4.** 其他功能

# **2.4.1.** 整理工人登記資料

**≻** 進入合約資料,在右上方的功能選項按 【 <sup>〓</sup> 】 "可進出工地的工人名單"進入 工人登記頁面。

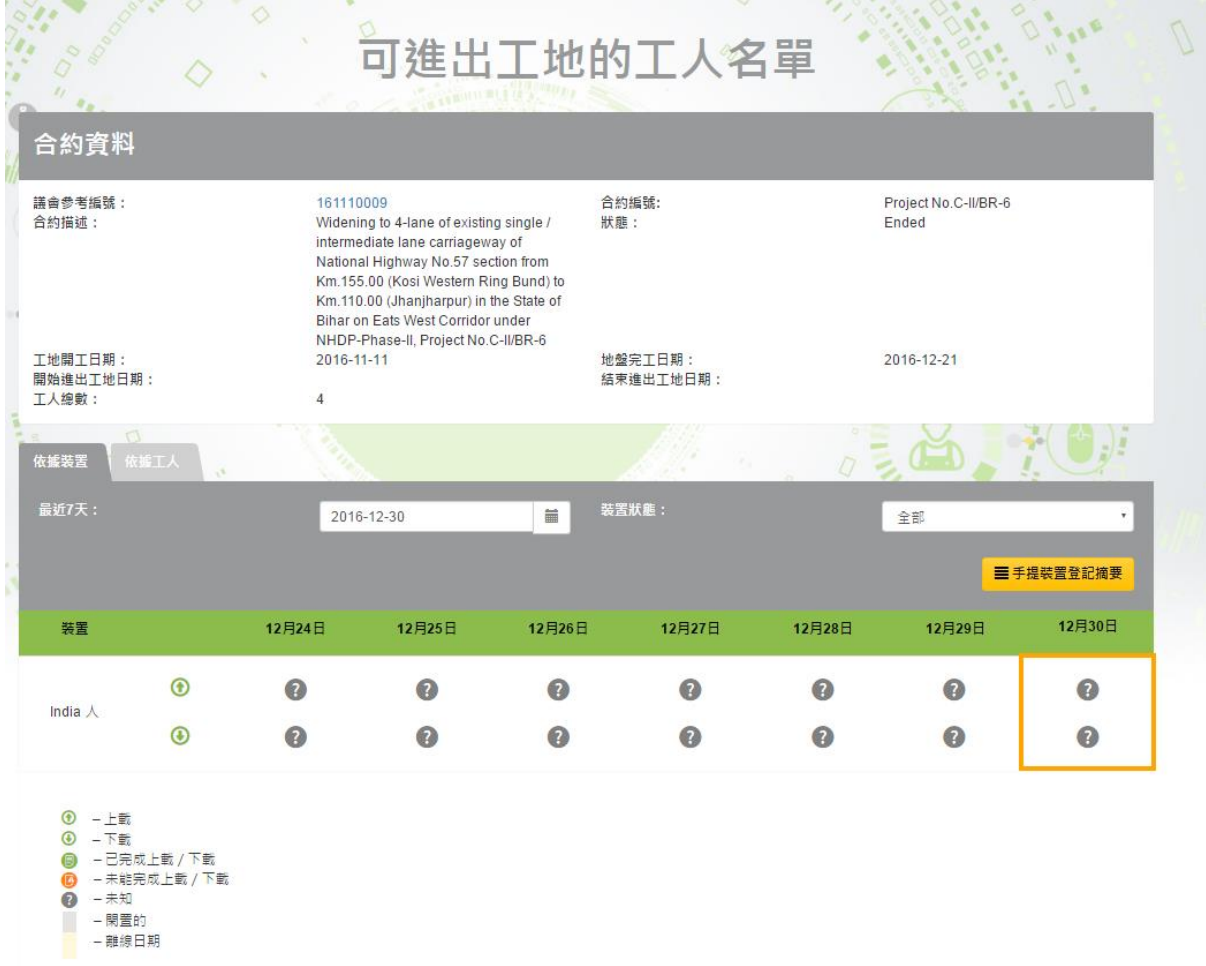

# **2.4.1.1.** 閱覽工人登記資料同步狀況

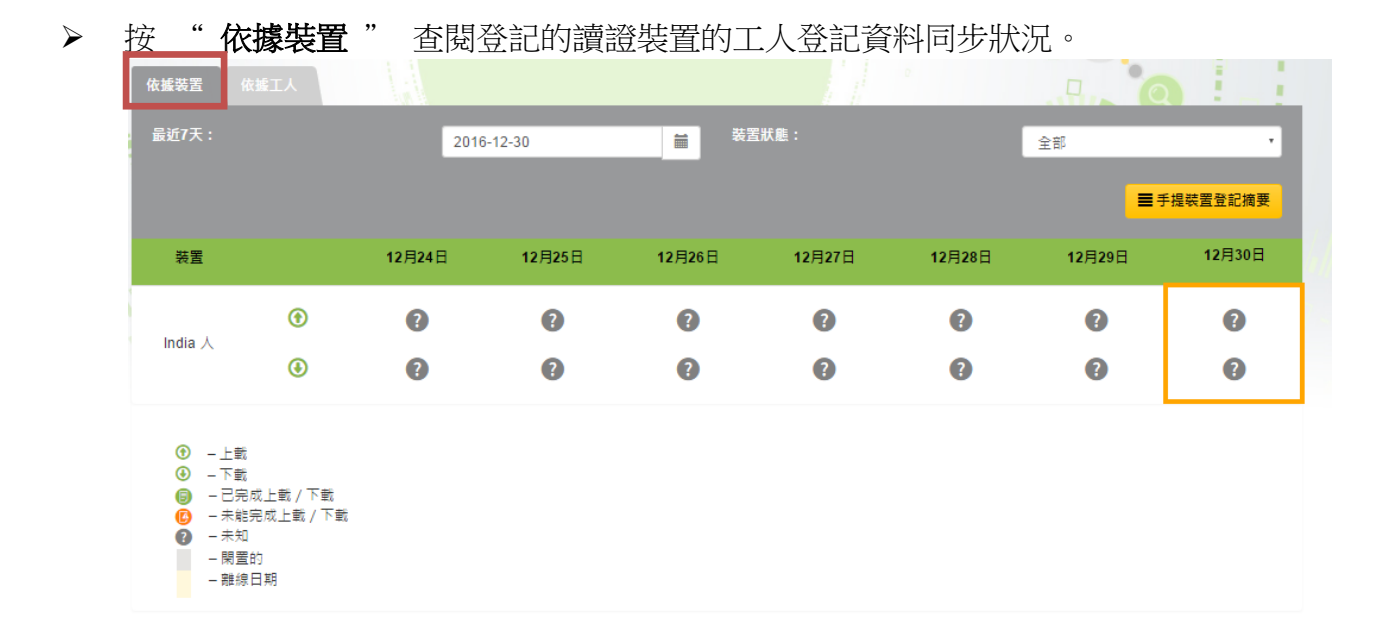

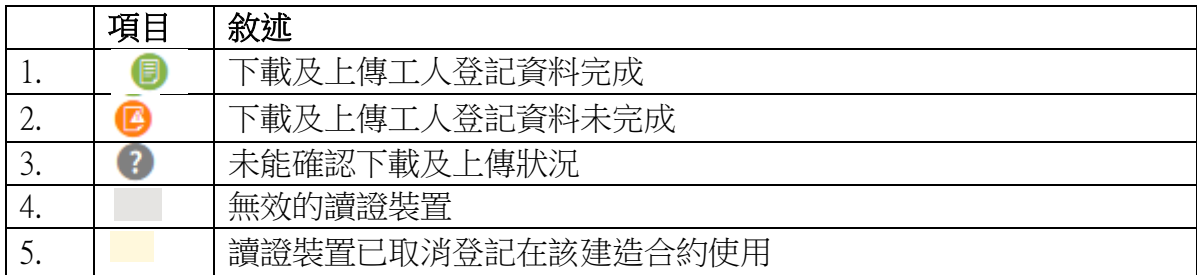

# > 按 【手提裝置登記摘要】 轉換成以下閱覽模式。

系統會顯示已登記的讀證裝置在指定日期的工人登記資料同步情況。

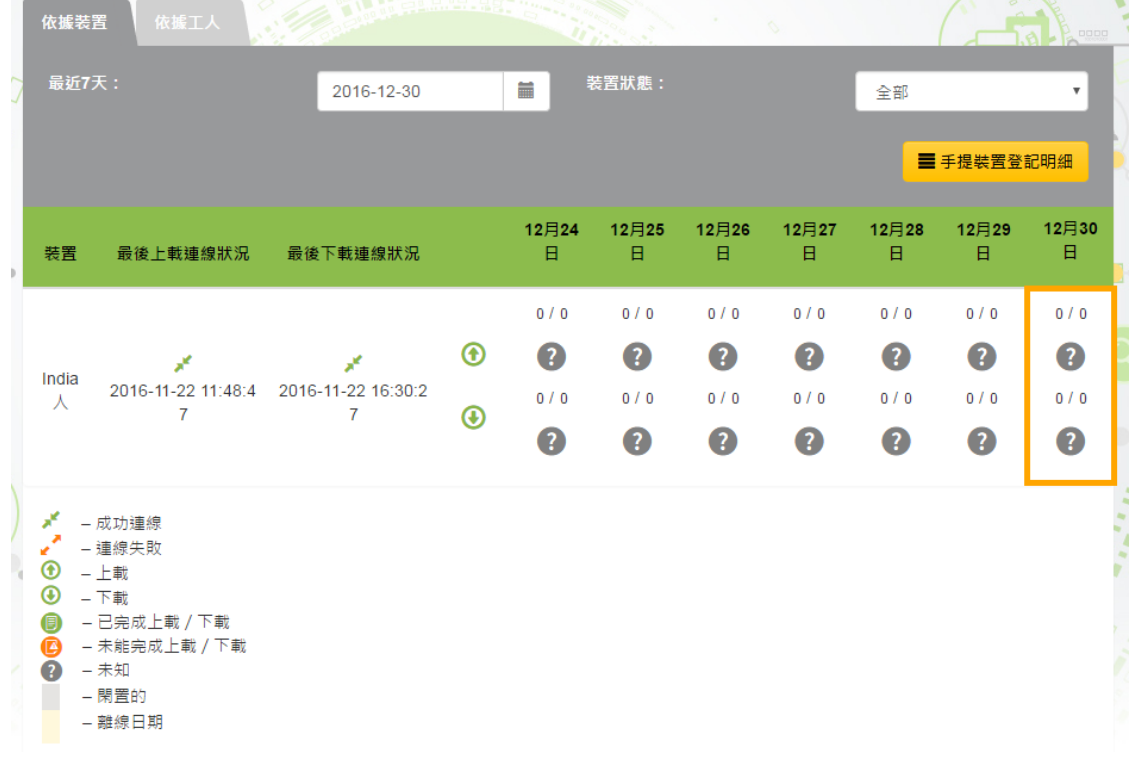

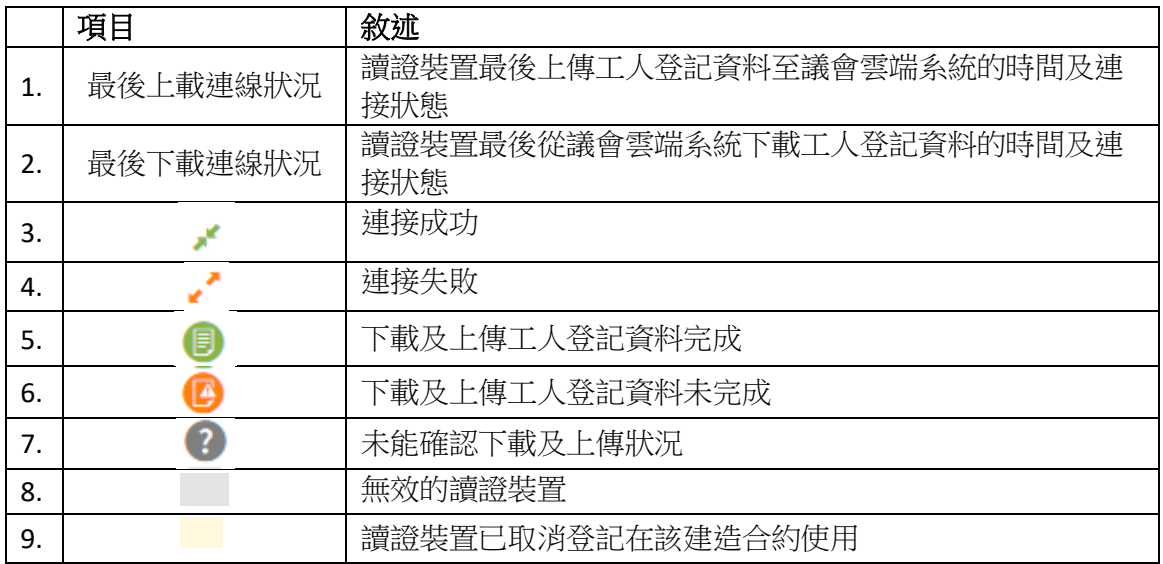

- 按 " 依據工人 " 查閱該建築合約內的工人登記資料。
- > 輸入搜尋條件,按 【搜尋】。
- 搜尋結果將在表格的下方顯示。

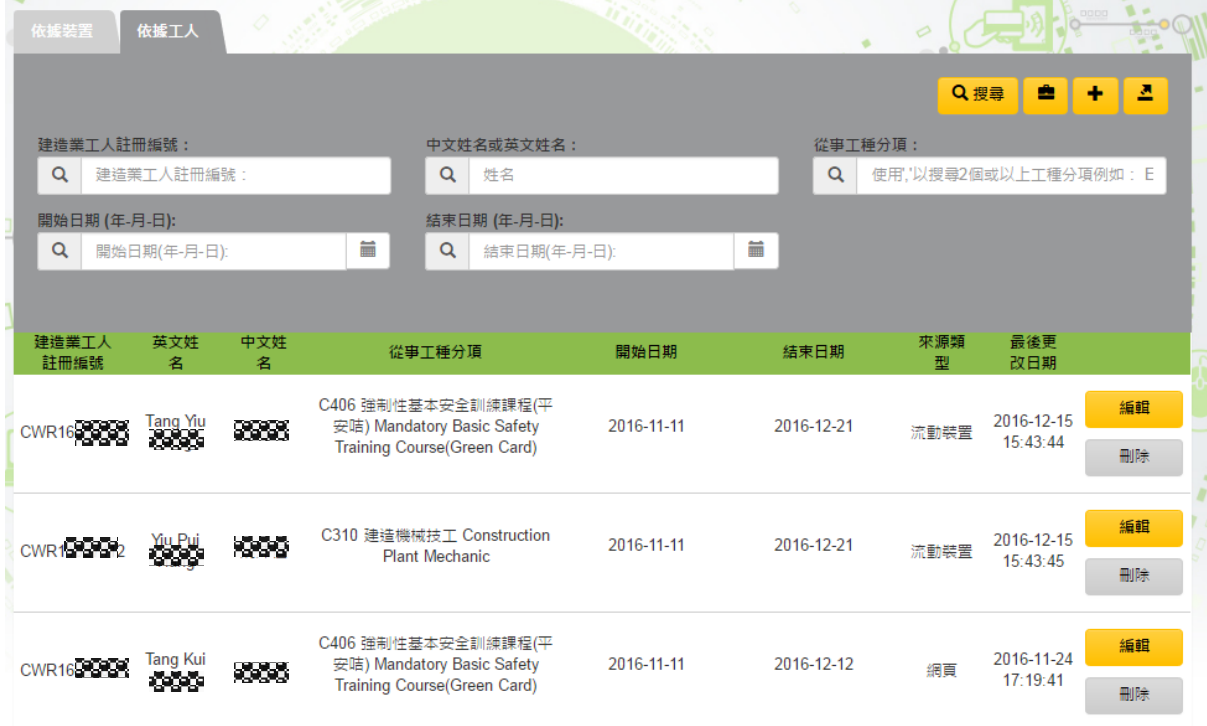

# **2.4.1.2.** 增加 /修改 / 刪除工人登記清單內之工人資料

- > 按【 + 】加入新的工人登記資料。
- ▶ 新增的工人登記會顯示在列表的最上方。如下圖示:

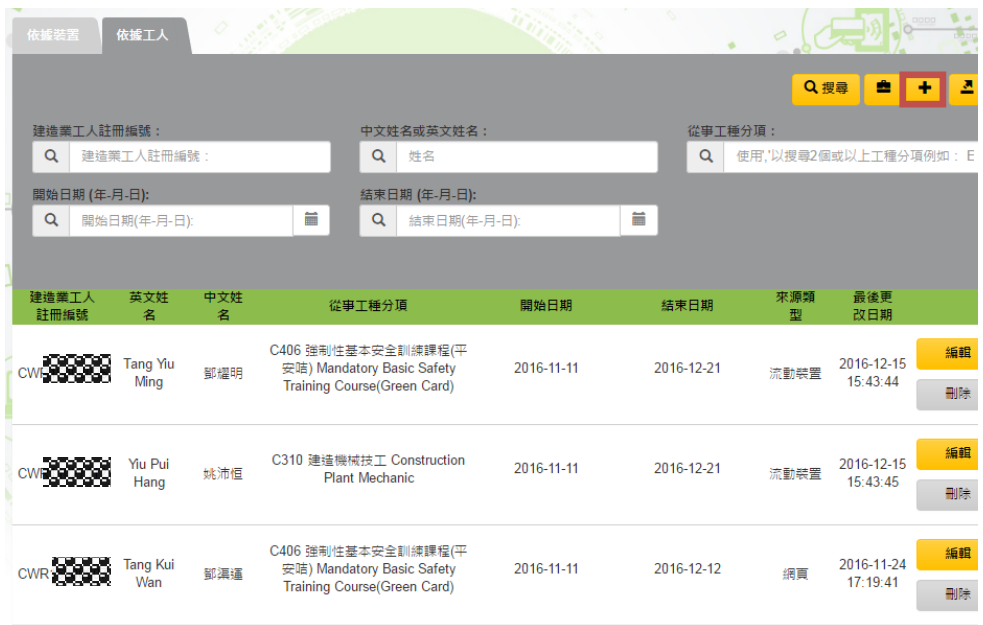

- 輸入﹕(I) 註冊編號;(II) 主要從事工種分項;(III) 開始日期;(IV) 完結日期。
- > 完成後,按【增加】。
- > 取消加入資料,按 【取消】 離開。
- 來源類型會標示工人登記的來源。

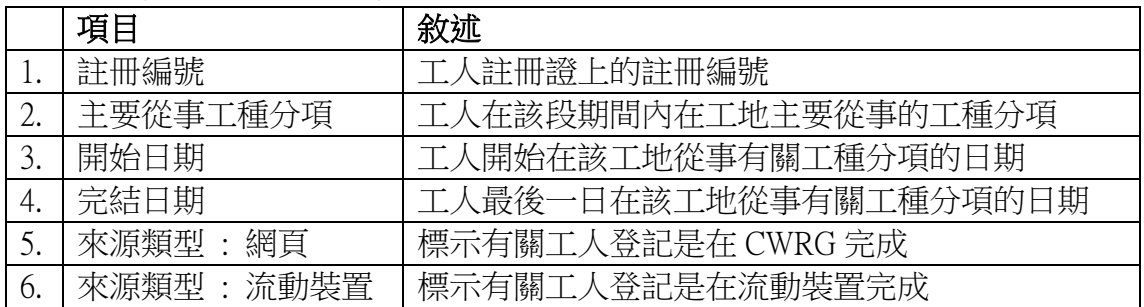

# **2.4.1.3.** 修改工人登記

> 按【編輯】 修改工人登記資料。

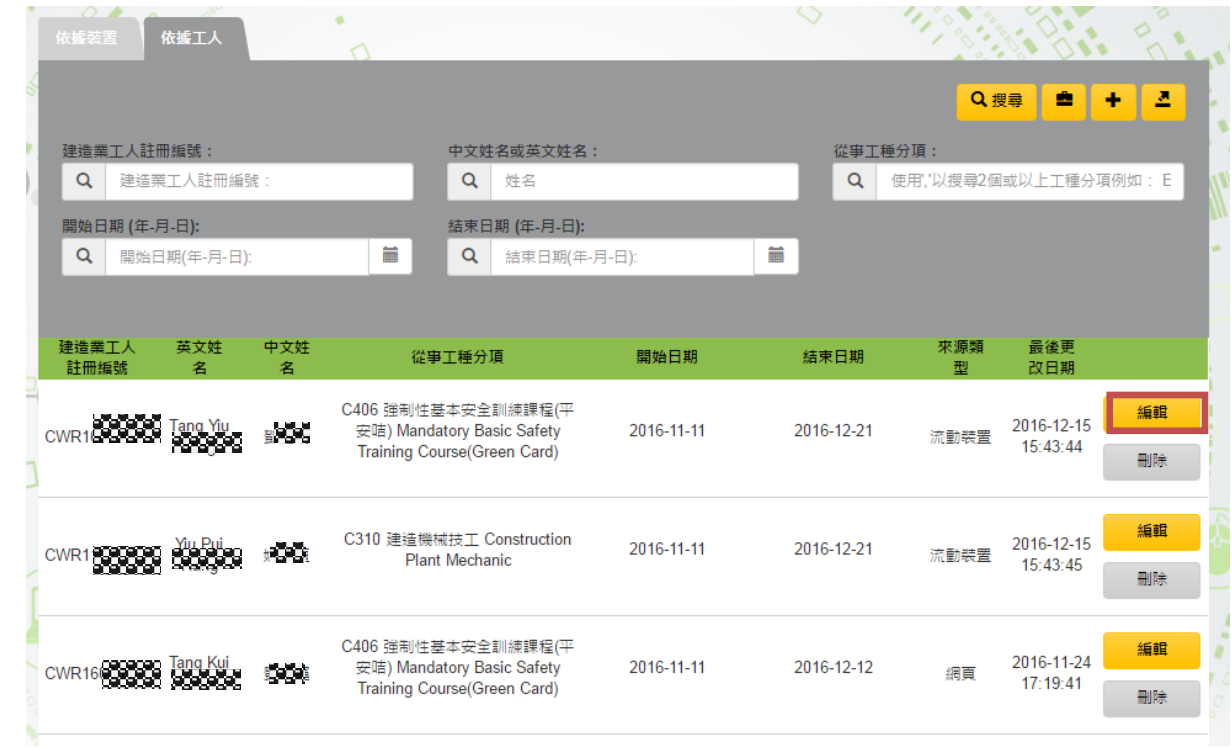

- 完成後,按【儲存變更】。
- 取消修改資料,按【取消】 離開。

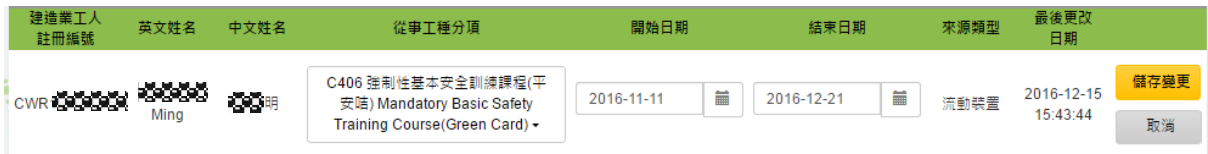

- 註: 系統只容許修改以下登記資料:
- (I) 主要從事工種分項;(II) 開始日期;(III) 完結日期。

# **2.4.1.4.** 刪除工人登記

> 若要刪除整列工人登記資料,按【刪除】。

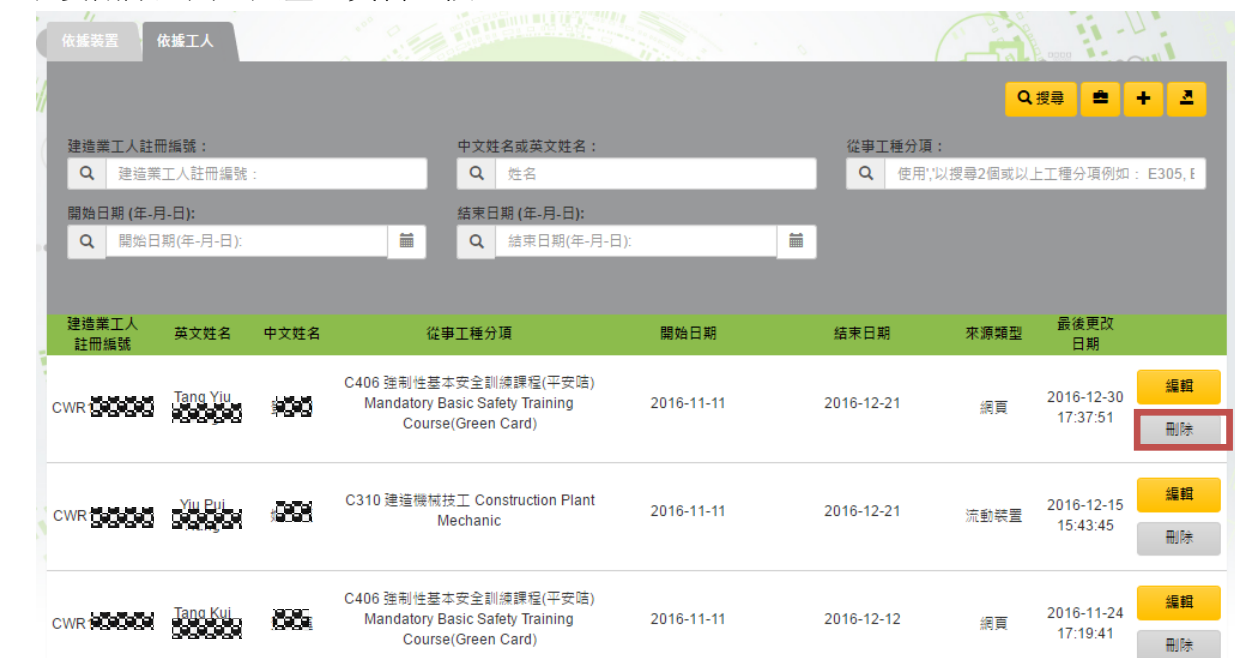

註﹕讀證裝置需要與議會雲端系統同步才可取得最新的工人登記資料。

## **2.4.1.5.** 批量修改進出工地的工人的結束日期

- > 若要批量修改完結日期,先按"依據工人" 查閱該建築合約内的工人登記資 料。
- > 利用搜索條件來過濾那些對原始結束日期工作的工人,點擊 【搜尋 】 。

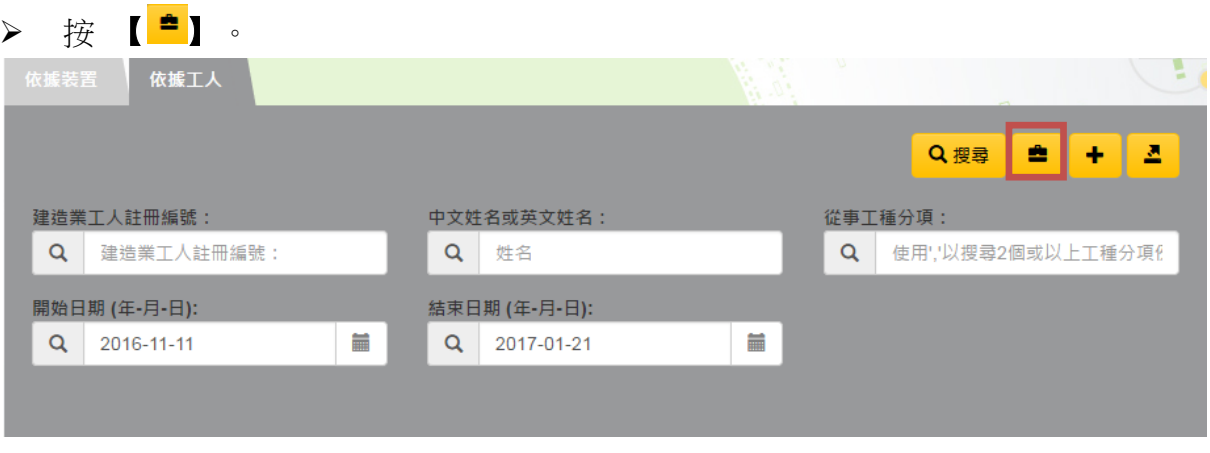

大量更新

取消

> 輸入新結束日期, 按 【大量更新】。

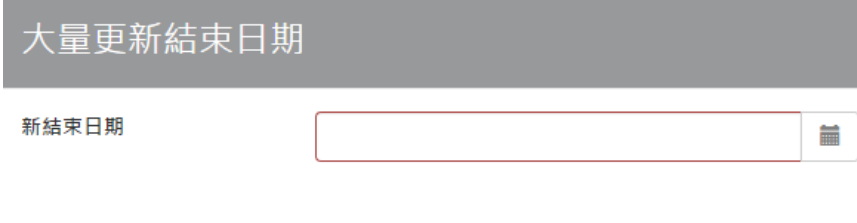

> 系統列出修改結果。

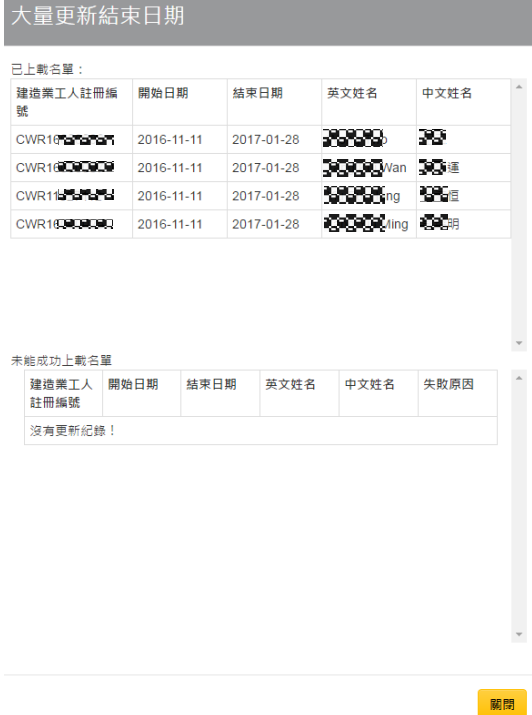

# **2.4.1.6.** 解決可進出工人的工人名單衝突

系統會列出有進出日期衝突的工人紀錄。用戶可透過以下程序消除有關問題:

按功能欄的進出工人名單下的"可進出工人的衝突名單 "人合約。

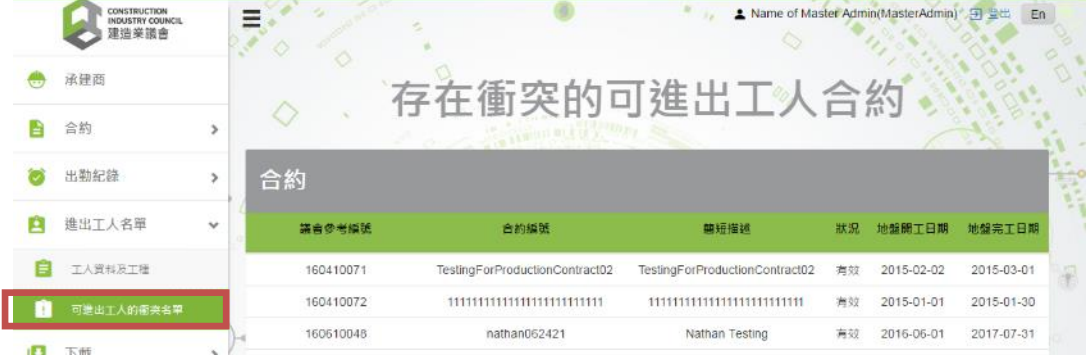

選擇特定時段發生衝突的紀錄。

![](_page_87_Picture_102.jpeg)

**2.4.2.** 匯出

# **2.4.2.1.** 工人註冊資料

# 按 "進出工人名單" > "工人資料及工種"。

> 選擇合約及輸入搜尋條件後,按 【 <mark>■</mark> 】 "工人詳細資料"或 【 <mark>■</mark> 】 "工人 工種分項"。

![](_page_88_Picture_64.jpeg)

### 工人詳細資料的匯出檔案如下:

![](_page_88_Picture_65.jpeg)

# 工人詳細資料 匯出檔案內容註解:

![](_page_89_Picture_105.jpeg)

# 工人工種分項 匯出檔案

![](_page_89_Picture_106.jpeg)

# 工人工種分項 匯出檔案內容註解:

![](_page_89_Picture_107.jpeg)

\*註﹕如到期日顯示"00010101", 表示這工種沒有到期日

### **2.4.3.** 更改帳號資料

# **2.4.3.1.** 帳戶資料

- > 點擊" "當前登錄的用戶帳戶的個人資料將被顯示。
- <mark>〉 點擊【 <sup>C</sup> 】編輯的設定檔。</mark>

![](_page_90_Picture_85.jpeg)

這可改的信息包括電子郵件地址,英文名,和中文名。

![](_page_90_Picture_86.jpeg)

# **2.4.3.2.** 更變密碼

> 點擊【■】輸入新及舊密碼。如下圖

![](_page_90_Picture_87.jpeg)

# **2.4.4.** 下載

![](_page_91_Figure_2.jpeg)

# **2.4.4.1.** 工種編號

![](_page_91_Picture_115.jpeg)

> 工種編號 匯出檔案內容註解:

![](_page_91_Picture_116.jpeg)

\*註﹕如技能類型顯示"SW", 技能類型是 熟練技工 Skilled Worker 如技能類型顯示"SSW", 技能類型是 半熟練技工 Semi-Skilled Worker

### **2.4.4.2.** 無效之註冊證清單(Bad List)

- ▶ 按 "下載" > "已註銷的註冊證名單 " ,下載最新的無效註冊證清單。
- > 已註銷的註冊證名單匯出檔案

![](_page_92_Picture_132.jpeg)

#### > 匯出檔案內容註解:

![](_page_92_Picture_133.jpeg)

### **2.4.4.3.** 工地出勤紀錄應用程式

> 按 "下載" > "工地出勤紀錄應用程式",下載議會工地出勤紀錄應用程式 (CIC DAR APP)。

#### **2.4.4.4.** 註冊系統中文用戶使用手冊

> 按 "下載" > "註冊系統中文用戶使用手冊",下載「建造業工人註冊系統」中 文用戶手冊。

#### **2.4.4.5.** 註冊系統英文用戶使用手冊

> 按 "下載" > "註冊系統英文用戶使用手冊",下載「建造業工人註冊系統」英 文用戶手冊。

### **2.4.5. CWRG** 版本編號

- CWRG 的版本編號在歡迎頁上基本聲明的括號內
- ▶ 例如,這裡顯示的版本是 1.609.23.1

![](_page_93_Figure_4.jpeg)

# **2.4.6.** 使用 **CWRG** 的收集個人資料聲明

使用 CWRG 的收集個人資料聲明如下所示。用戶可以點擊有顏色的文字"個人資料收 集聲明"讀取。如果您有任何問題或意見,請隨時聯繫 CIC 的註冊服務處。

![](_page_93_Figure_7.jpeg)

### **2.4.7.** 下載工地出勤紀錄應用程式的收集個人資料聲明

> 下載 CIC DAR 應用程式的可以通過選擇下載→工地出勤紀錄應用程式

![](_page_94_Picture_47.jpeg)

▶ 個人數據收集聲明將彈出。建議用戶閱讀的細節,並下載應用程序前表明協議之 聲明。

![](_page_94_Picture_48.jpeg)

### **2.4.8.** 電子郵件通知

現在通過許多電子郵件通知以方便 CWRG 操作。

### **2.4.8.1.** 合約審批申請

- 當申請合約被批准,下列人員將收到一封電子郵件。
	- 工地代表

### **2.4.8.2.** 提交每日出勤紀錄的提示

▶ 為了方便用戶及時提交每日出勤紀錄,允許用戶從 CWRS 選擇備有配置功能的自 動郵件提醒。

![](_page_95_Figure_8.jpeg)

- ▶ 如果該功能被啟動時,相關每日出勤紀錄的週期如果依然未有提交,下列人員在 每個提交週期到期日將收到的電子郵件。
	- 工地管理員
	- 工地代表
	- 公司代表

### **2.4.8.3.** 出勤紀錄的提交確認

- 提交確認郵件將發送到下列人員。.
	- 工地管理員
	- 工地代表

### **2.4.8.4.** 提前完成合約的審批申請

- 承包商允許遞交提前完成合約申請。一旦獲得批准,下列人員將收到關於申請批 准的電子郵件。
	- 工地管理員
	- 工地代表
	- 公司代表

### **2.4.8.5.** 經過 20 次登錄失敗鎖定主要管理員帳戶

 主要管理員連續登錄 20 次失敗後被鎖定。電子郵件將被發送到以下人員跟進。 公司代表

### **2.4.8.6.** 主要管理員帳戶密碼重置申請

- 如果主要管理員帳戶被鎖定,可請求重置密碼。經核查,下列人員應收到密碼重 置郵件。
	- 公司代表

### **2.4.8.7.** 遞交每日出勤紀錄的違規事項通知書

- 對於承包商遞交每日出勤紀錄的違規事項,電子郵件通知將被發送到以下人員:
	- 公司代表
	- 公司授權
	- 合約授權
	- 工地管理員
	- 工地代表

### **2.4.8.8.** 手提裝置未有信號或未能完成資料同步

- ▶ 如已登記的裝置未有信號或未能完成上下載資料,電子郵件通知將被發送到以下 人員:
	- 公司代表
	- 工地代表
	- 工地管理員
- ▶ 如合約狀態為已"到期"或"已完工", 電子郵件通知將不會發送有關人員

### **2.4.9.** 查看上傳的每日出勤紀錄問題

現在可以在功能欄是查看上傳的每日出勤紀錄問題

![](_page_96_Picture_21.jpeg)

# ▶ 合約選擇後,有問題的每日出勤紀錄會詳細顯示如下讓用戶跟進。

![](_page_97_Picture_40.jpeg)

# **2.4.10.**以試算表格式導出進出工人名單

▶ 用戶可以選擇下載指定合約的進出入工人名單。該功能在"依據工人"標籤頁下的進出入 工人名單,如下圖所示:

![](_page_97_Picture_41.jpeg)

# **2.4.11.**裝置檢測信號

![](_page_98_Picture_43.jpeg)

主要管理員及工地管理員可以在功能欄檢測指定合約的已登記裝置信號。如下圖所示:

- 裝置已開啟裝置信號,觀察中會顯示為綠色。
- > 如早上九時前,裝置未有信號或過去一次同步未能完成上下載資料,系統每天早上會發送 電郵通知。

#### **2.4.12.**解除裝置

> 除了 DAR App,也可以透過 CWRG 在提交工地出勤紀錄詳情頁面中解除裝置,如下圖所 示:

![](_page_99_Picture_77.jpeg)

 按【解除裝置】,系統會顯示裝置的進出工人名單最近上載日期、出勤紀錄最近上 載日期及最近裝置檢測信號日期 。

![](_page_99_Picture_78.jpeg)

▶ 解除裝置前請確保裝置內的所有出勤紀錄已上載到 CWRG。按下【確定】後將不能 取消解除裝置指令。

### **3.** 案例

### **3.1.** 多個工地管理員,一個讀證裝置, 多張合約

這個案例會演示如何使用兩個工地管理戶,在同一張合約內管理一個讀證裝置,以下 是這個案例的一些背景資料:

![](_page_100_Picture_328.jpeg)

主要管理員新增了一個名為 ADMIN A 的戶口, 並配置到合約 CONTRACT-HK 之 上 . 而合約 CONTRACT-KLN, 主要管理員則新增了一個名為 ADMIN B 的戶口去 處理每日出勤紀錄的提交工作

在工地真正運行之前, ADMIN A 跟 ADMIN B 已經將讀證裝置 DEVICE X 登記到 CONTRACT-HK  $\cancel{R}$  CONTRACT-KLN  $\cancel{\sim}$  F.

公司管理層可在上午時段使用讀證裝置 DEVICE X 去收集 CONTRACT-HK 的出勤 紀錄,並使用讀證裝置 DEVICE X 在下午收集 CONTRACT-KLN 的出勤紀錄. CONTRACT-HK 的工地位於香港島, 於早上時段, ADMIN A 在這個工地上使用他的 戶口去登入 DEVICE X 並開始收集出勤紀錄, 當所有出勤紀錄已經收集並上傳到 CWRG 雲端平台後,ADMIN A 便於 DEVICE X 上登出戶口. 於下午時段,當 DEVICE X 轉移到合約 CONTRACT-KLN 位於九龍半島的工地後, ADMIN B 便在這個工地上使用他的戶口去登入 DEVICE X 並開始收集出勤紀錄, 當所有出勤紀錄已經收集並上傳到 CWRG 雲端平台

步驟: ➢ 步驟 1.主要管理員新增了一個名為 ADMIN A 及的 ADMIN B 工地管理員 ➢ 步驟 2. 主要管理員將 ADMIN A 配置到合約 CONTRACT-HK,並將 ADMIN B 配置到合約 CONTRACT-KLN ➢ 步驟 3. ADMIN A 跟 ADMIN B 將 DEVICE X 登記到 CONTRACT-HK 及 CONTRACT-KLN  $\geq$  F ➢ 步驟 4. ADMIN A 登入 DEVICE X > 選擇 CONTRACT-HK > 收集出勤紀 錄> 同步資料 ➢ 步驟 5. DEVICE X 運送到合約 CONTRACT-KLN 的工地 ➢ 步驟 6. ADMIN B 登入 DEVICE X > 選擇 CONTRACT-KLN > 收集出勤 紀錄> 同步資料

### **3.2.** 多個工地管理員,多個讀證裝置, 一張合約

這個案例會演示如何使用兩個工地管理戶,在同一張合約內管理多個讀證裝置,以下 是這個案例的一些背景資料:

![](_page_101_Picture_261.jpeg)

主要管理員新增了兩個名為 ADMIN A 及 ADMIN B 的工地管理員, 並配置到合約 CONTRACT-HK 之上去處理每日出勤紀錄的提交工作

公司在工地的出入口都安裝了閘口去管理工人出入,而讀證裝置 DEVICE X 安裝在 入口位置的閘上,而讀證裝置 DEVICE Y 則安裝在出口的閘上

在工地真正運行之前, ADMIN A 跟 ADMIN B 已經將讀證裝置 DEVICE X 及 DEVICE Y 登記到 CONTRACT-HK 之上

ADMIN A 在工地上登入並使用 DEVICE X 去收集入口的出勤紀錄,而 ADMIN B 則 在工地上登入並使用 DEVICE Y 去收集出口的出勤紀錄

兩個讀證裝置 DEVICE X 及 DEVICE Y 均會將出勤紀錄同步到 CWRG 雲端平台上

![](_page_101_Figure_9.jpeg)

### **3.3.** 多個工地管理員,一個讀證裝置, 一張合約

這個案例會演示如何使用兩個工地管理戶,在同一張合約內管理一個讀證裝置,以下 是這個案例的一些背景資料:

![](_page_102_Picture_250.jpeg)

主要管理員新增了兩個名為 ADMIN A 及 ADMIN B 的工地管理員, 並同時將兩個 ADMIN 同事配置到合約 CONTRACT-HK 之上去處理每日出勤紀錄的提交工作

在工地真正運行之前, ADMIN A 已經將讀證裝置 DEVICE X 登記到 CONTRACT-HK 之上. ADMIN A 每天都會確保讀證裝置 DEVICE X 有正常將出勤紀錄收集並上 傳到雲端平台(使用手動或自動同步功能).然後在工地下班後登出並關閉讀證裝置 DEVICE X

很不幸地,ADMIN A 由於某些原因決離開公司, 但 ADMIN A 離開後並沒有將系統 的用戶名稱及密碼交還. 為了繼續使用讀證裝置 DEVICE X 去收集每日出勤紀錄, ADMIN B 使用他的用戶名稱及密碼去登入 DEVICE X,選擇 CONTRACT-HK 後繼續 開始收集並上傳出勤紀錄

![](_page_102_Picture_251.jpeg)